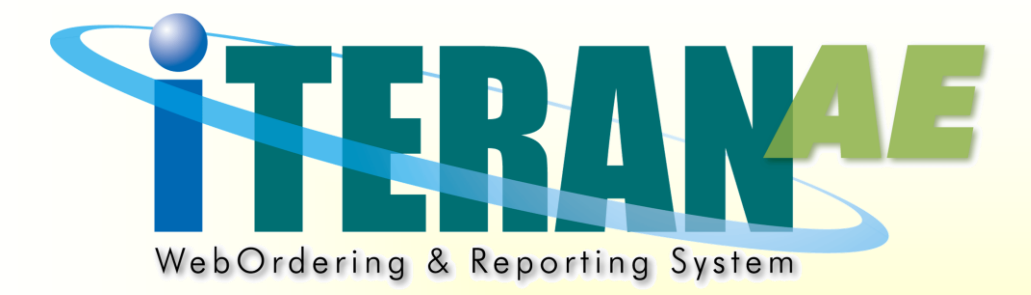

# **iTERAN/AE**

# **データ移行手順書**

【第 2.0 版】 2024 年 12 月 10 日

**富士通 Japan 株式会社**

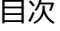

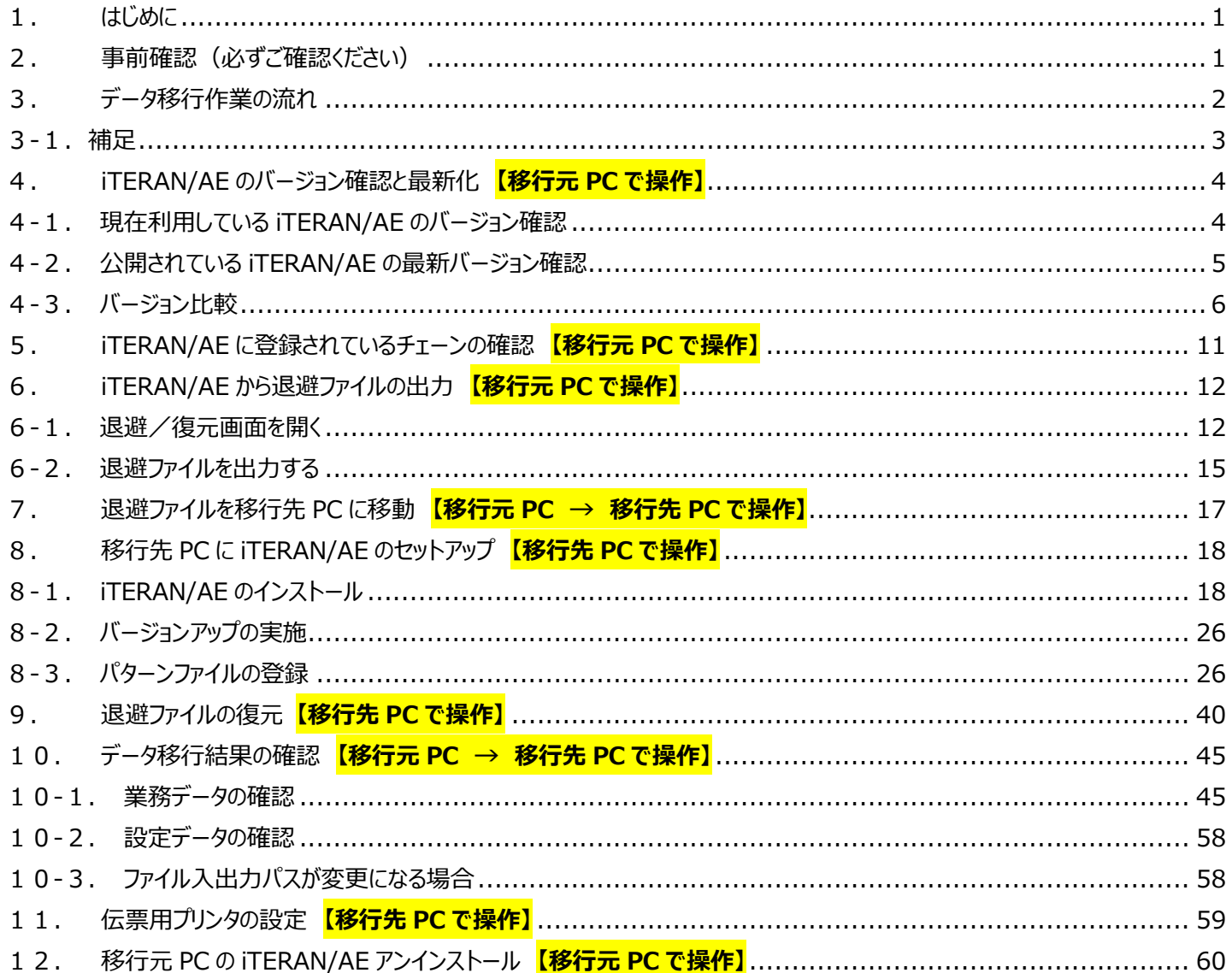

### <span id="page-2-0"></span>1. はじめに

本書は、iTERAN/AE を現在利用中の端末(PC)から別の PC にデータを引き継いだ形で移行するための 手順書になります。

移行先 PC にデータを移動させる必要がない場合は当手順書をご利用頂く必要はございません。

移行元 PC と移行先 PC の 2 台で iTERAN/AE を利用した場合、データの不整合が起きてしまうため、 移行後は必ず移行先 PC でのみ iTERAN/AE を利用してください。

移行するデータのデータサイズによっては、移行作業に数時間かかる場合があります。iTERAN/AE を業務で 利用しない時間帯に移行作業を行ってください。

### **※本書では Windows10 および Microsoft Edge の画面例を記載しています。Windows11 では動作が 異なる場合があります。**

### <span id="page-2-1"></span>2. 事前確認(必ずご確認ください)

iTERAN の動作環境は以下の通りです。移行先の PC が動作環境を満たしているかどうかご確認ください。

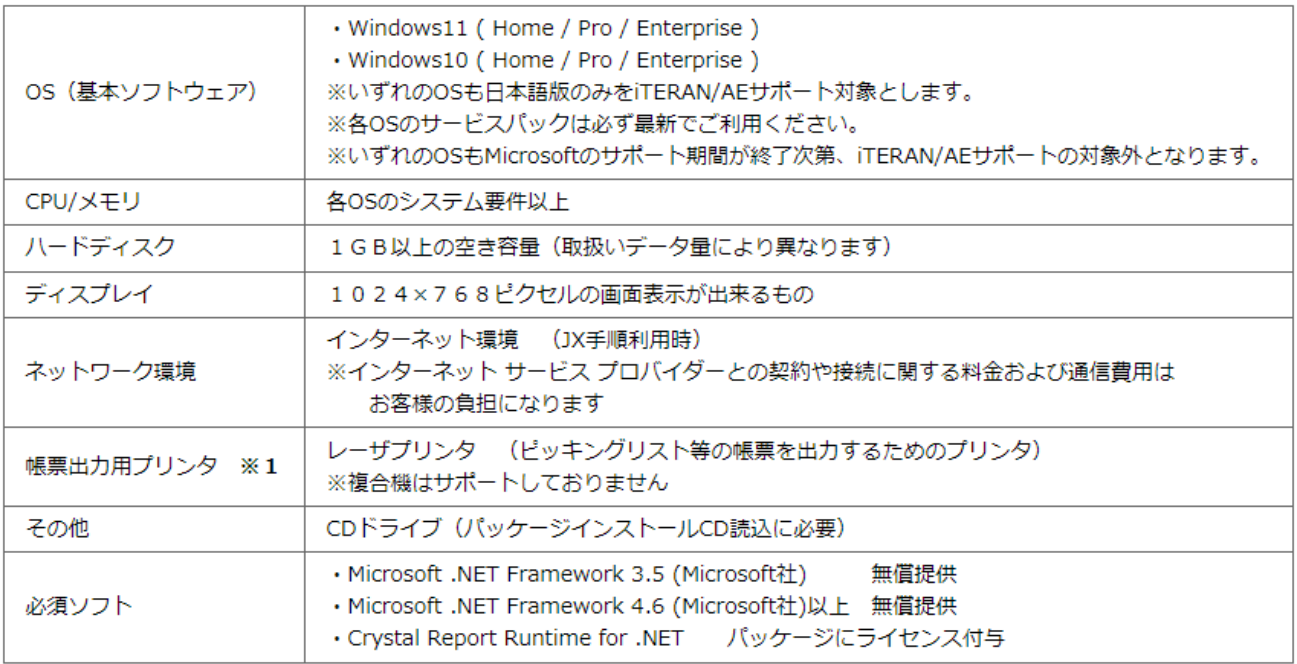

※1 チェーンストア統一伝票等の複写式の用紙に印字する場合、別途ドットインパクトプリンタが必要です 2016年9月27日時点での情報となります。機能追加等にてより高いスペックが必要になる場合もございます

**また、iTERAN は基本的に管理者権限で Windows にログオンしている状態でしか正常動作しません。 iTERAN を利用する PC では管理者権限で Windows にログオンするようにしてください。**

**データ移行作業も管理者権限でログオンしたうえで行ってください。**

**諸事情により日常的に管理者権限でのログオンが難しい場合はデータ移行後に管理者権限不要設定を 実施することでユーザー権限での運用が可能になります。 管理者権限不要設定の方法につきましては 44 ページをご覧ください。**

# <span id="page-3-0"></span>3. データ移行作業の流れ

**移行元 PC と移行先 PC に最新バージョンの iTERAN/AE を準備した上でデータ移行(退避・復元)を行います。**

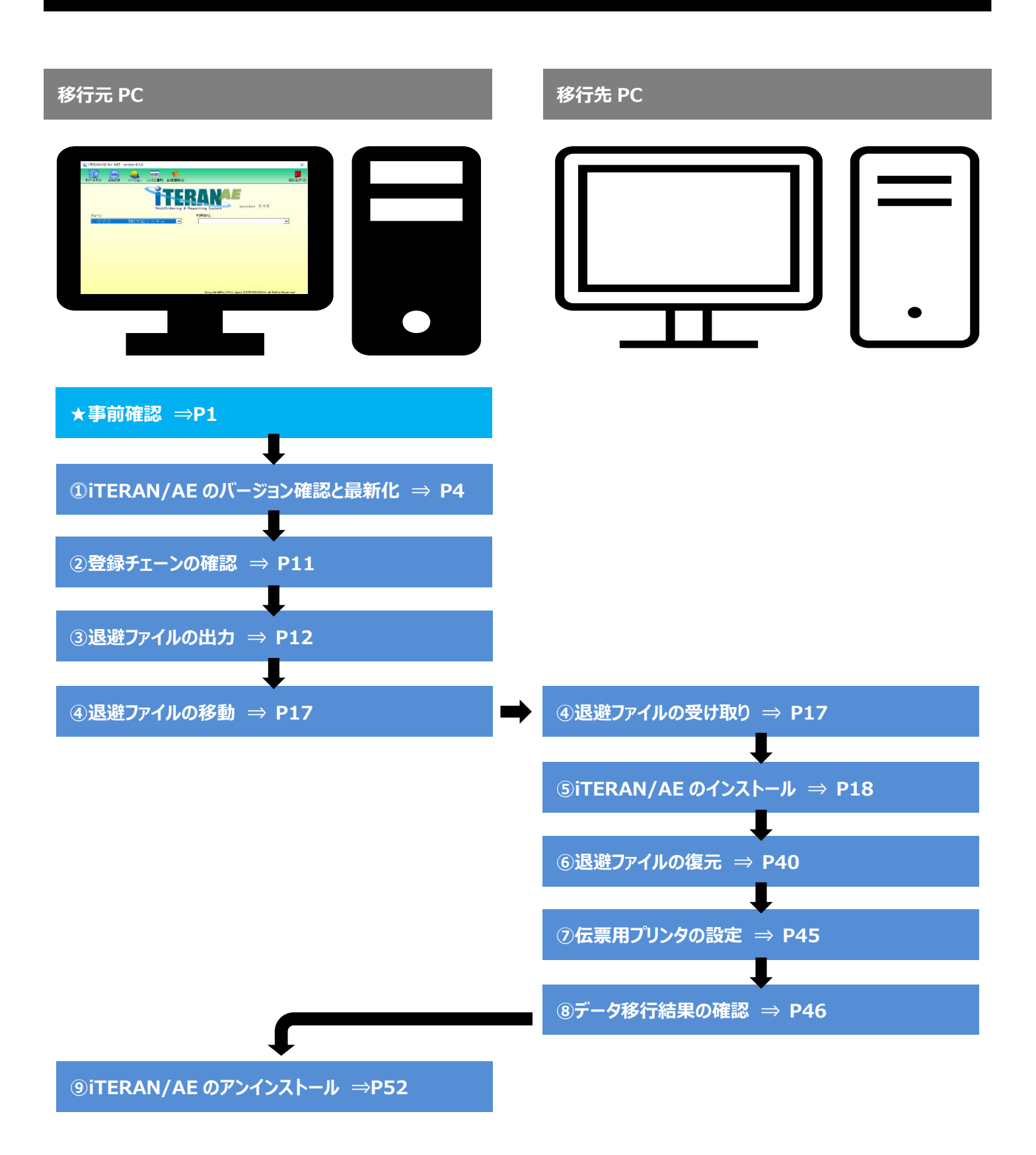

# 3-1. 補足

<span id="page-4-0"></span>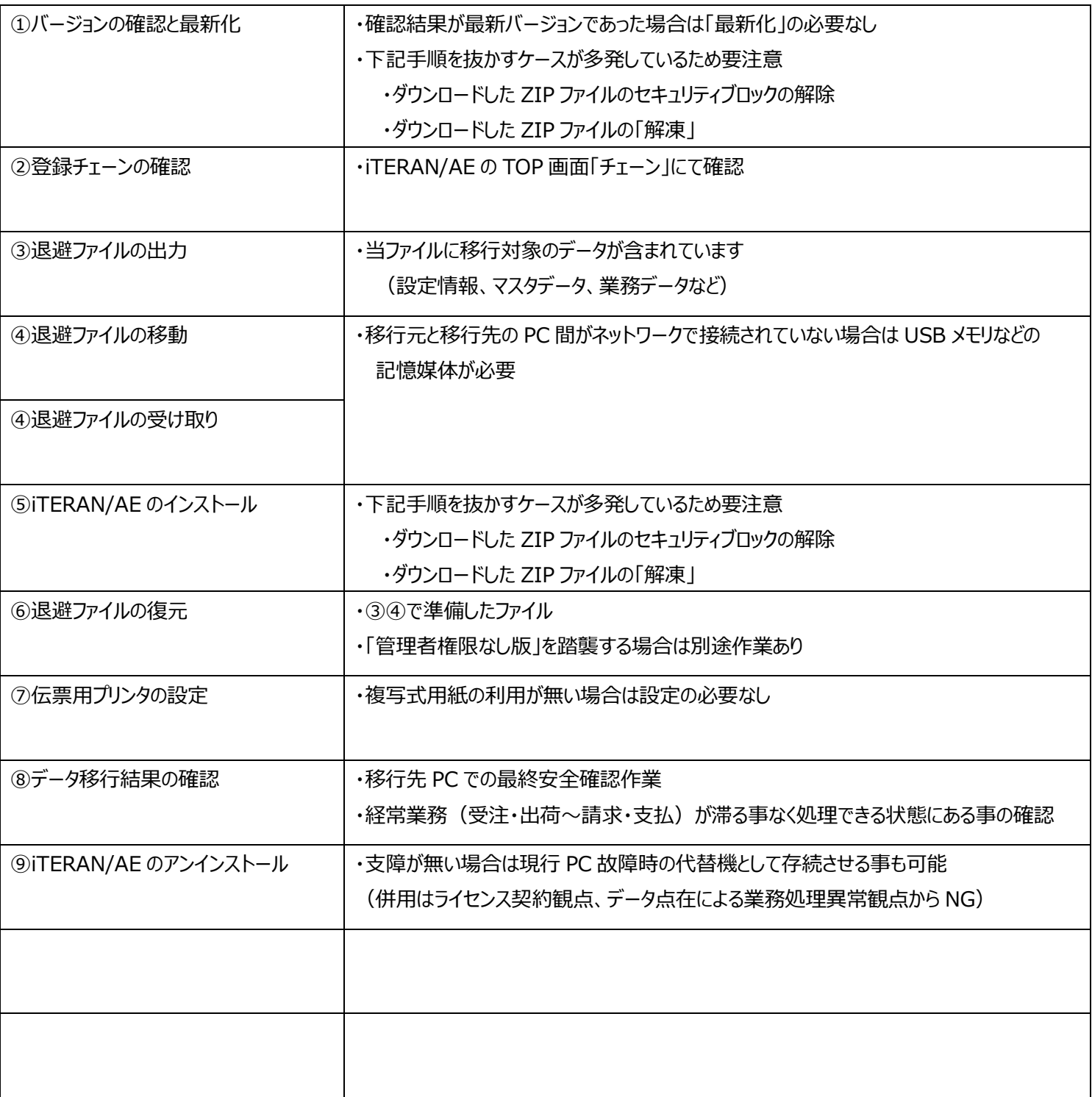

# <span id="page-5-1"></span><span id="page-5-0"></span>4. iTERAN/AE のバージョン確認と最新化 **【移行元 PC で操作】**

### 4-1. 現在利用している iTERAN/AE のバージョン確認

iTERAN/AE を起動し、TOP 画面の以下箇所(赤枠部)を確認します。

・非 BMS 対応システムご利用の場合の TOP 画面 ※画面例のバージョンは 8.4.4 になります。

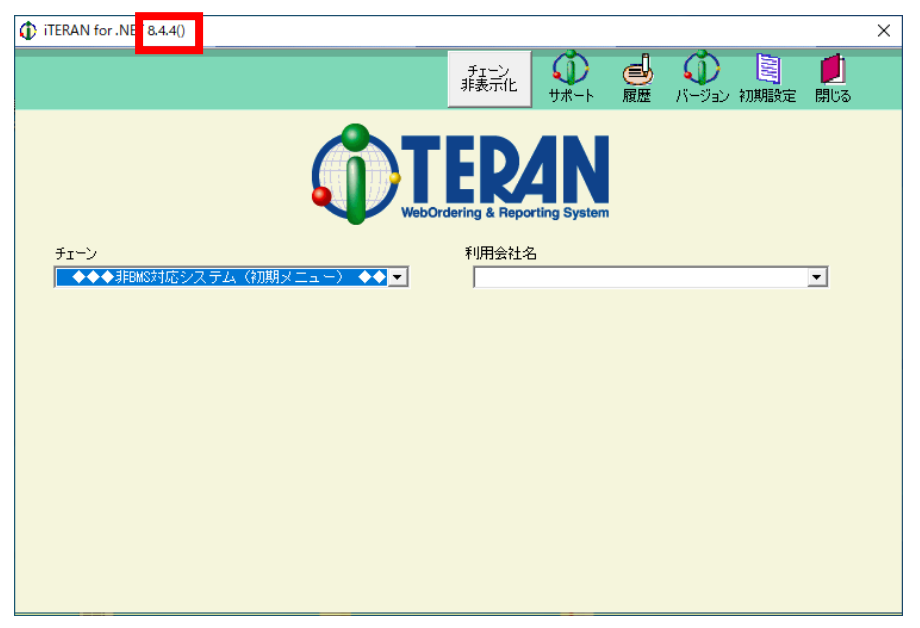

・BMS 対応システムをご利用の場合の TOP 画面 ※画面例のバージョンは 8.4.4 になります。

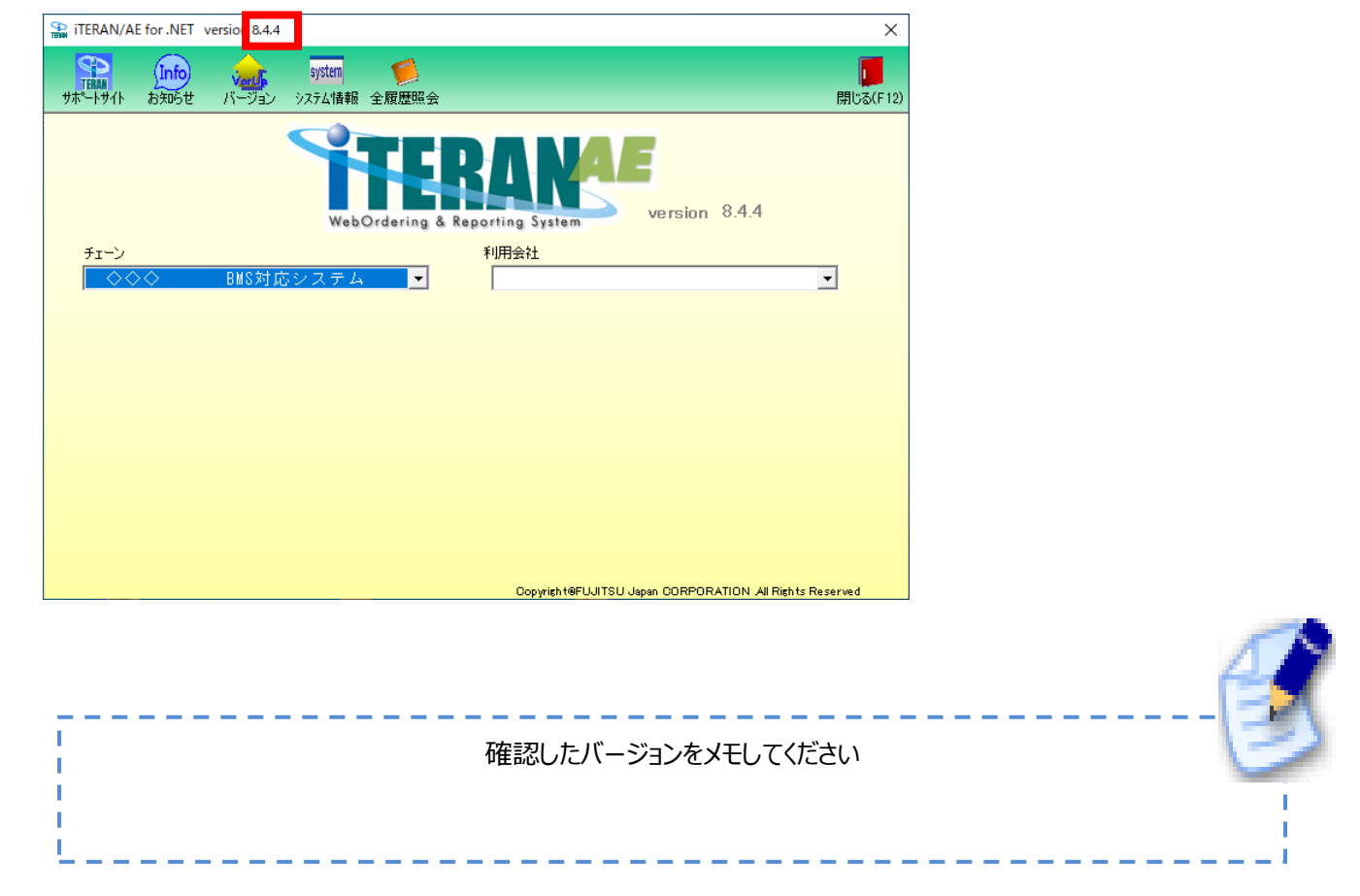

### <span id="page-6-0"></span>4-2. 公開されている iTERAN/AE の最新バージョン確認

iTERAN サポートサイト (以下 URL) を開き、最新バージョンを確認します。

★iTERAN サポートサイト

<http://www.iteran.jp/AE/>

・サポートサイトを開き「**7.X.X、8.X.X** 基本システムの最新バージョンは~」に続く番号を確認します。 ※ 画面例のバージョンは 8.5.3 になります。

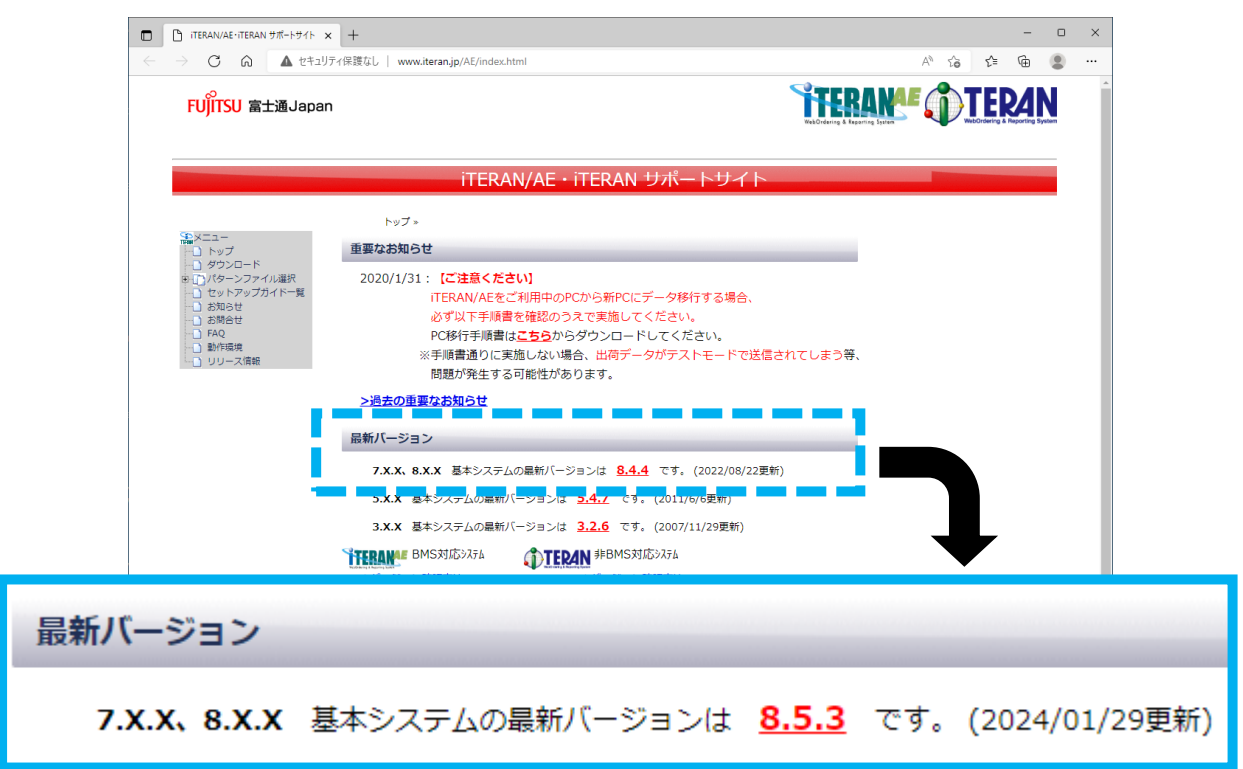

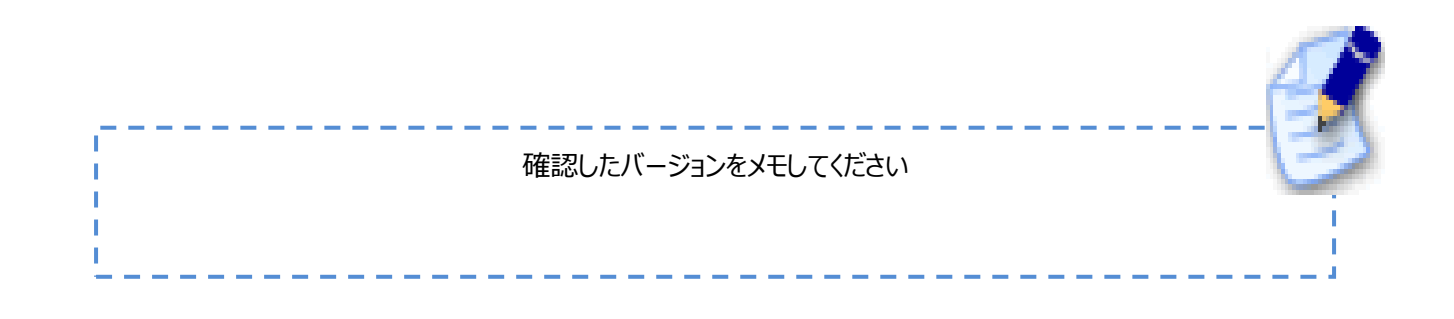

### <span id="page-7-0"></span>4-3. バージョン比較

「4-1.現在利用している iTERAN/AE のバージョン確認」で確認したバージョン (以下、<mark>現在バージョン</mark>) と、 「4 - 2.公開されている iTERAN/AE の最新バージョンの確認」で確認したバージョン (以下、<mark>最新バージョン</mark>) を 比較してください。

### **例)最新バージョンが 8.5.3 の場合**

現在バージョンが以下に当てはまる場合は 「最新バージョンより現在バージョンが低い」 ということになります。

「3.x.x」 「5.x.x」 「8.0.x」 「8.1.x」 「8.2.x」 「8.3.x」 「8.4.x」 「8.5.1」 「8.5.2」

「最新バージョンより現在バージョンが低い」場合は、

データ移行前に現在利用している iTERAN/AE をバージョンアップする必要があります。 以下の iTERAN サポートサイトのダウンロードページからバージョンアップツールをダウンロードし iTERAN/AE をバージョンアップしてください。 **※バージョンアップは管理者権限を持つユーザで実施してください。**

★iTERAN サポートサイトダウンロードページ

<http://www.iteran.jp/AE/download.html>

■バージョンアップ手順

①iTERAN サポートサイトダウンロードページよりバージョンアップツールをダウンロードします。 『iTERAN/AE バージョンアップツール-メジャーバージョン'7','8'用』(赤枠部)を 右クリックし、表示されたメニューから[名前を付けてリンクを保存]をクリックします。

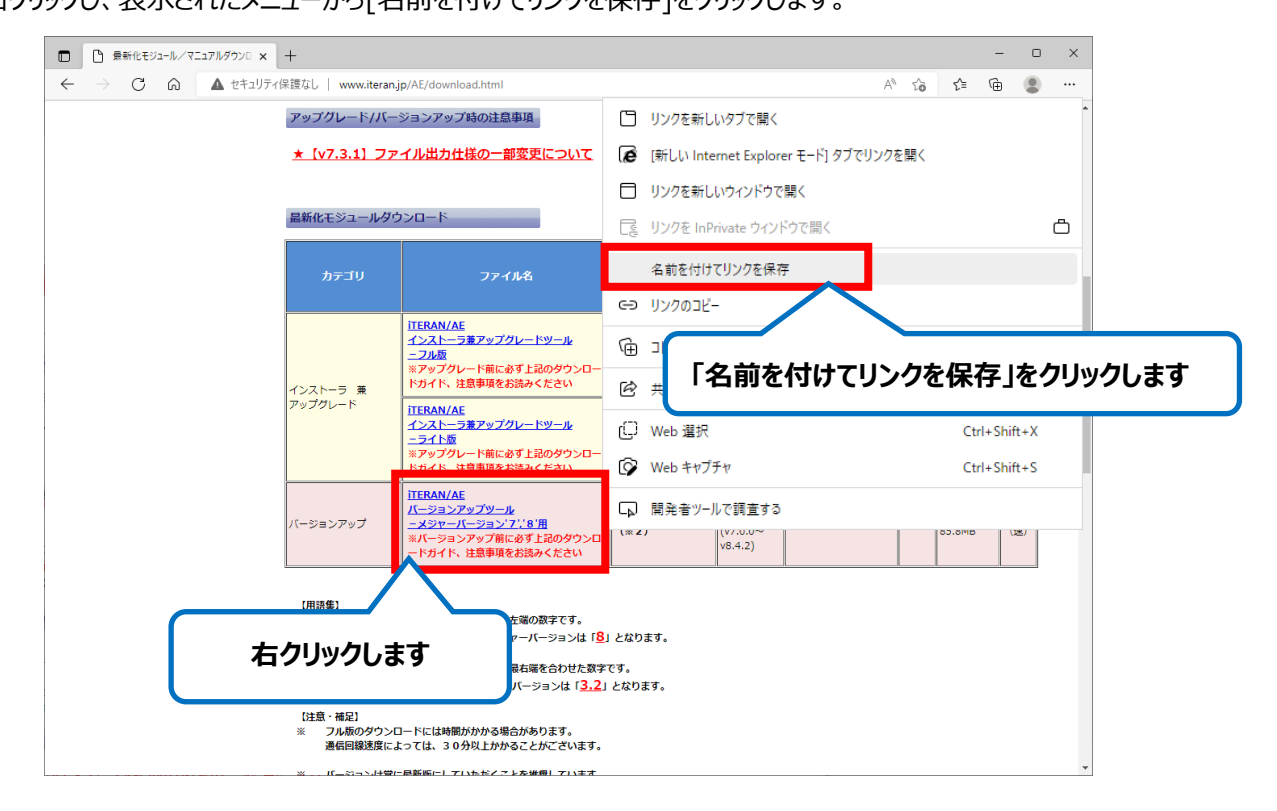

②「デスクトップ」を選択後、「保存」ボタンをクリックし、デスクトップに保存します。 **※デスクトップ以外のわかりやすい場所でも問題ありません。** C 名前を付けて保存 → 、 ↑ ■ > PC > デスクトップ > v ひ P デスクトップの検索 整理 ▼ 新しいフォルダー  $B = \bullet$ .<br>Waxaan  $\overline{\sigma}$ 無精  $427$  $O(10^{n})$  $\Box$  PC ■■ デスクトップ  $\equiv$   $E2 + v$ 間 ビデオ ♪ ミュージック → ネットワーク **デスクトップ選択後、「保存」をクリックします** ファイル名(N): verup.zip ファイルの種類(D: Compressed (zipped) Folder (\*.zip) 保存(S) キャンセル ヘ フォルダーの非表示 **【ダウンロードファイルのセキュリティブロック解除】** ダウンロードしたファイルにセキュリティブロックが付加されている場合があります。 **右クリック** ダウンロードしたファイルの右クリックメニューから「プロパティ」をクリックし、 セキュリティの表示があるか確認してください。 verup.zip 表示がある場合はブロックの解除が必要です。 必ず確認・実施 **ブロック解除を行わない場合は正常に動作しない場合がありますので必ず実施してください。** お願いします! O Sが「Windows8.1」以前の場合 OSが「Windows10」以降の場合  $\mathbf{R}$  very singled that  $\pm$  $\times$  $-x$ 全般 セキュリティ 詳細 以前のバージョン 全般 セキュリティ 詳細 以前のバージョン 「許可する」チェックボックスが 「ブロックの解除」ボタンが表示されて 表示されている場合、 いる場合、「ブロックの解除」ボタンを 変更(<u>C</u>). 「許可する」チェックボックスをクリックし 押下し、ブロックを解除します。 チェックをつけ、 ※当ボタンが表示されていない場合、 「適用」ボタンと「OK」ボタンを順にクリックし ブロックされていない状態になりますので、 ブロックを解除します。 当手順は必要ありません。 ※当チェックが表示されていない場合、 ブロックされていない状態になりますので、 当手順は必要ありません。 アクセス日時 化催化剂 属性 ■読み取り専用(R) ■隠しファイルへ 詳細設定(D). このファイルは他のコンピューターから取得し<br>たものです。このコンピューターを保護するた<br>め、このファイルへのアクセスはブロックされる<br>可能性があります。 セキュリティ 属性: プロックの解除(K) □読み取り専用(R) □隠しファイル(H)  $\circ$ このファイルは他のコンピューターから取得し<br>たものです。このコンピューターを保護するた ▽ 許可する(K) セキュリティ め、このファイルへのアクセスはブロックされる<br>可能性があります。 道用(A) OK キャンセル |  $\overline{OK}$ キャンセル 適用(A) Windows10の場合、バージョンにより このファイルは他のコンピューターから取得し<br>たものです。このコンピューターを保護するた<br>め、このファイルへのアクセスはブロックされる セキュリティ このような表示になっている場合がありますが、 め、このファイルへの<br>可能性があります。 同様に「ブロックの解除」チェックボックスに チェックし「適用」ボタン、「OK」ボタンを 順にクリックすることでブロックが解除されます。

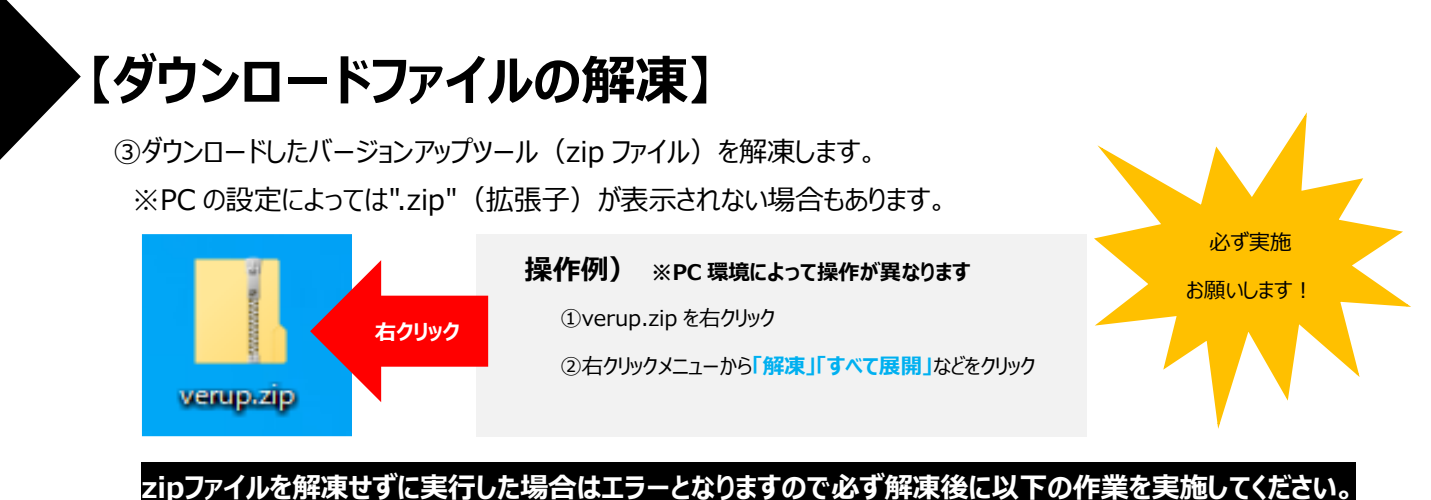

④解凍後に作成された「verup」フォルダ内の「IT2verup.exe」をダブルクリックで実行してください。 ※PC の設定によっては".exe"(拡張子)が表示されない場合もあります。

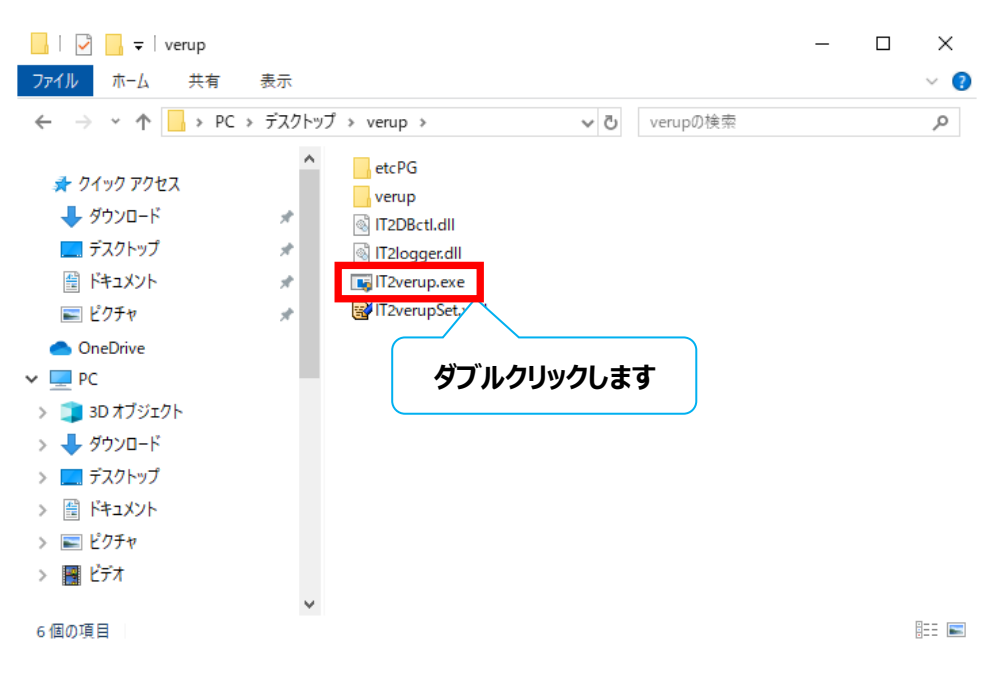

⑤ 実行後にセキュリティの確認メッセージが表示された場合は、「はい」をクリックします。

※OS/ セキュリティレベルによっては表示されない場合もあります。

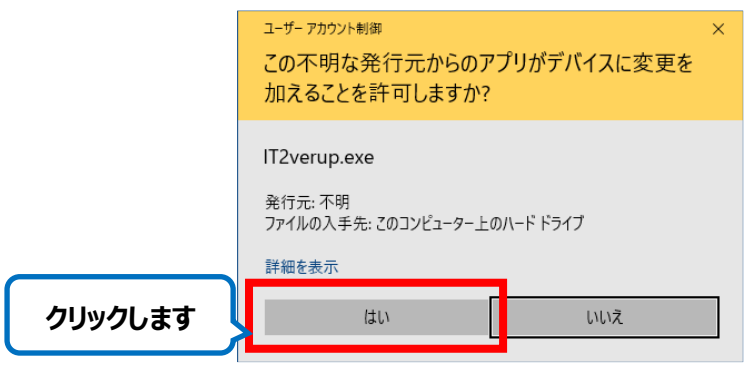

⑥ 以下画面が表示された場合は、内容確認後にチェックボックスにチェック後、「次へ」ボタンをクリックします。 ※重要な更新がない場合、当画面は表示されませんので次へお進みください。

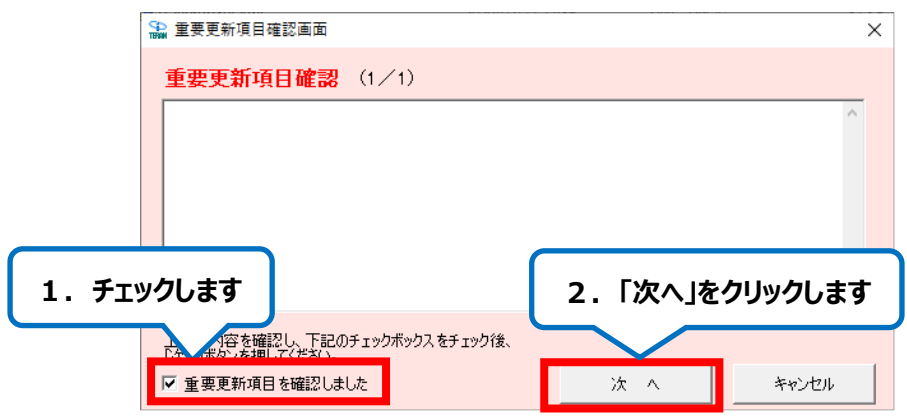

- ⑦ 以下の画面が表示された場合は、内容確認後に「バージョンアップ内容及びユーザ選択機能を 確認しました」チェックボックスにチェックし「次へ」ボタンをクリックします。
	- ※下図は一例であり、表示される「バージョンアップ内容及びユーザ選択機能」は現在ご利用の バージョンにより変わります。

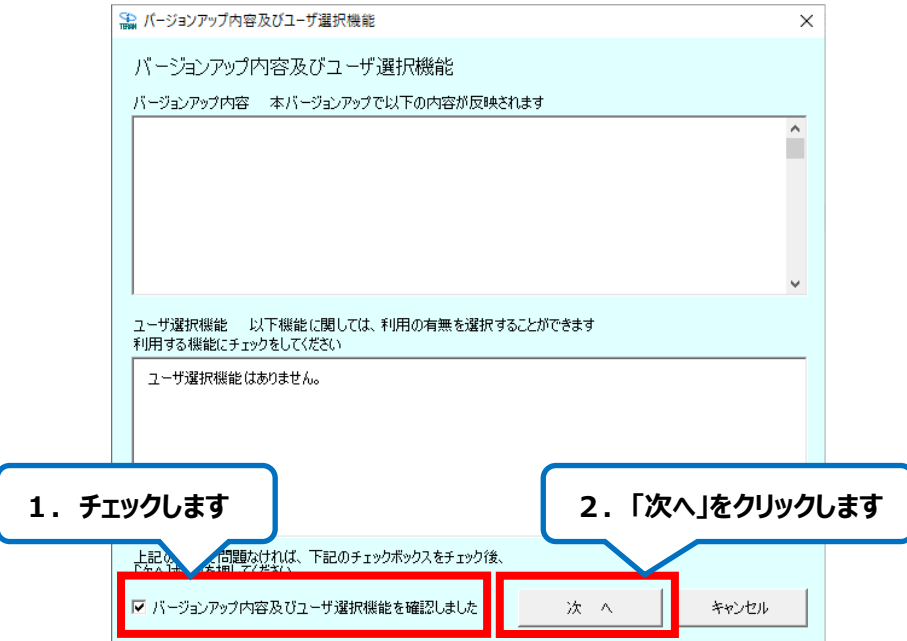

⑧ 「開始」ボタンをクリックします。

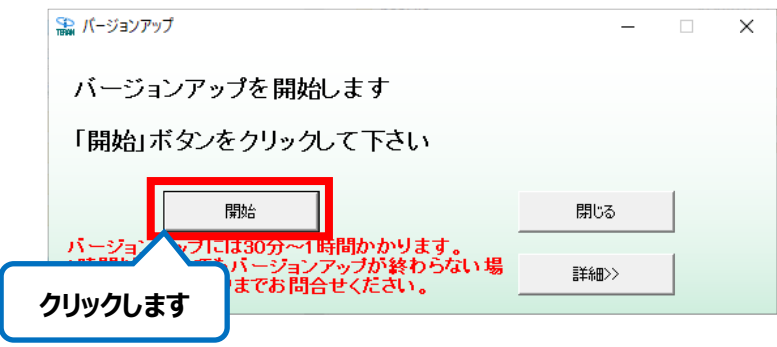

⑨ 「はい」ボタンをクリックします。

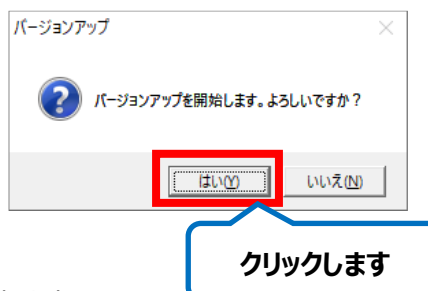

⑩ バージョンアップ処理が開始されます。

※当画面表示中は操作を行わずにしばらくお待ちください。

エラーが表示された場合はサポートデスクまでご連絡ください。

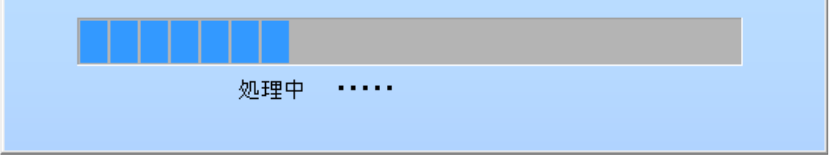

⑪ 「OK」ボタンをクリックします。

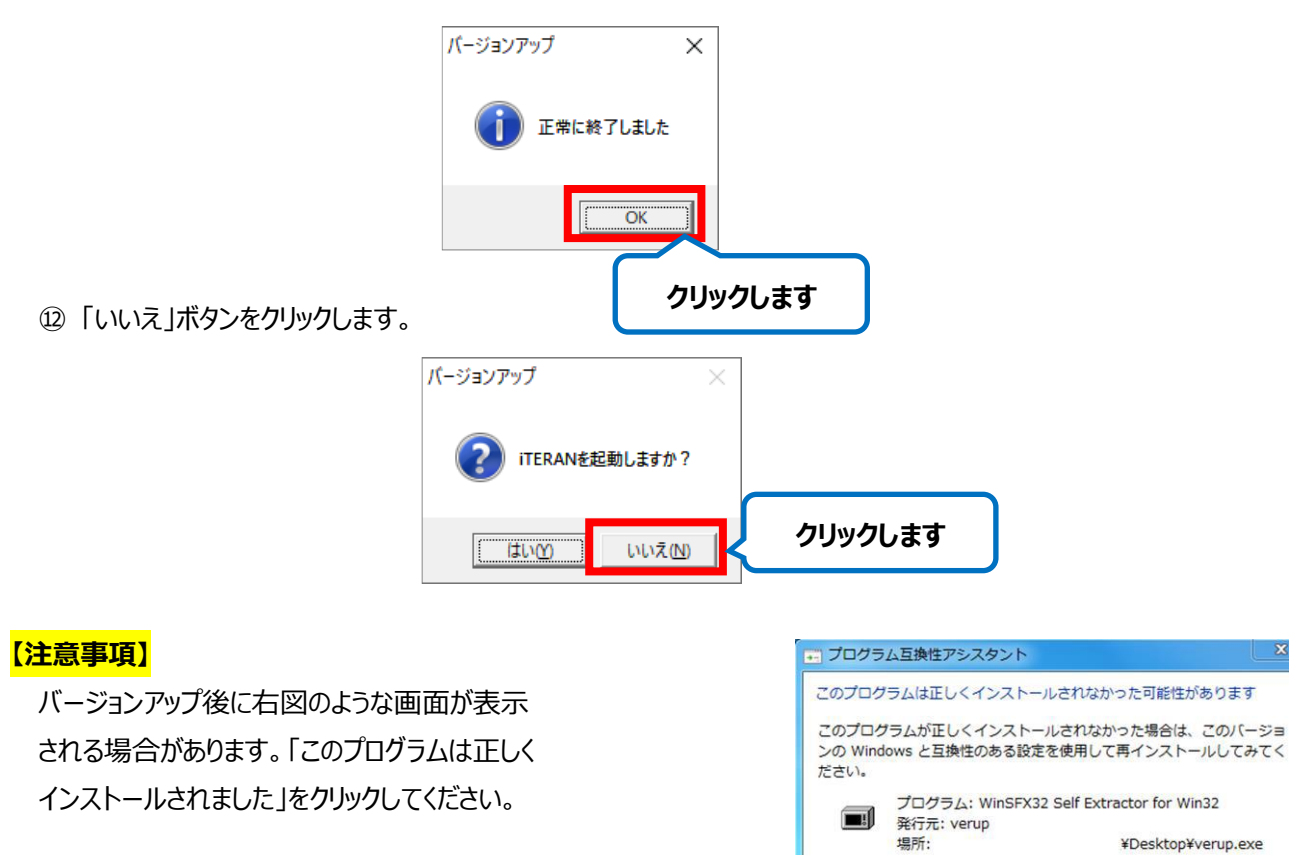

**以上でバージョンアップの手順は完了です。**

キャンセル

● 推奨の設定を使用して再インストールする → このプログラムは正しくインストールされました

1 適用される設定について説明します

**クリックします**

# <span id="page-12-0"></span>5. iTERAN/AE に登録されているチェーンの確認 **【移行元 PC で操作】**

iTERAN/AE を起動し、チェーンコンボボックス(赤枠部)を確認します。

#### ・非 BMS 対応システムご利用の場合

※ 画面例では「ジョイフル本田」「ホンダ産業」「コープ九州物流EDI」「イオン(BMS1.3)」が登録されています。

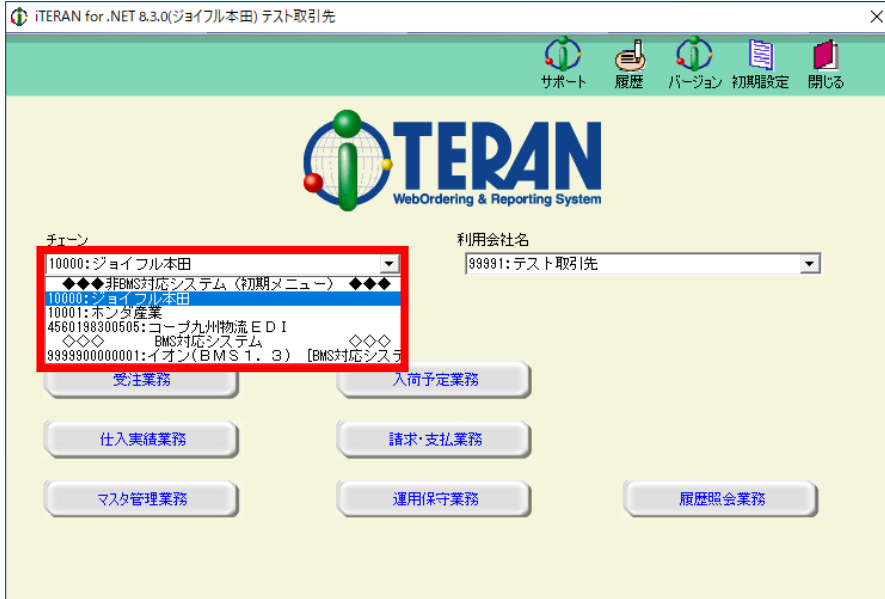

#### ・BMS 対応システムをご利用の場合

※ 画面例では「ジョイフル本田」「ホンダ産業」「コープ九州物流EDI」「イオン(BMS1.3)」が登録されています。

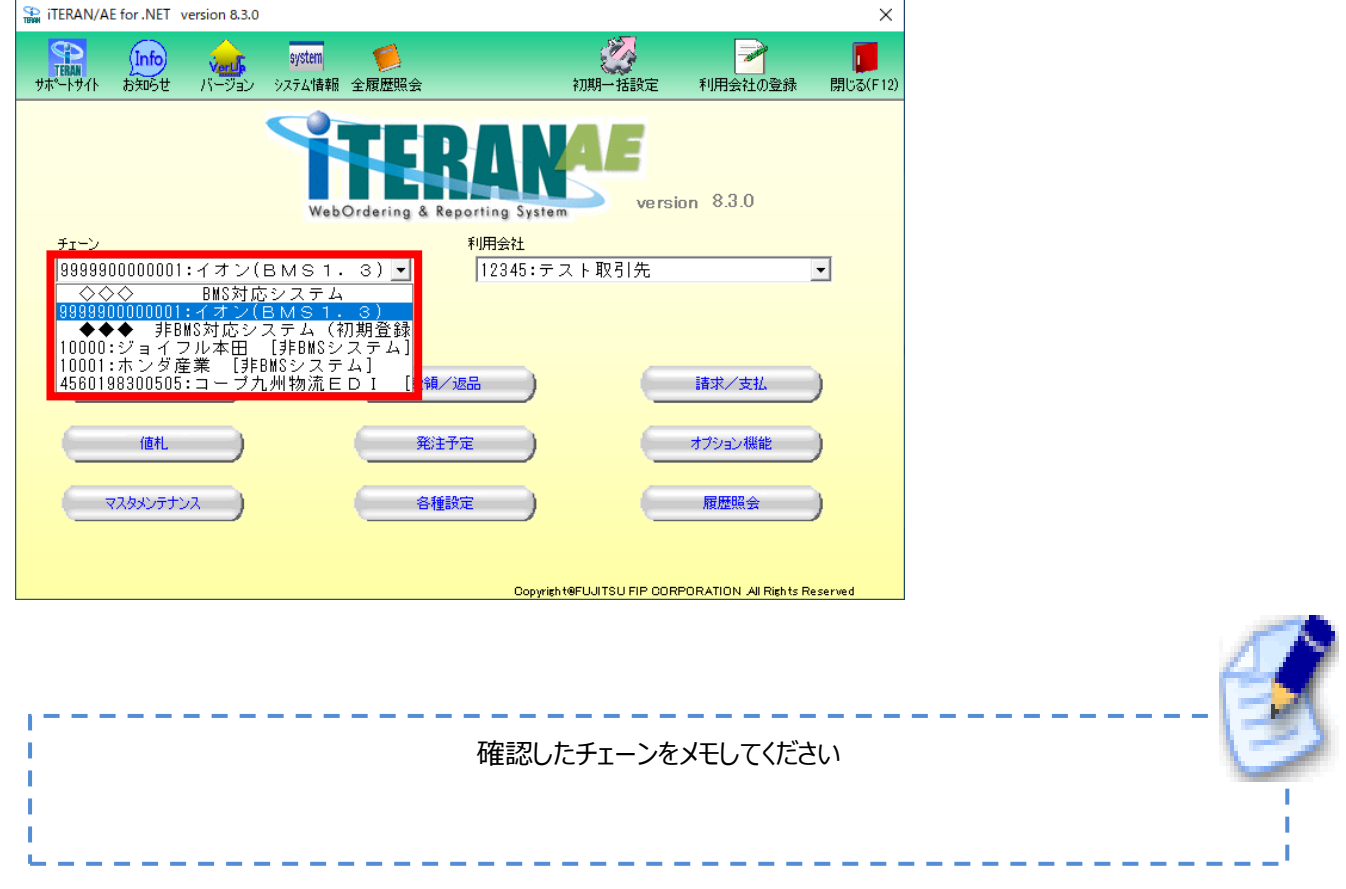

# <span id="page-13-1"></span><span id="page-13-0"></span>6. iTERAN/AE から退避ファイルの出力 **【移行元 PC で操作】**

### 6-1. 退避/復元画面を開く

iTERAN/AE を起動し、以下手順に従って退避/復元画面を開きます。

#### ・非 BMS 対応システムご利用の場合

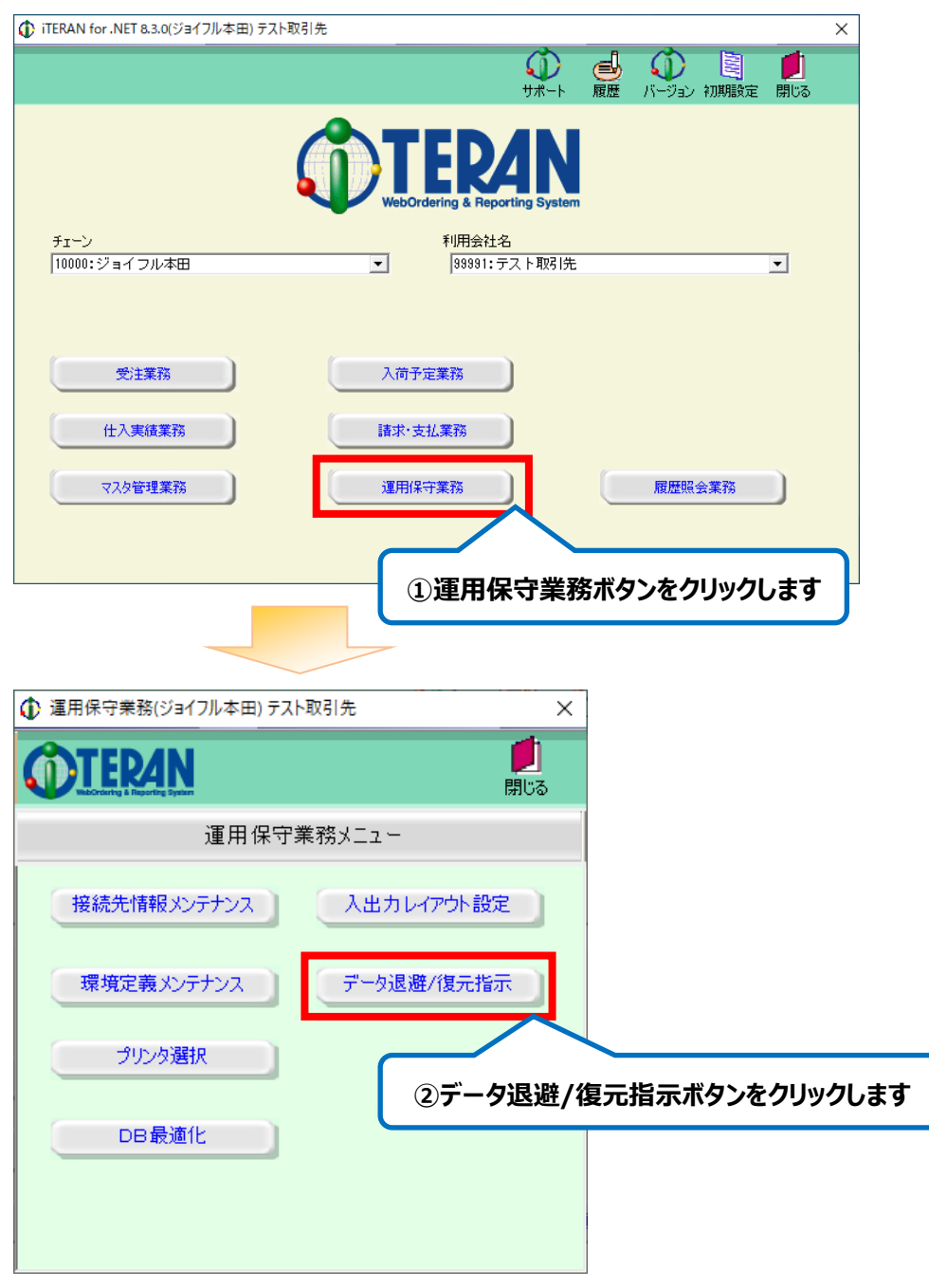

退避/復元画面が表示されます。

P15「6-2.退避ファイルを出力する」にお進みください。

・BMS 対応システムご利用の場合

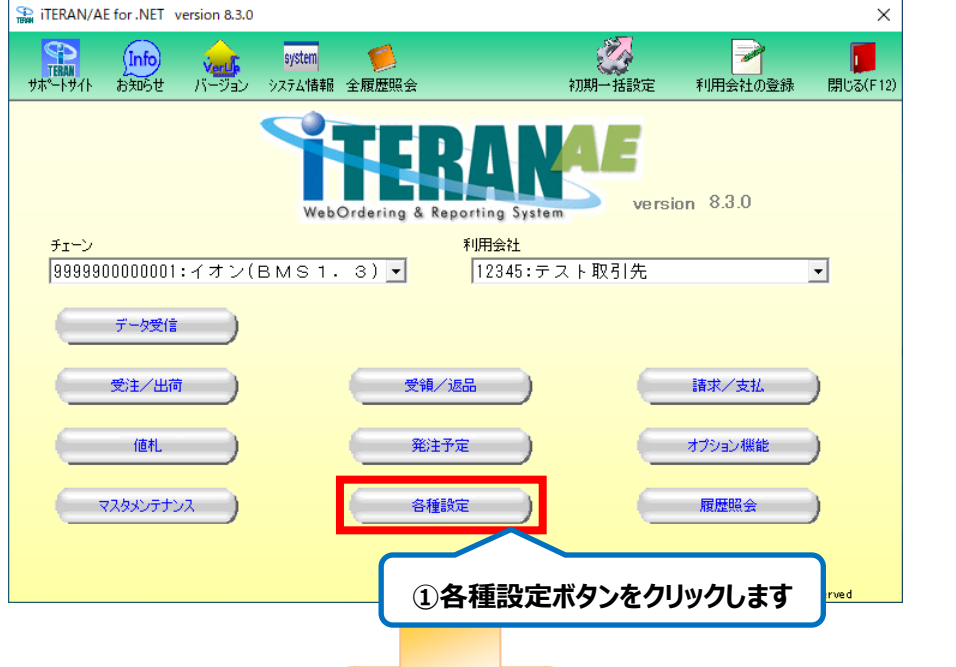

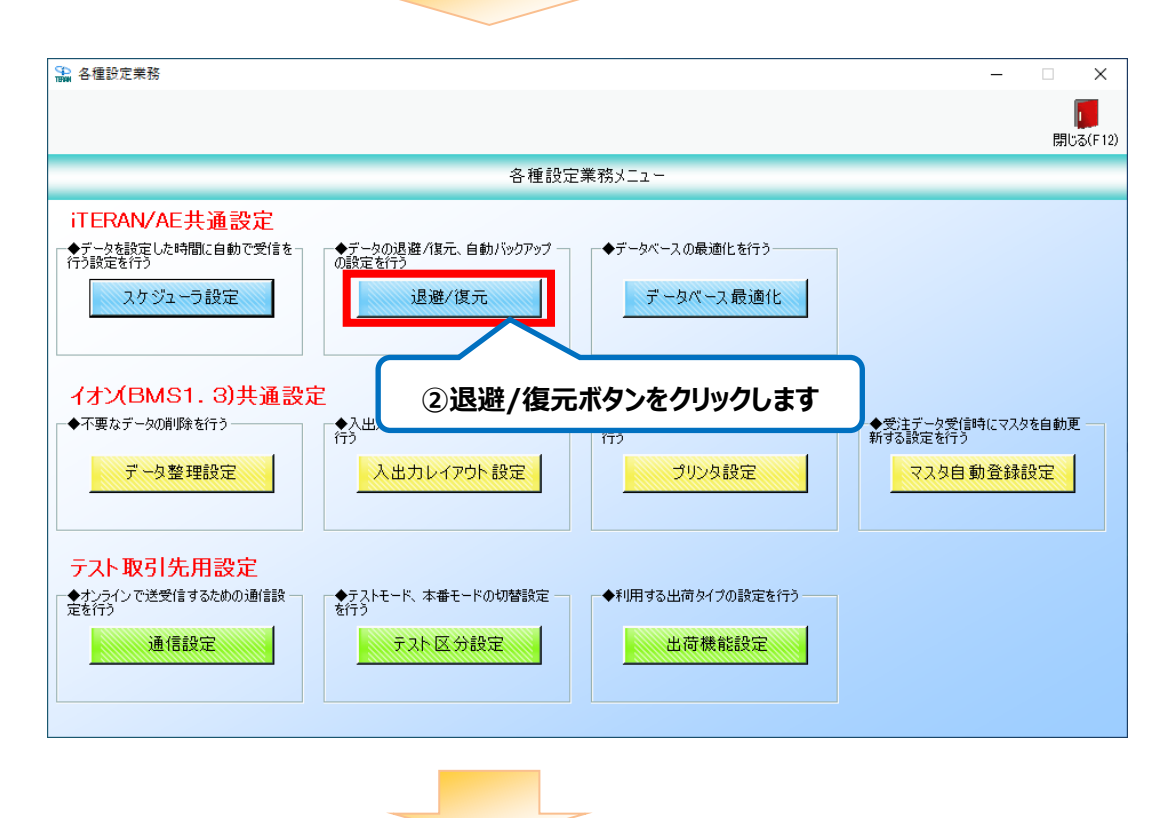

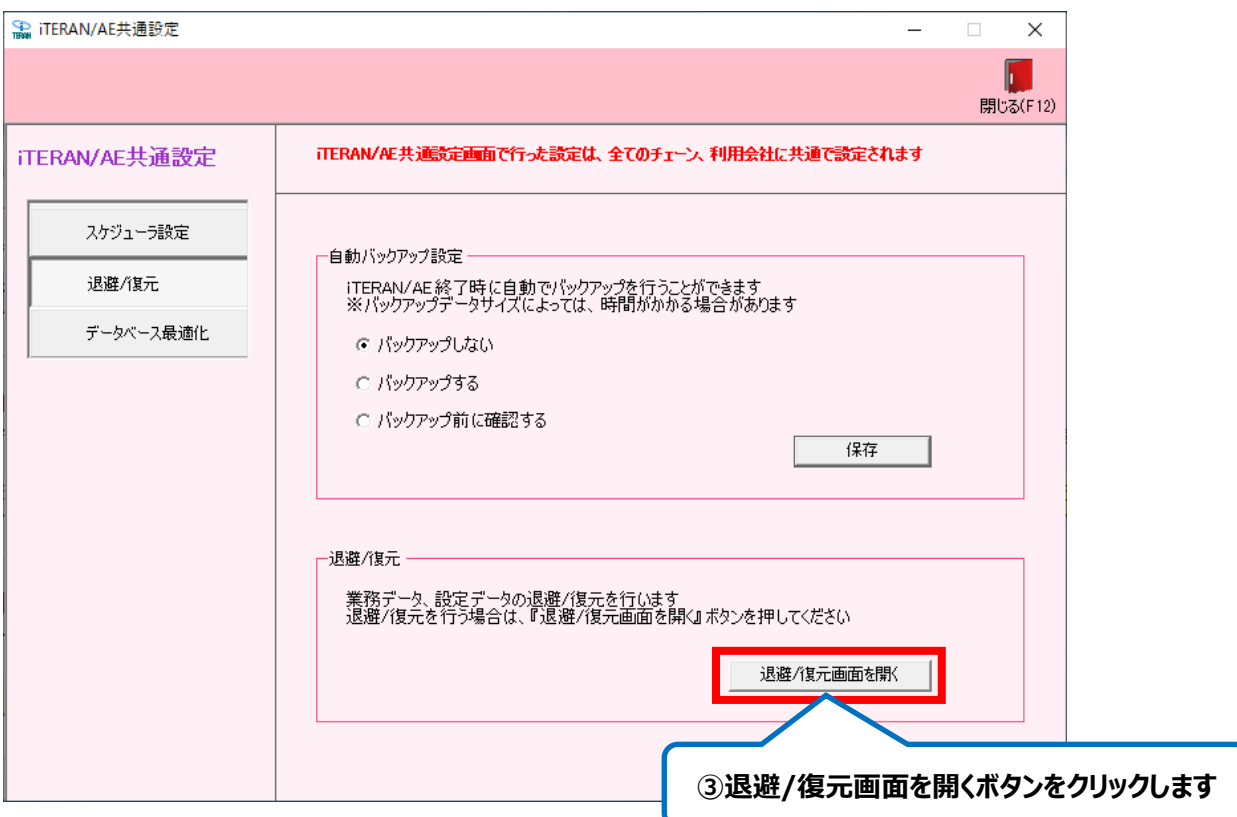

退避/復元画面が表示されます。

P15「6-2.退避ファイルを出力する」にお進みください。

# <span id="page-16-0"></span>6-2. 退避ファイルを出力する

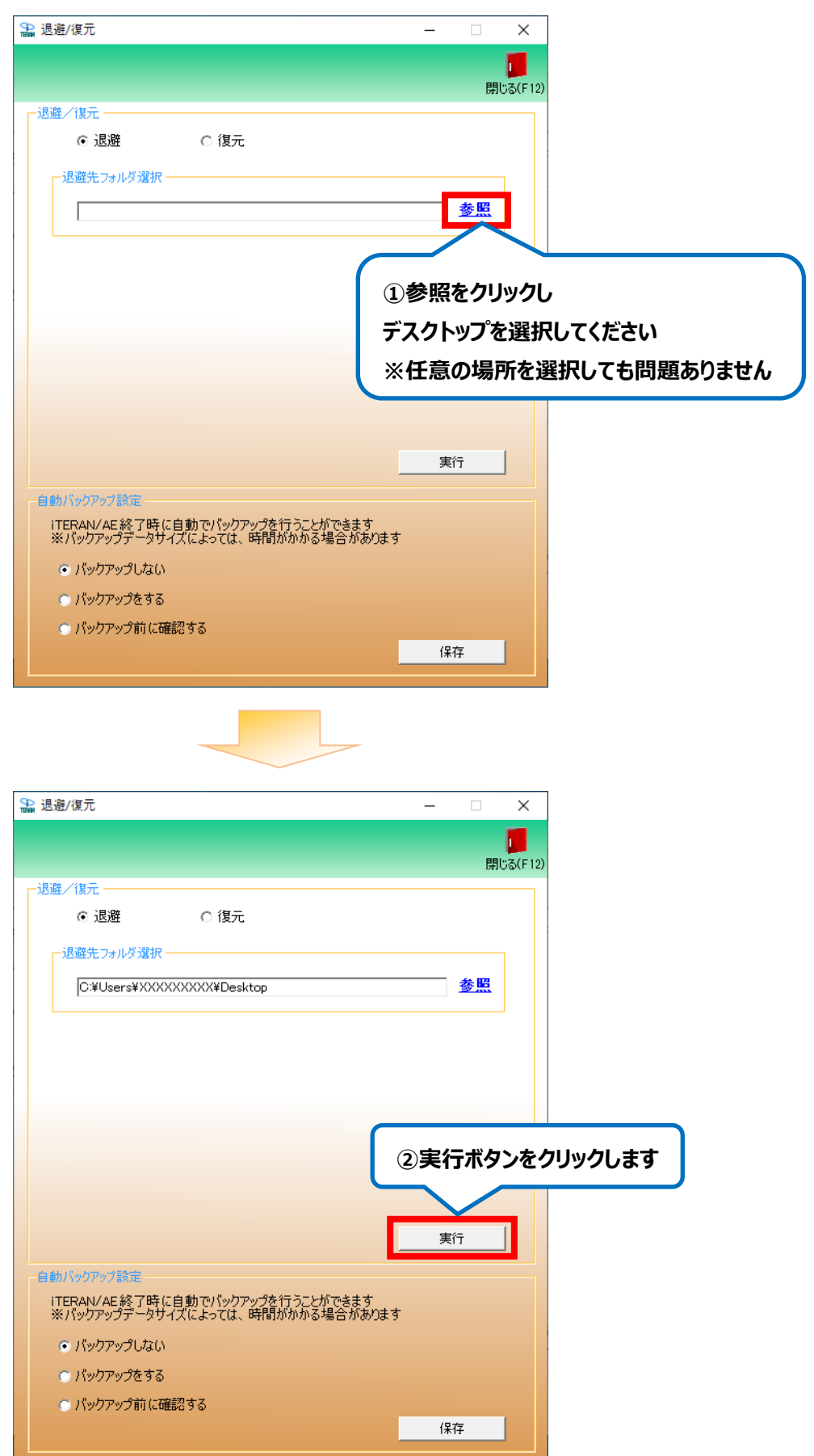

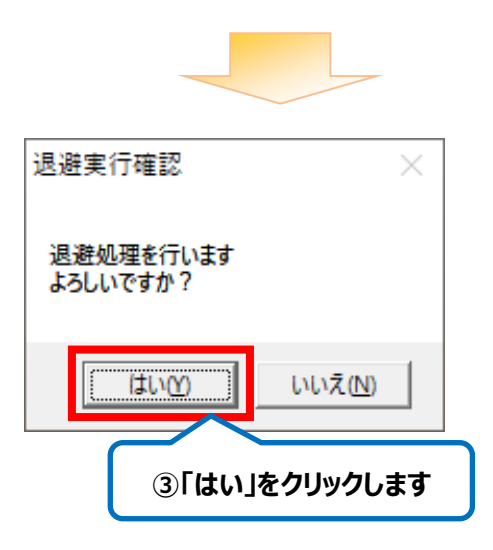

iTERAN/AE に格納されているデータサイズによって、数分~数時間かかる場合があります。

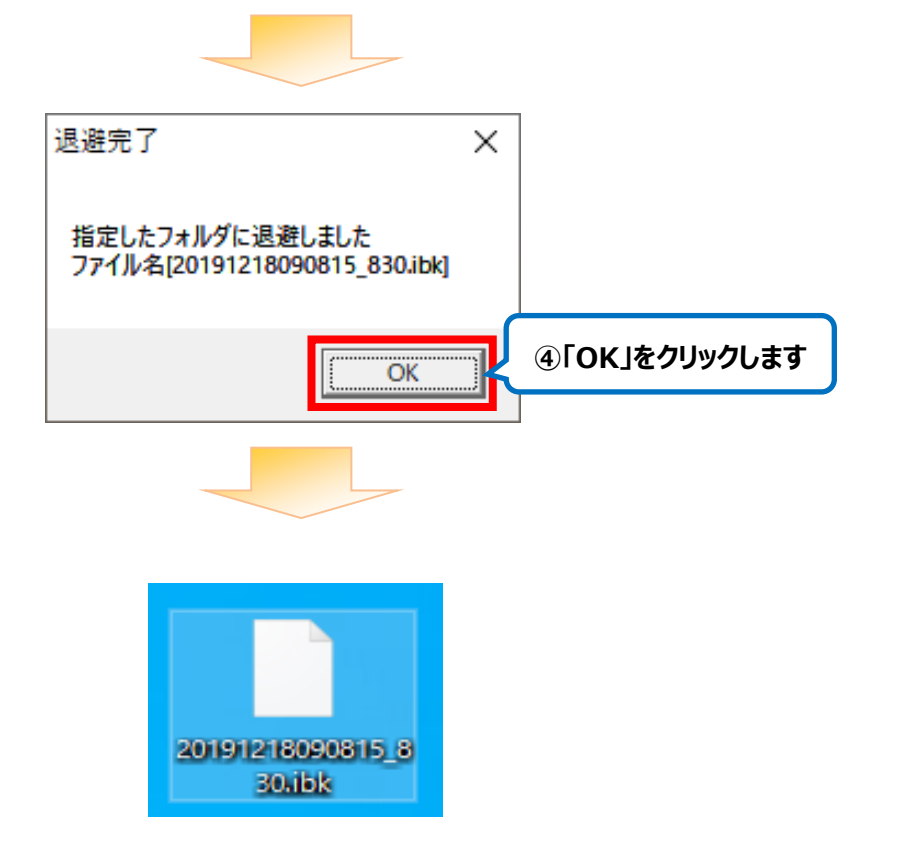

デスクトップ(または任意の場所)に退避ファイルが出力されていることを確認します。 **※ファイル名は"「年月日時分秒」+「iTERAN/AE のバージョン」"で自動的に命名されます。** <span id="page-18-0"></span>7. 退避ファイルを移行先 PC に移動 **【移行元 PC → 移行先 PC で操作】**

P12「6.iTERAN/AE から退避ファイルの出力」でデスクトップに出力した退避ファイルを USB メモリ等を利用して

**移行先 PC のデスクトップに** 移動してください。

### **【注意事項】**

退避ファイルのファイル名は変更しないでください。

<span id="page-19-1"></span><span id="page-19-0"></span>8. 移行先 PC に iTERAN/AE のセットアップ **【移行先 PC で操作】**

8-1. iTERAN/AE のインストール

iTERAN/AE サポートサイトより iTERAN/AE インストーラをダウンロードし、インストールを行います。

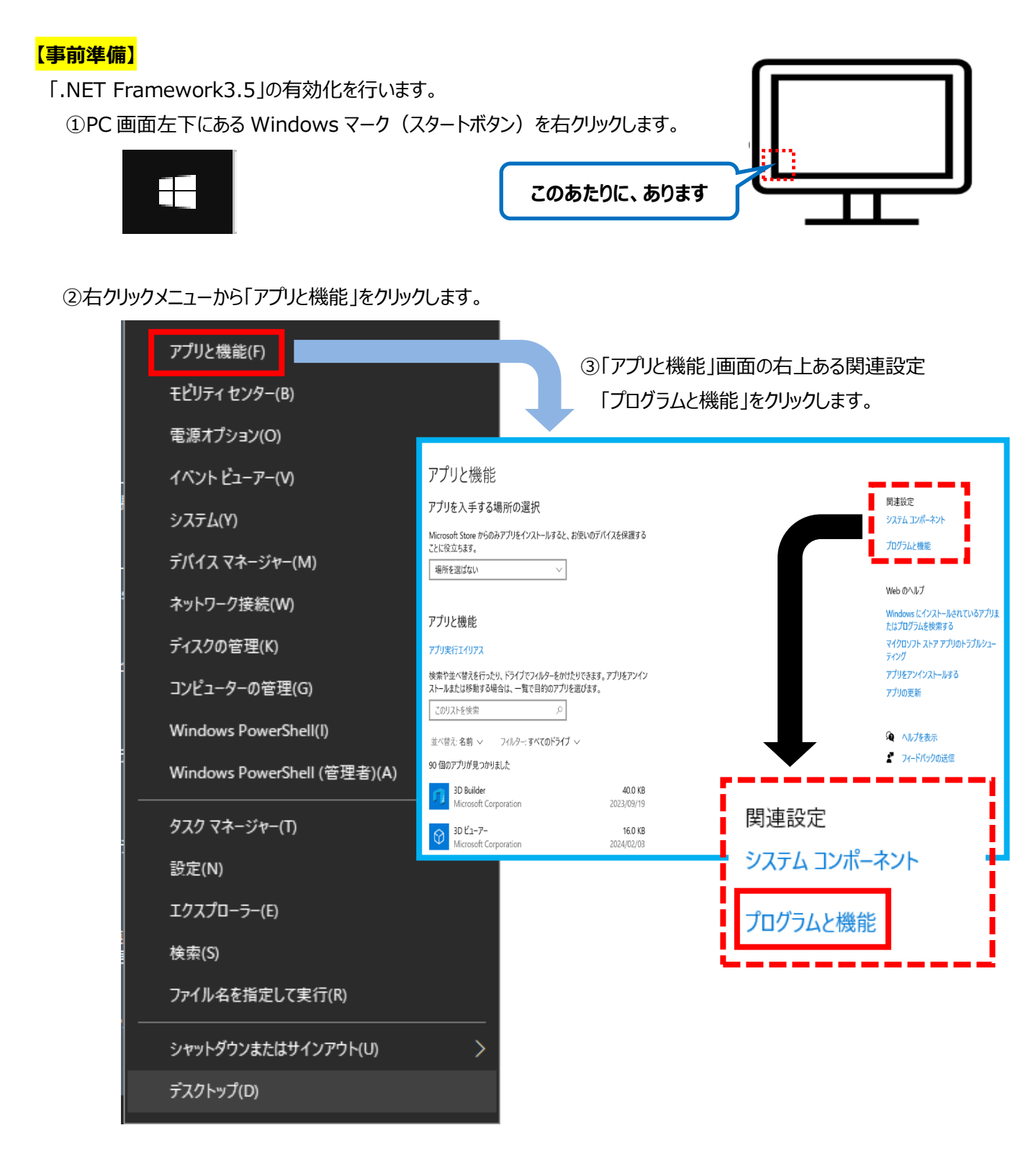

④「プログラムと機能」画面の左にある「Windows の機能の有効化または無効化」をクリックします。

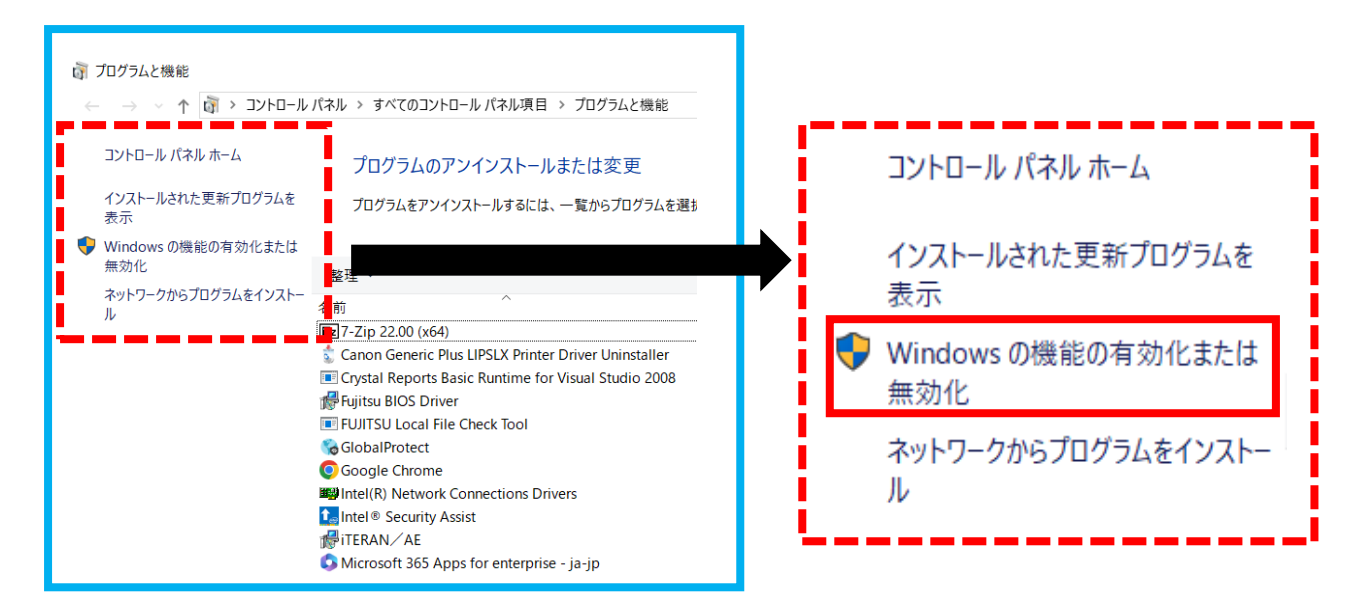

⑤「.NET Framework3.5(.NET 2.0 および 3.0 を含む)」のチェックボックスを確認し、

■の表示がない場合はチェックボックスをクリックし■が入った状態で OK ボタンをクリックします。

# **※既に■の表示がある場合は.NET Framework3.5 は有効化されています。全ての画面を閉じて**

**P21「1.iTERAN サポートサイトダウンロードページ(以下 URL)を開きます。」にお進みください。**

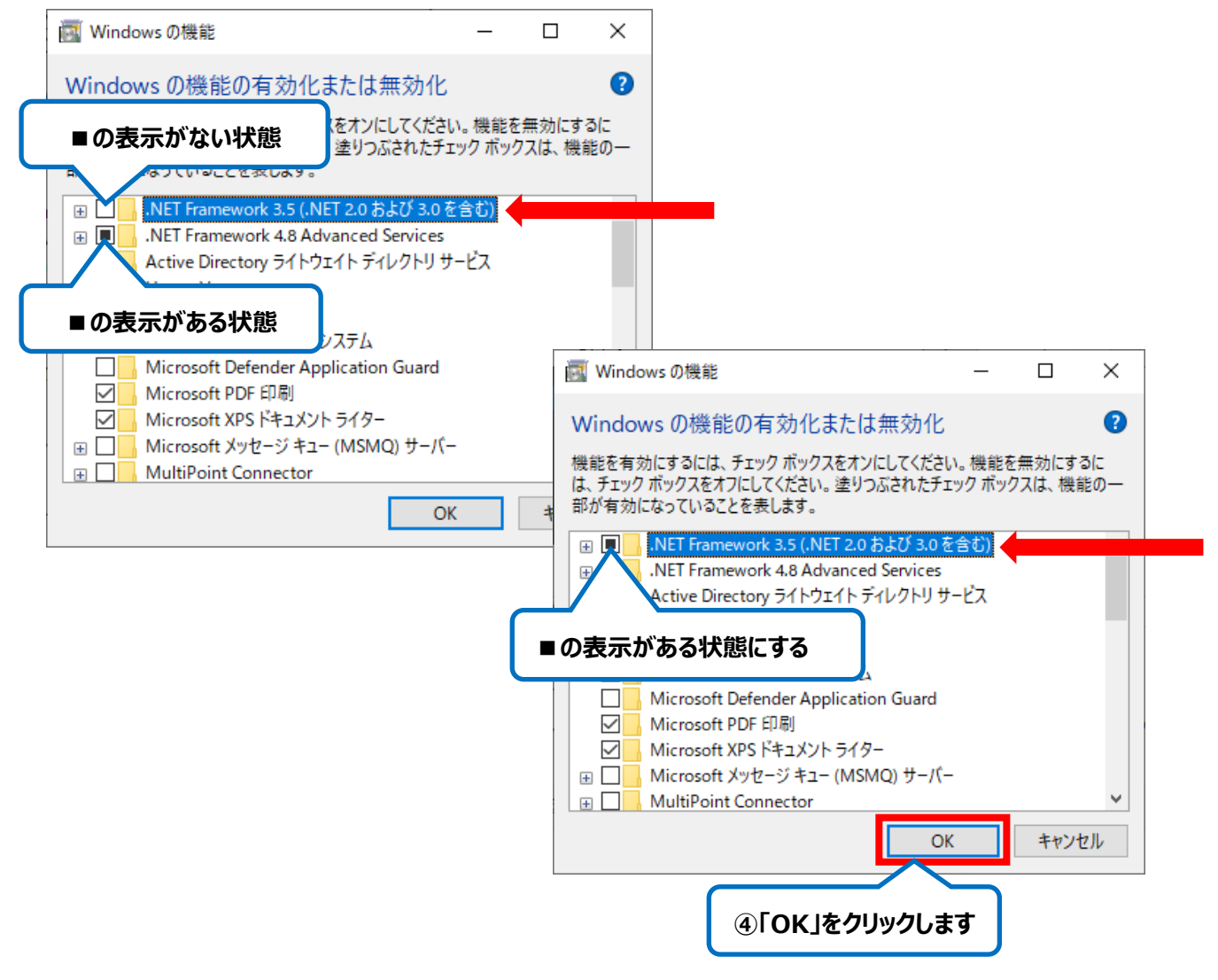

 **※OK ボタンクリック後、下図のような画面が表示された場合は 「この機能をダウンロードしてインストールする」をクリックします。**

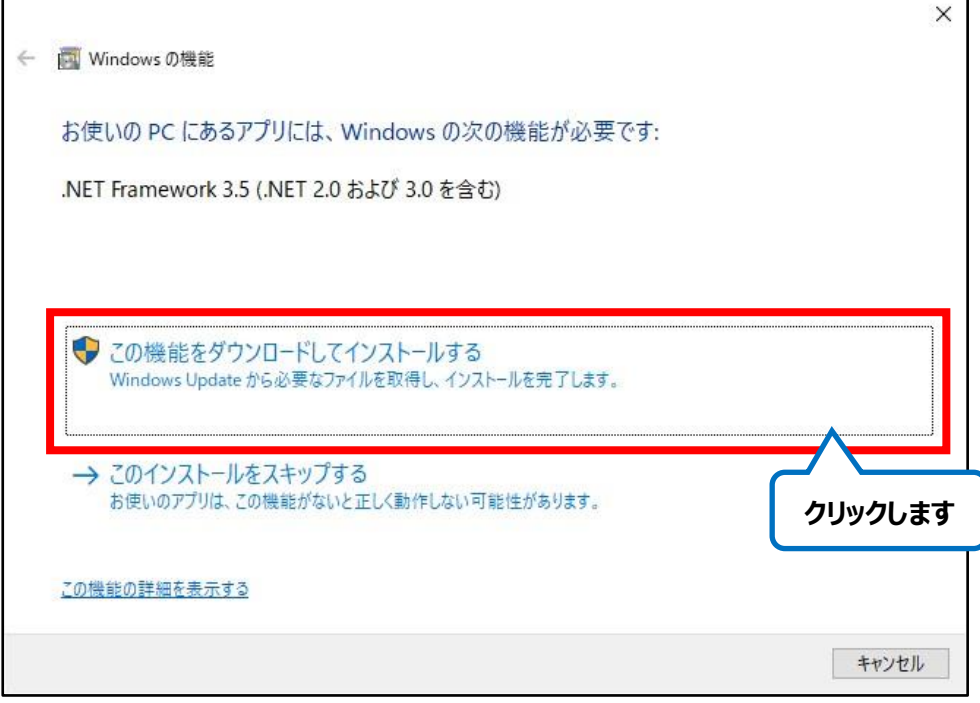

**※インストール完了後に再起動を促すメッセージが表示された場合は PC を再起動します。**

1. iTERAN サポートサイトダウンロードページ (以下 URL) を開きます。

★iTERAN サポートサイトダウンロードページ

<http://www.iteran.jp/AE/download.html>

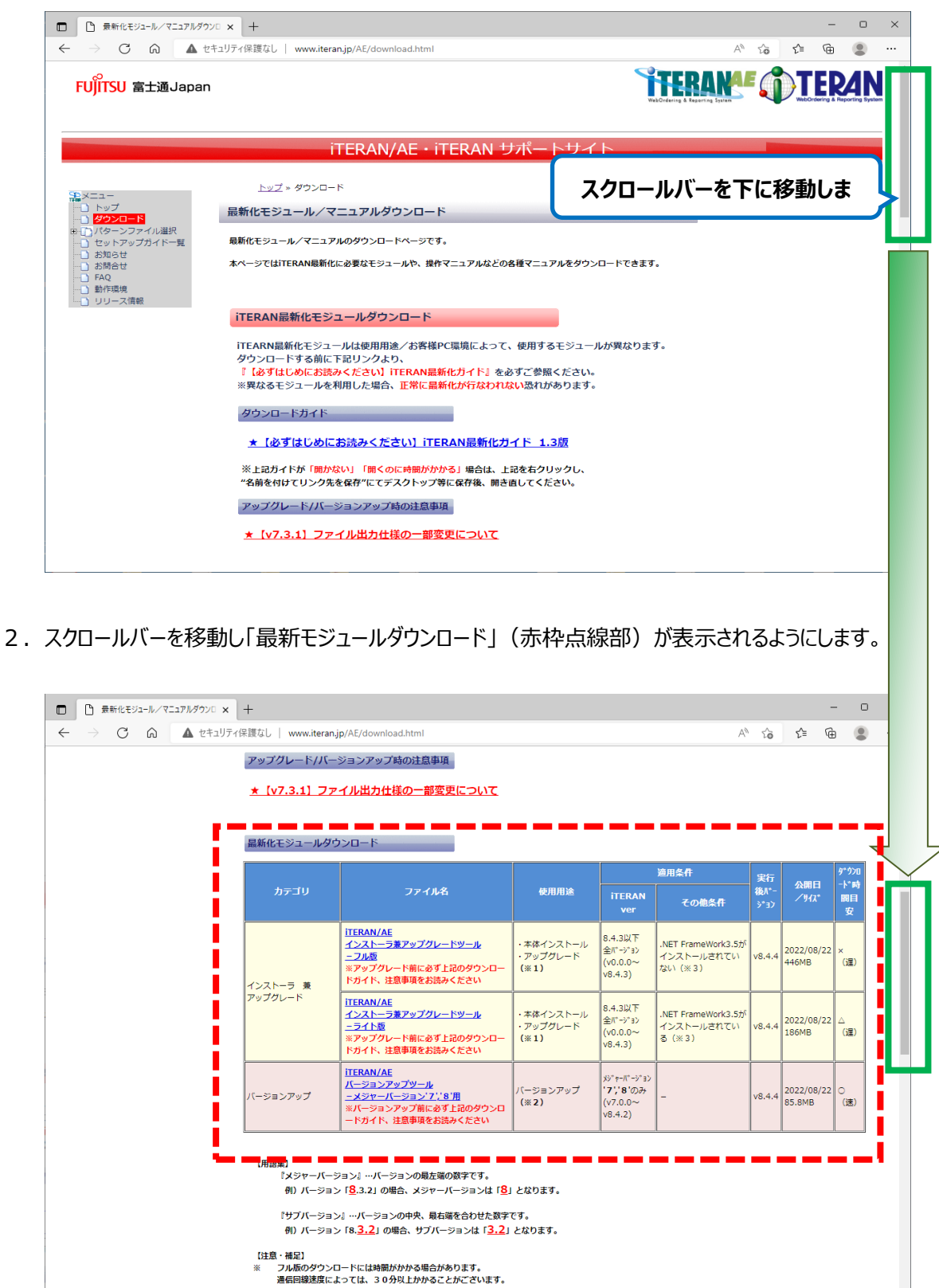

-鼻新編にしていたがくこと)

3.「iTERAN/AE インストーラ兼アップグレードツール-フル版」をデスクトップにダウンロードします。

#### ※ 任意の場所にダウンロードして頂いても問題ありません。

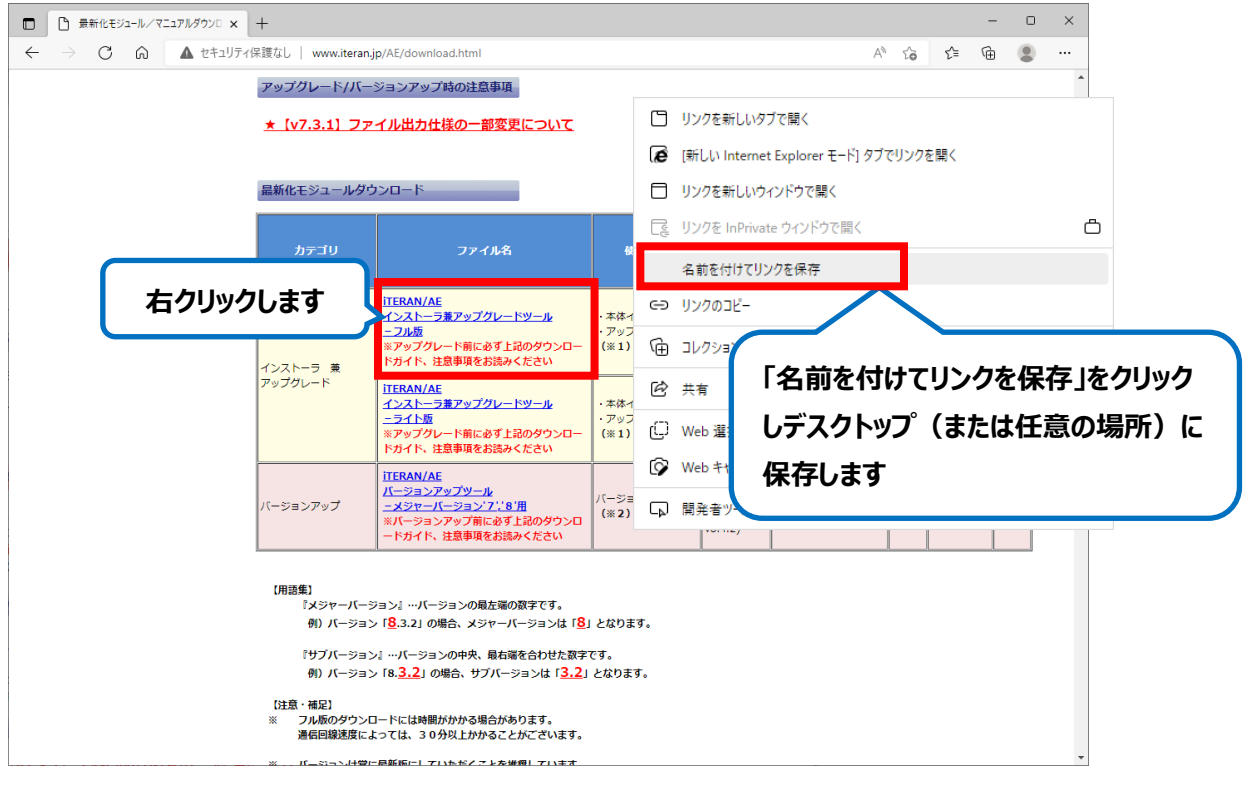

4. デスクトップ (または任意の場所) に以下ファイル (iteranFULL.zip) がダウンロードされたことを確認します。

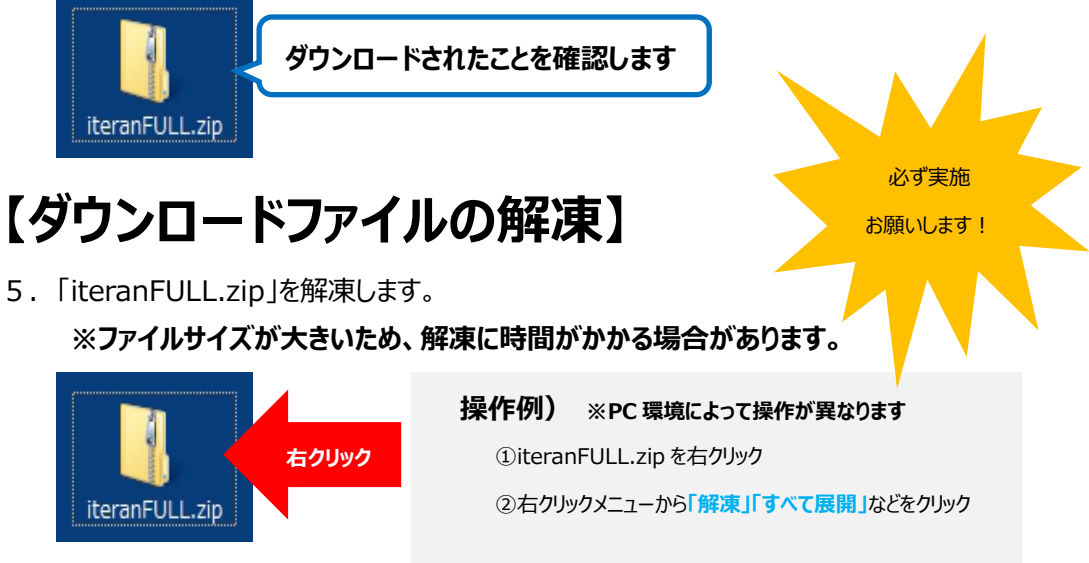

**zipファイルを解凍せずに実行した場合はエラーとなりますので必ず解凍後に以下の作業を実施してください。**

6.解凍されると「iteranFULL」フォルダが作成されます。

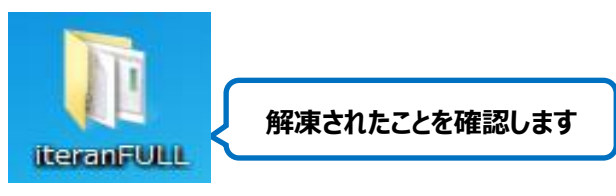

7.「iteranFULL」フォルダを開き、「setup.exe」をダブルクリックします。

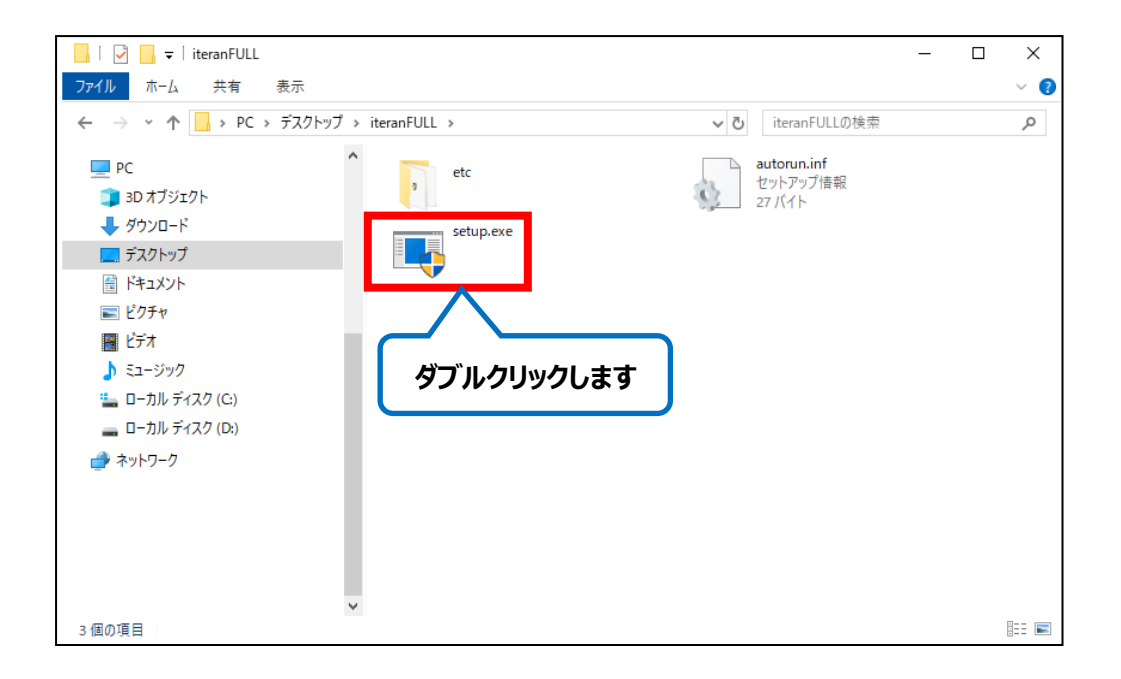

8.以下のような警告メッセージが出た場合、「詳細情報」をクリック後に表示された「実行」ボタンをクリックします。

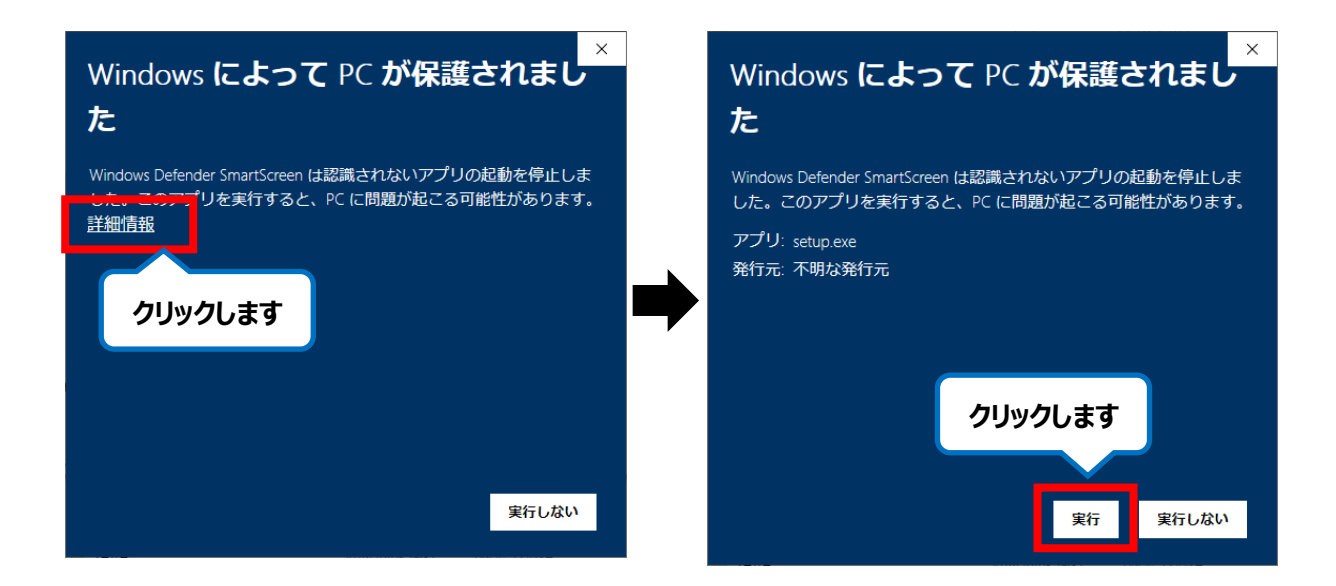

- 9. セキュリティの確認メッセージが表示された場合は、「はい」ボタンをクリックします。
	- ※OS/セキュリティレベルによっては表示されない場合もあります。

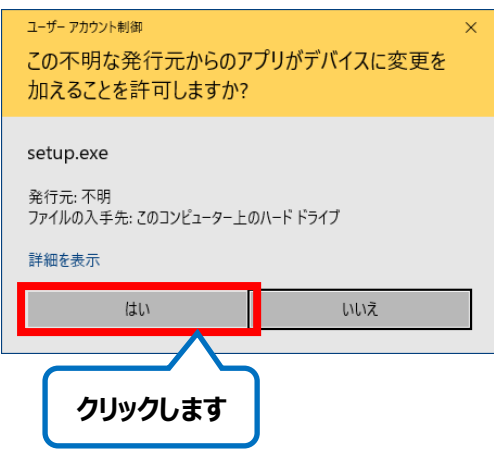

10. iTERAN インストーラが起動され、以下メッセージが表示されます。 「OK」をクリックします。

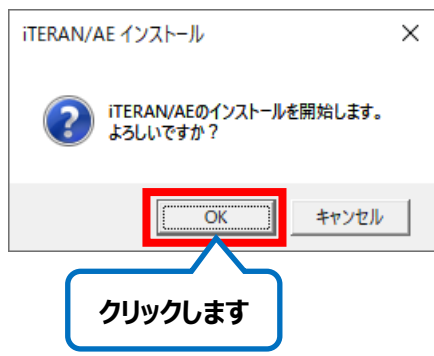

- 11. 以下画面が表示されインストールが開始されます。しばらくお待ちください。
	- ※ インストーラが自動で最適なアプリを選択しますので、以下のように表示されていなくても問題ありません。

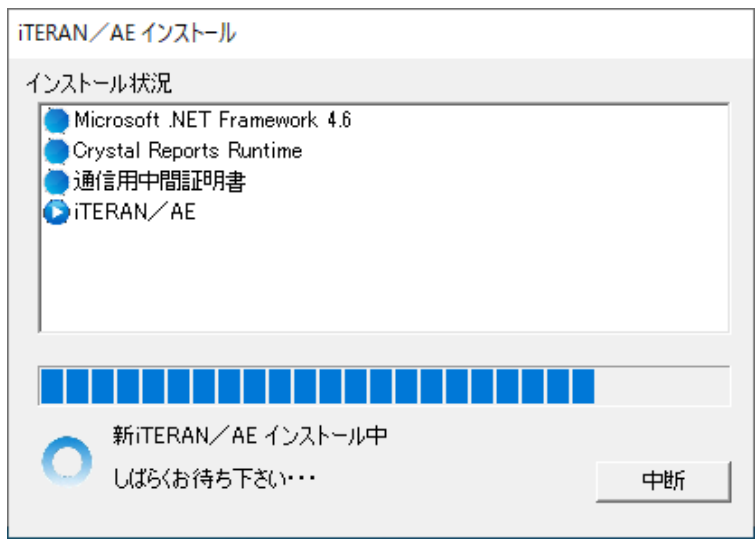

12.インストールが完了すると以下メッセージが表示されます。

「OK」をクリックし、インストーラを終了します。

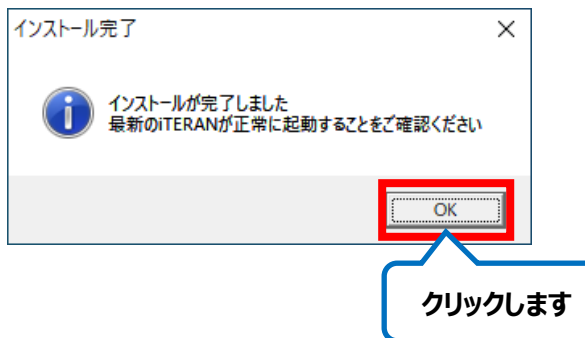

以上で iTERAN/AE のインストールは完了です。 P26「8-2.バージョンアップの実施」にお進みください <span id="page-27-0"></span>8-2. バージョンアップの実施

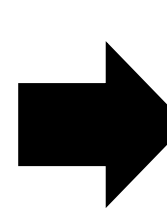

# **移行先 PC でも** バージョンアップを実施します。

**【P6「■バージョンアップ手順」を参照しバージョンアップを実施してください。】**

#### **【注意事項】**

当作業を実施しなかった場合はバージョン差異が生じ動作異常が起きることがあります。必ず実施してください。

### <span id="page-27-1"></span>8-3. パターンファイルの登録

iTERAN/AE サポートサイトよりパターンファイルをダウンロードし、iTERAN/AE に登録を行います。

- 1. iTERAN サポートサイトパターンファイル選択ページ (以下 URL) を開きます。
- ★iTERAN サポートサイトダウンロードページ

<http://www.iteran.jp/AE/pattern/patTop.html>

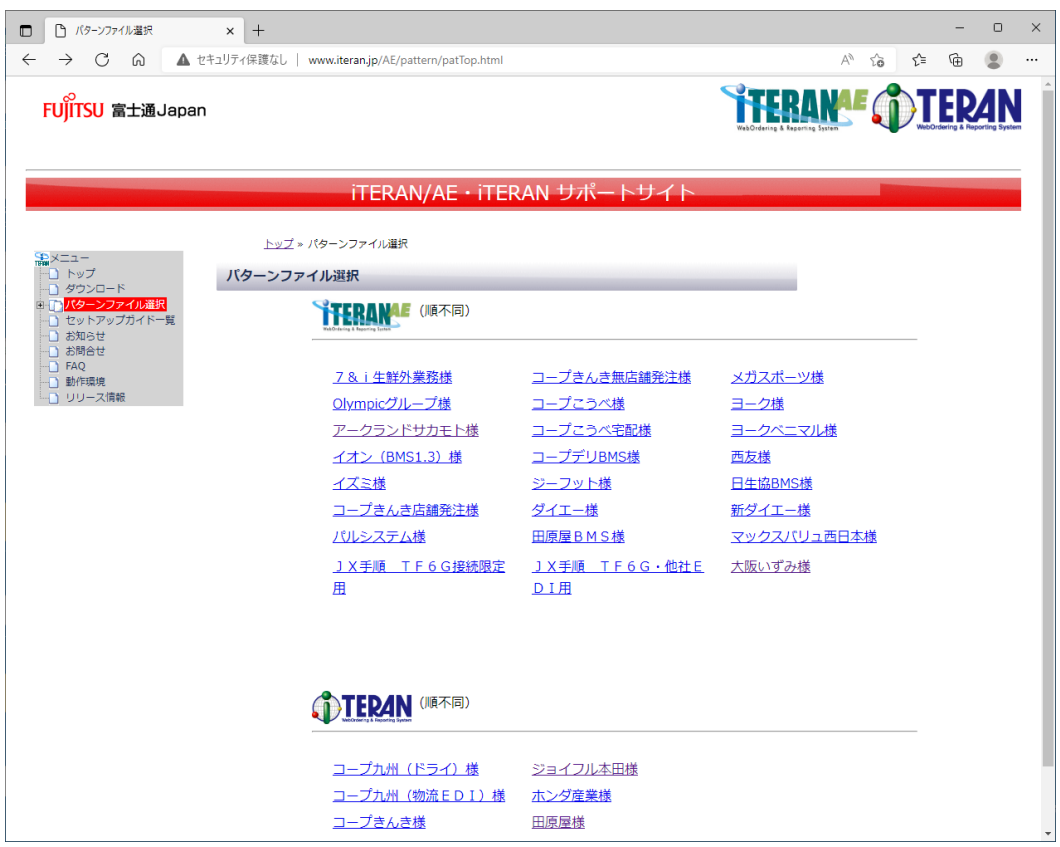

※画像は 2022 年 9 月 1 日現在のパターンファイル選択ページです。

パターンファイルが増減することがあります。

2. P11「5. iTERAN/AE に登録されているチェーンの確認」でメモをしたチェーンをクリックします。

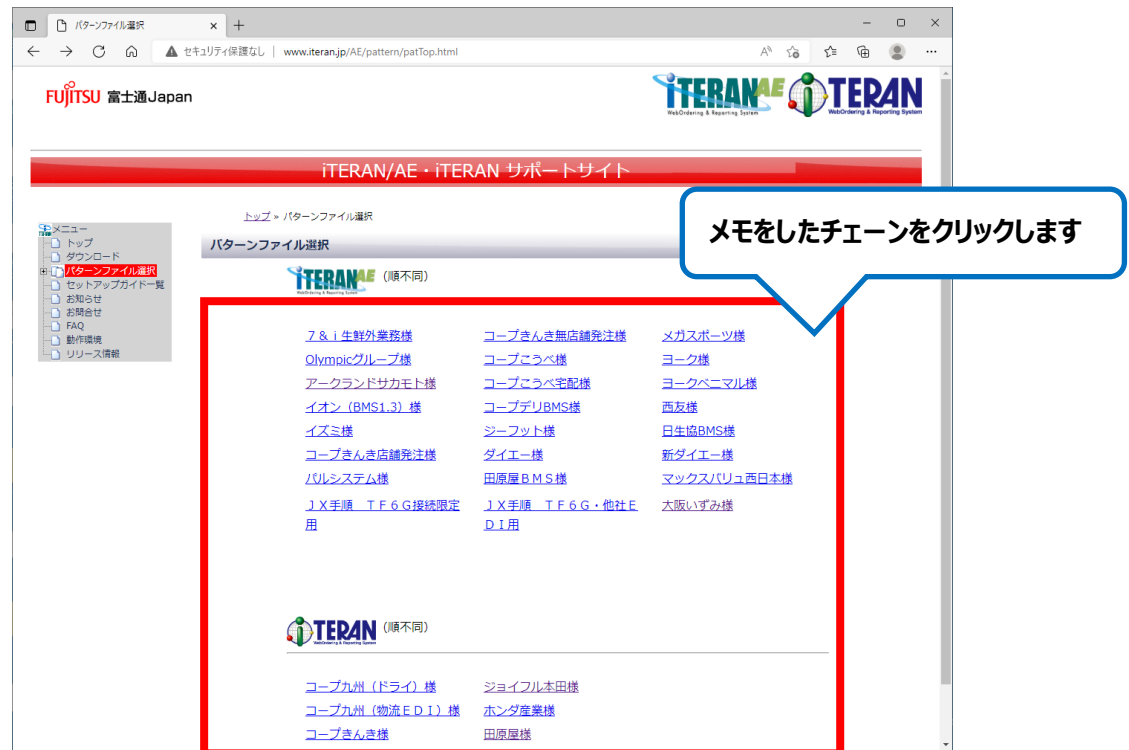

3. 表示された各チェーン専用ページからパターンファイルをデスクトップにダウンロードします。 **※任意の場所にダウンロードして頂いても問題ありません。**

画面例として『イオン(BMS1.3)ユーザ様専用ページ』を以下に記載しますが、他チェーンに関してもページの 構成は同じですので、以下と同様にパターンファイルをダウンロードしてください。

**例)イオン(BMS1.3)ユーザ様専用ページ**

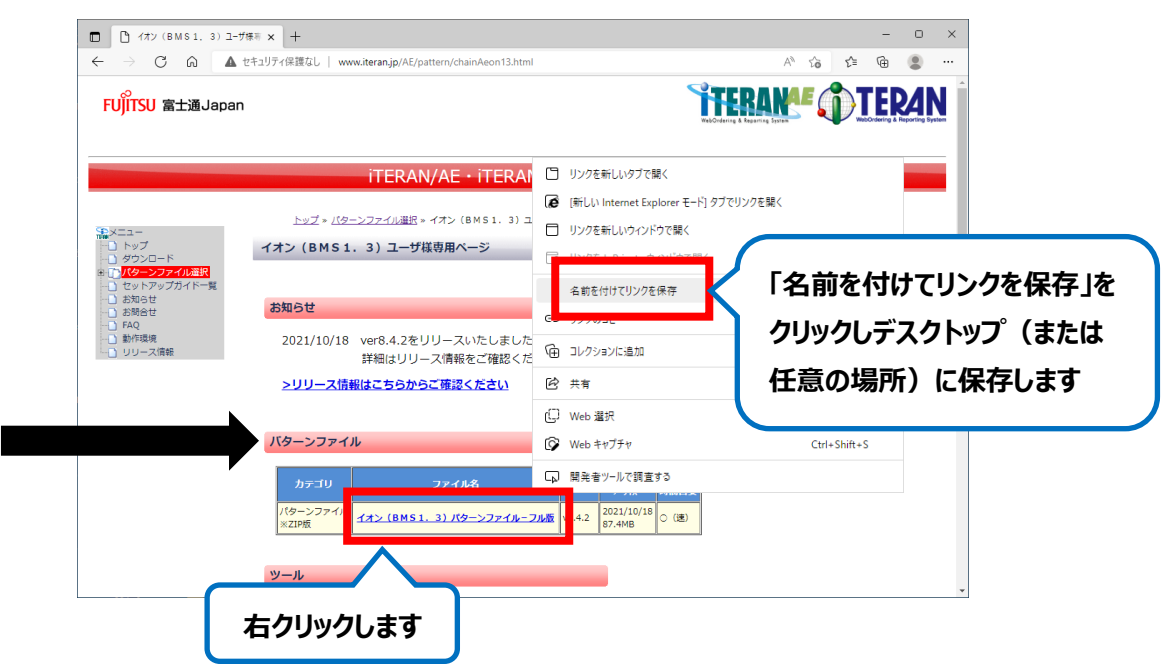

4.パターンファイルを登録します。

パターンファイル毎に登録方法が異なりますので、それぞれ該当の手順をご参照ください。

以下の **BMS** 対応システムパターンファイルの登録は、

# **P29「ⅰ.BMS 対応システムパターンファイル登録手順」をご参照ください。**

- ・ 7&i 生鮮外業務パターンファイル
- ・ イオン(BMS1.3)パターンファイル
- ・ イズミパターンファイル
- ・ コープきんき店舗発注パターンファイル
- ・ コープきんき無店舗発注パターンファイル
- ・ コープこうべパターンファイル
- ・ メガスポーツパターンファイル
- ・ ヨークマートパターンファイル
- ・ 西友パターンファイル
- ・ ヨークベニマルパターンファイル
- ・ Olympic グループパターンファイル
- ・ 日生協BMSパターンファイル
- ・ コープデリパターンファイル
- ・ アークランドサカモトパターンファイル
- ・ コープこうべ【宅配】パターンファイル
- ・ ジーフットパターンファイル
- ・ (新)ダイエーパターンファイル
- ・ パルシステムパターンファイル
- ・ 田原屋 BMS パターンファイル
- ・ マックスバリュ西日本パターンファイル
- ・ JX 手順\_TF6G 接続限定用パターンファイル
- ・ JX 手順\_TF6G・他社 EDI 用パターンファイル
- ・ 大阪いずみ(共同購入)パターンファイル
- 大阪いずみ (店舗) パターンファイル

以下の**非 BMS** 対応システムパターンファイルの登録は、

# **P34「ⅱ.非 BMS 対応システムパターンファイル登録手順」をご参照ください。**

・ ジョイフル本田パターンファイル

#### **【注意事項】**

BMS 対応システムパターンファイルのみをご利用の場合は非 BMS 対応システムパターンファイルの登録は不要です。 同様に、

非 BMS 対応システムパターンファイルのみをご利用の場合は BMS 対応システムパターンファイルの登録は不要ですので ご注意ください。

- ⅰ.BMS 対応システムパターンファイル登録手順
	- ⅰ-1.P27 でダウンロードしたパターンファイルを確認し、セキュリティブロック解除後に解凍します。

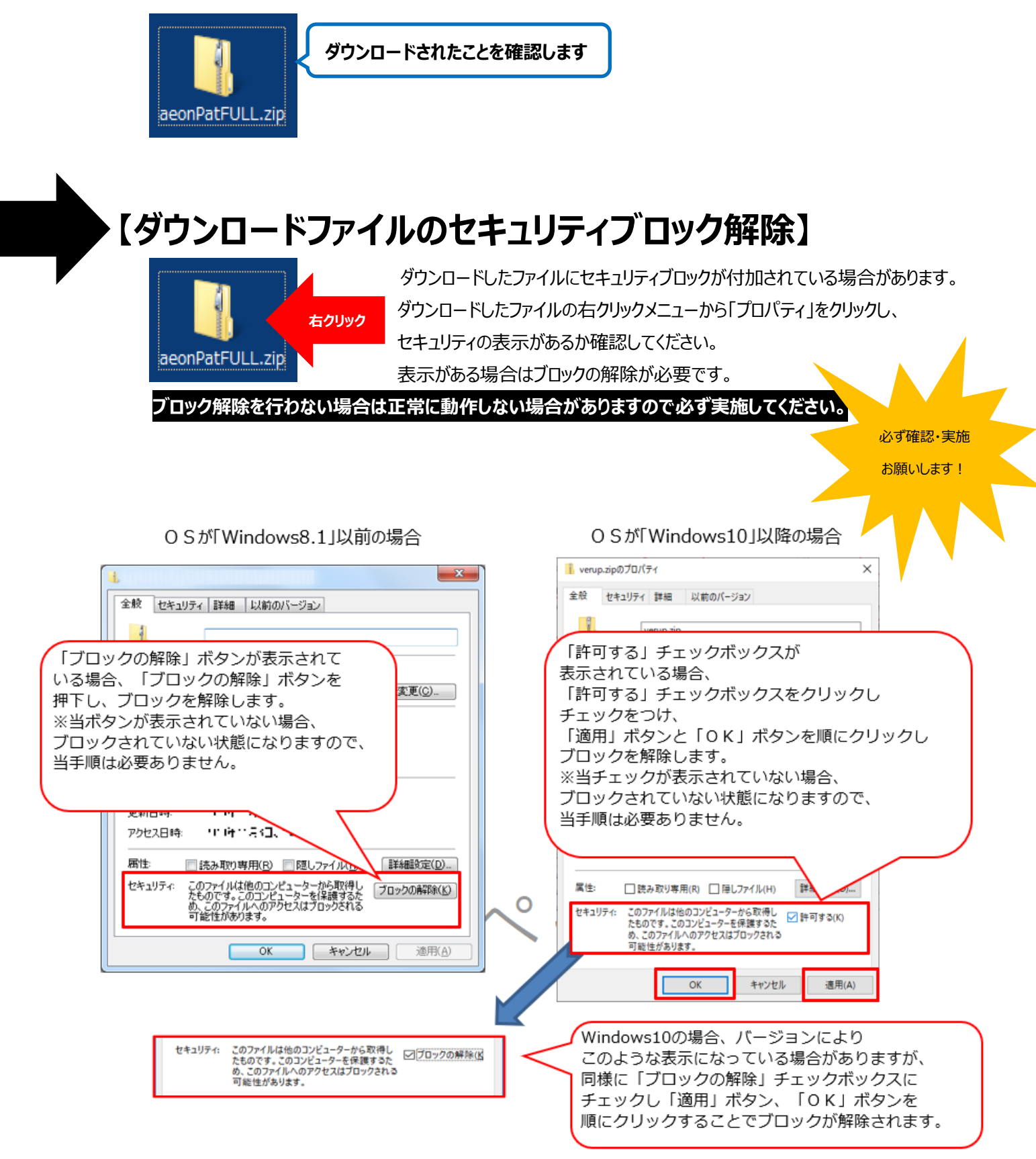

# **【ダウンロードファイルの解凍】**

ダウンロードしたパターンファイル (zip ファイル)を解凍します。

**※画面例はイオン(BMS1.3)のパターンファイルになりますが、他のパターンファイルでも操作方法は同じです。**

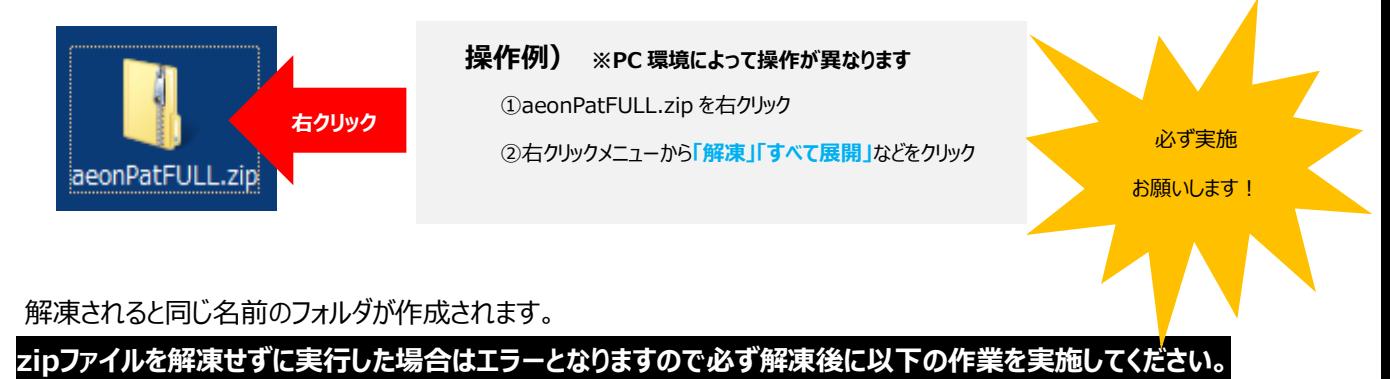

i - 2. 解凍後に作成されたフォルダを開いて「IT2PatternRegistration.exe」をダブルクリックで実行します。

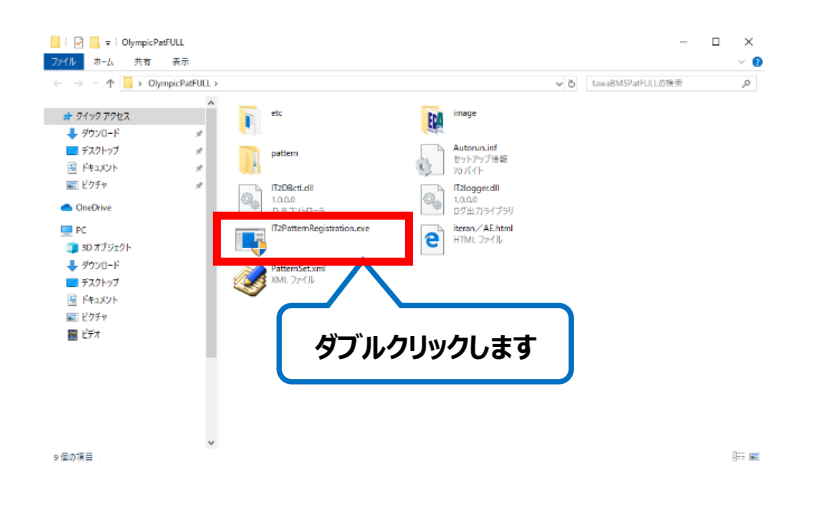

i - 3. セキュリティの確認メッセージが表示された場合は、「はい」ボタンをクリックします。 ※OS/セキュリティレベルによっては表示されない場合もあります。

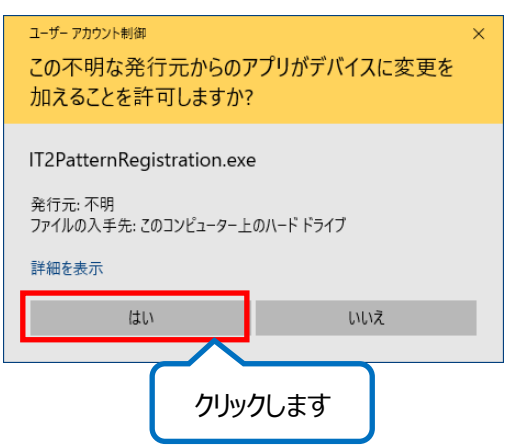

i -4. 各チェーン様向けパターンファイル登録画面が表示されます。 登録開始ボタンをクリックします。

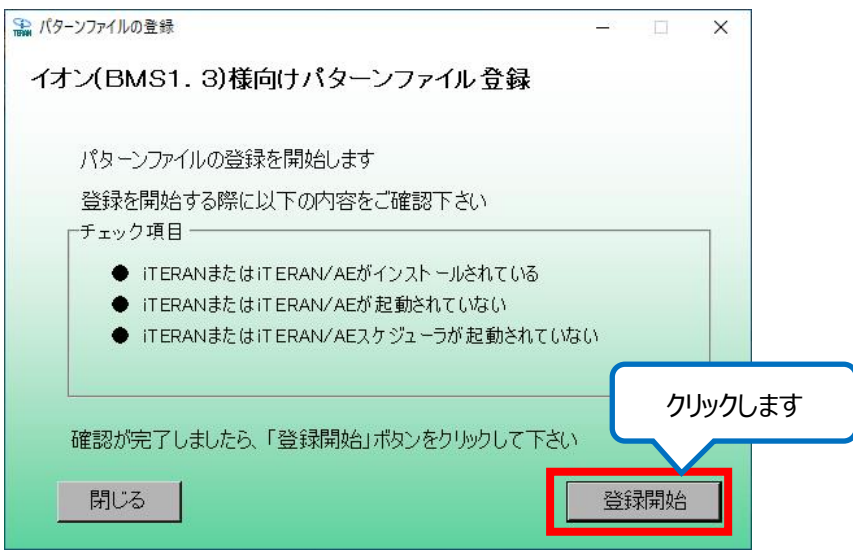

i - 5. 確認メッセージが表示されますので、「はい」をクリックします。

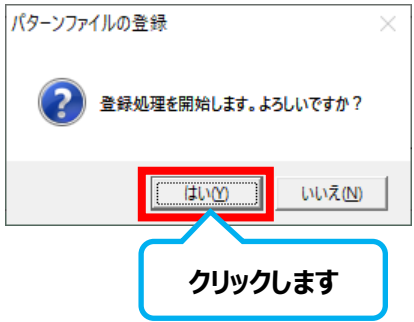

i -6. パターンファイル登録処理が開始されます。しばらくお待ちください。

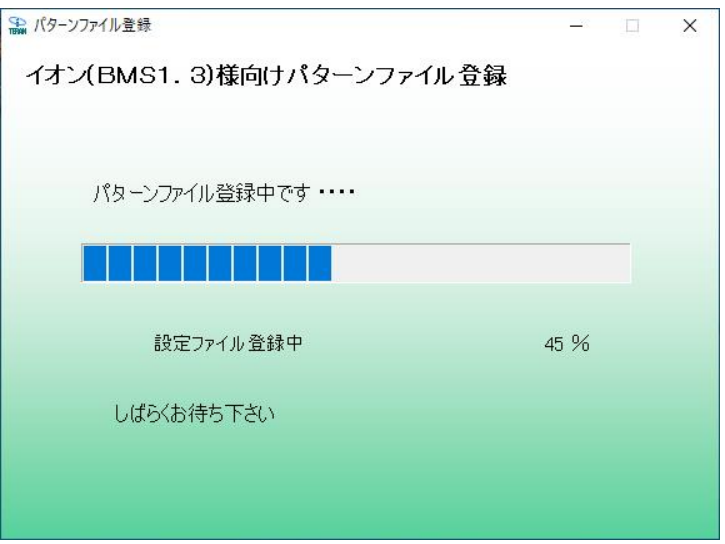

i - 7. パターンファイルの登録が完了しました。終了ボタンをクリックします。

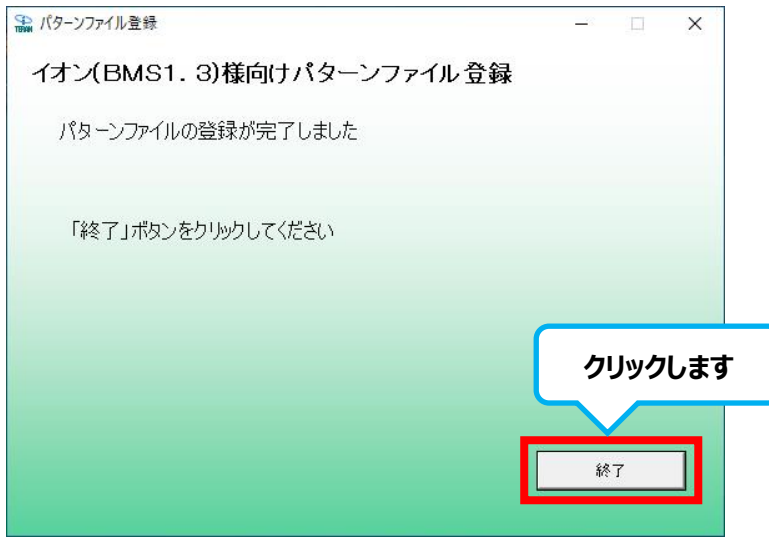

i - 8. iTERAN/AE を起動します。

BMS 対応ライセンス登録画面が表示されますので、ライセンス発行通知書に記載されているライセンスキーを入 力し、登録ボタンをクリックします。

※ ライセンス発行通知書を紛失してしまった場合はサポートデスクまでご連絡ください。

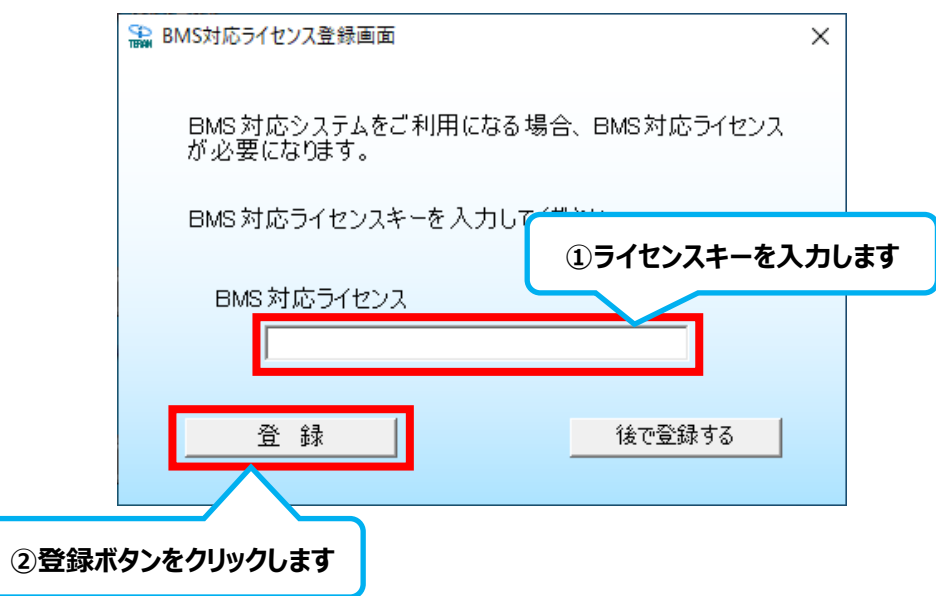

i - 9. 各パターンファイル用のライセンス登録画面が表示されます。

ライセンス発行通知書に記載されているライセンスキーを入力し、登録ボタンをクリックします。

※ ライセンス発行通知書を紛失してしまった場合はサポートデスクまでご連絡ください。

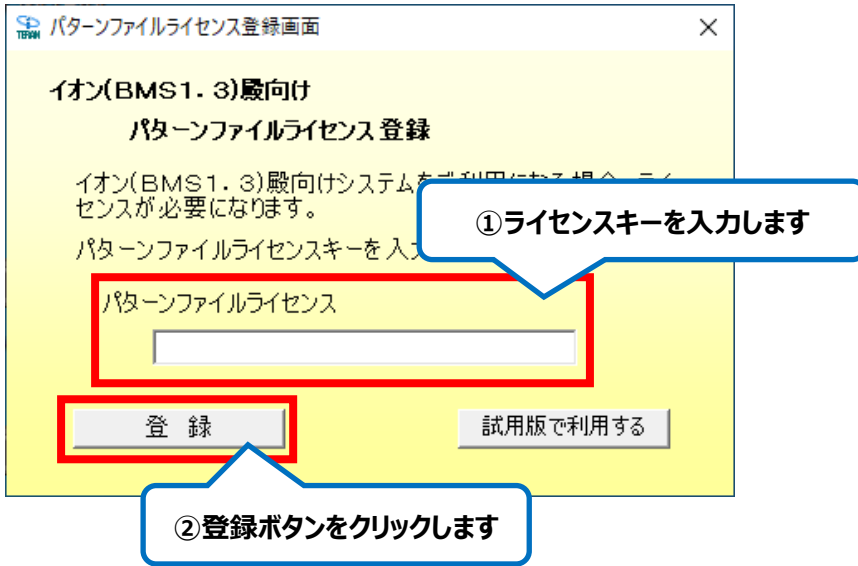

i - 10. iTERAN/AE が起動されます。

登録したチェーンがチェーンコンボボックスに表示されます。

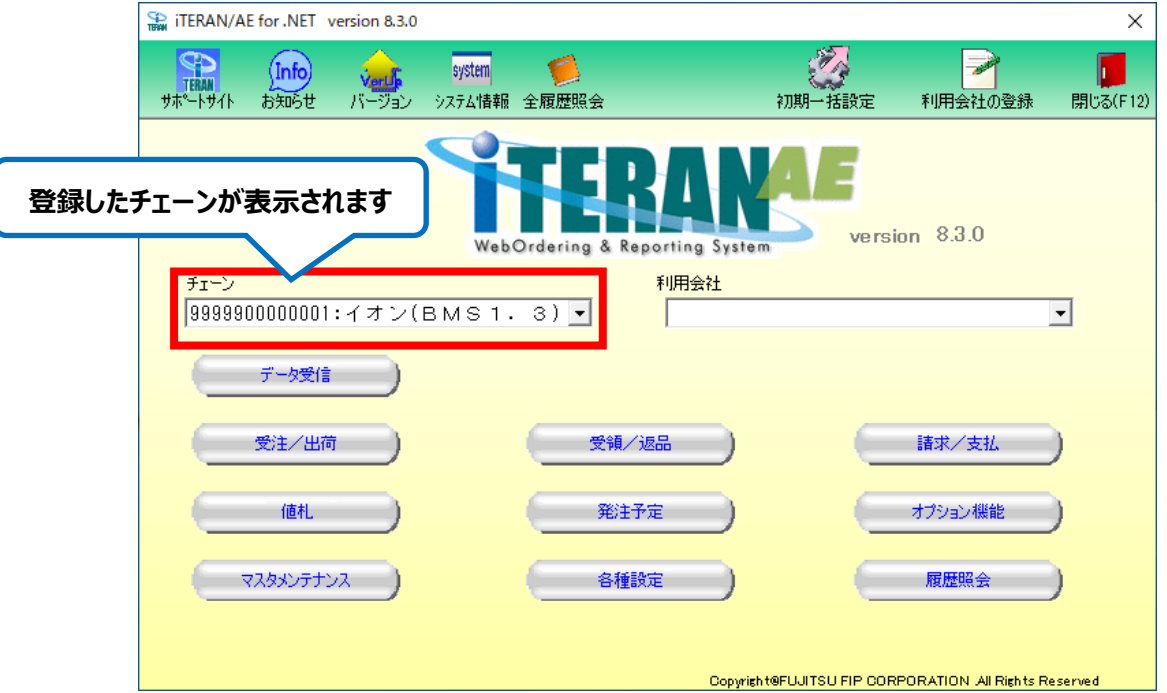

以上でパターンファイルの登録は完了になります。

複数のパターンファイルを登録する必要がある場合は、P28「4.パターンファイルを登録します」にお戻りください。 これでパターンファイルの登録が全て完了した場合は、P40「9.退避ファイルの復元」にお進みください。

ii. 非 BMS 対応システムパターンファイル登録手順

ⅱ-1. P27 でダウンロードしたパターンファイルを確認し、セキュリティブロック解除後に解凍します。

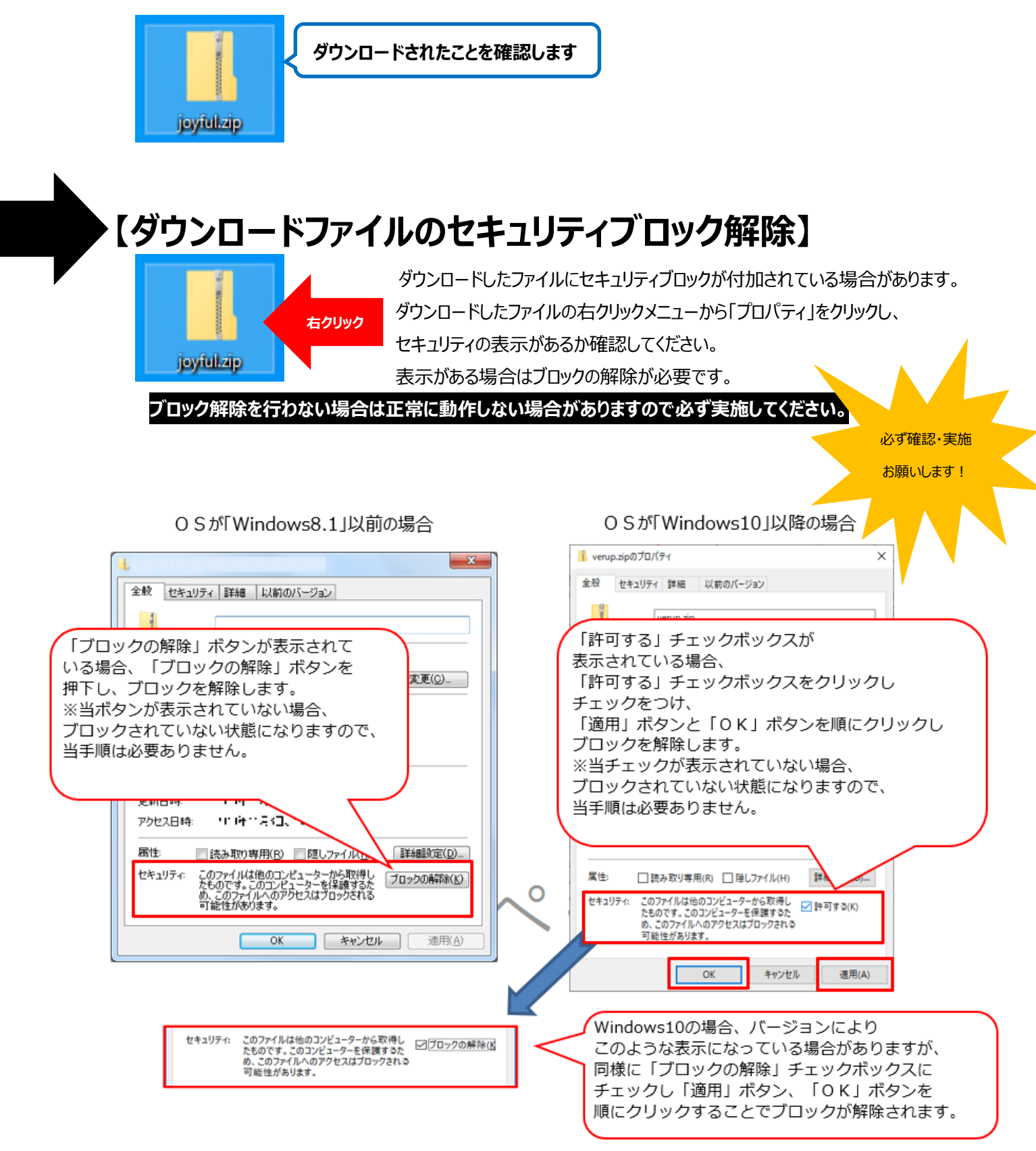

# **【ダウンロードファイルの解凍】**

ダウンロードしたパターンファイル(zip ファイル)を解凍します。

**※画面例はジョイフル本田のパターンファイルになりますが、他パターンファイルでも操作方法は同じです。**

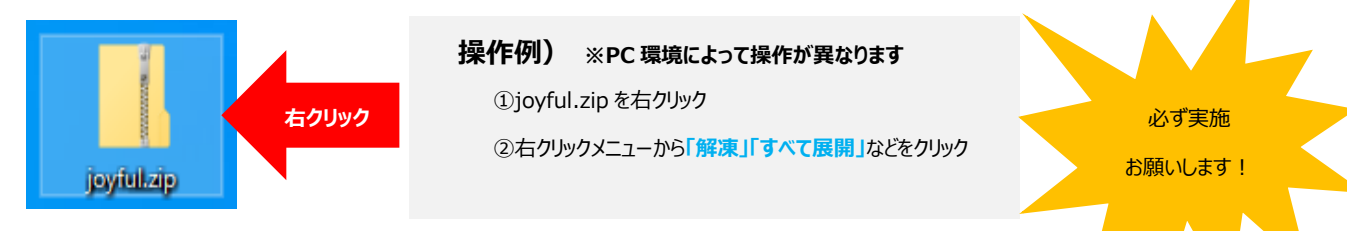

#### 解凍されると同じ名前のフォルダが作成されます。

**zipファイルを解凍せずに実行した場合はエラーとなりますので必ず解凍後に以下の作業を実施してください。**

ii - 2. iTERAN/AE を起動します。

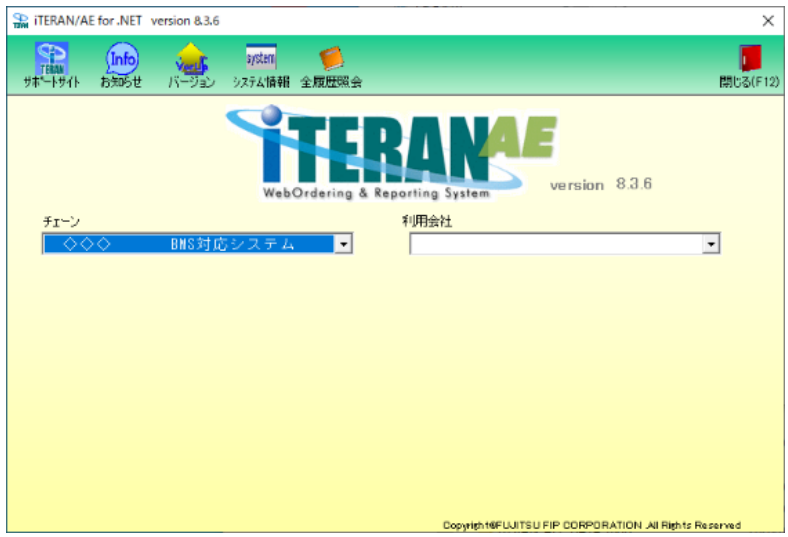

ii - 3. チェーンコンボボックスで「非 BMS 対応システム」を選択します。

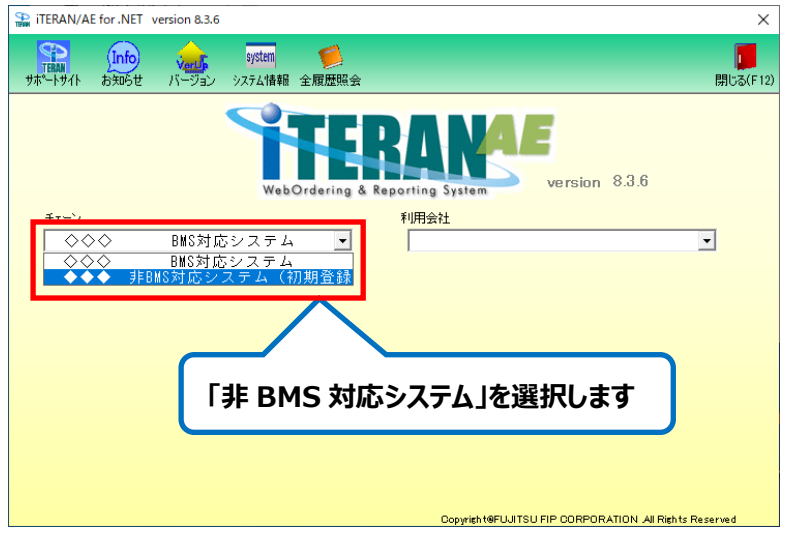

ii - 4. 非 BMS 対応システムが起動されます。

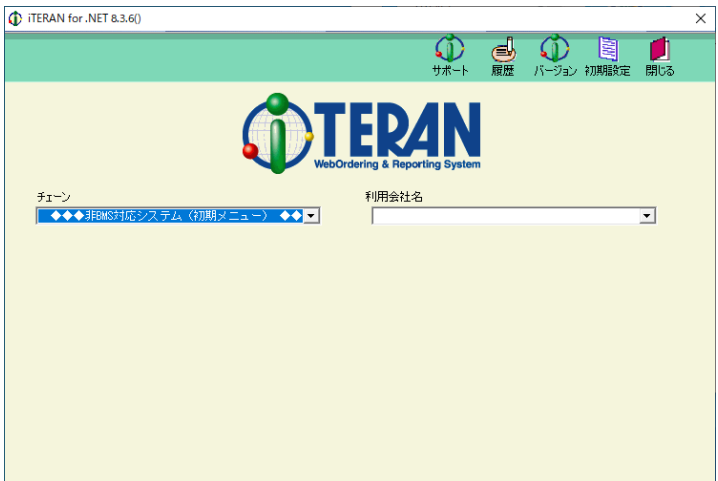

ii - 5. チェーンコンボボックスで「非 BMS 対応システム (初期メニュー) 」が選択されていることを確認した後、 初期設定ボタンをクリックします。

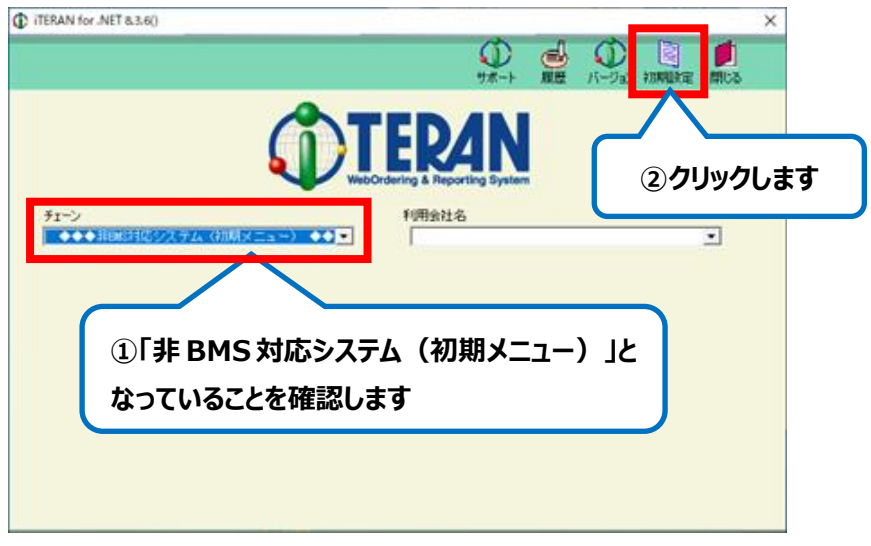

ii - 6. 初期導入処理画面が表示されます。

設定ファイル登録ボタンをクリックします。

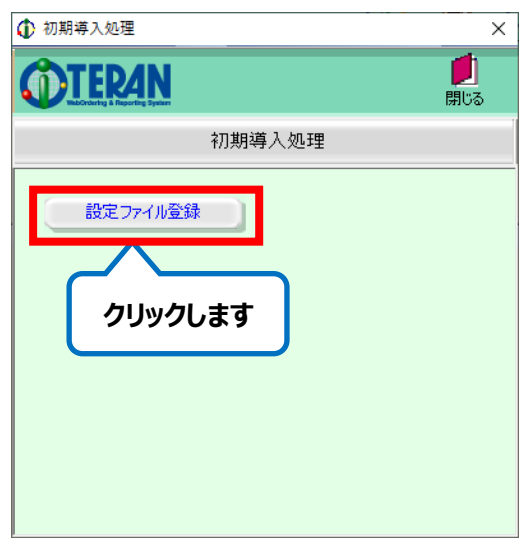

ⅱ-7.「パスを指定する」画面が表示されます。

C:の+から順に展開していきⅱ-1 で解凍したフォルダ内を選択し「パターンファイル」→「チェーン名フォルダ」を 選択します。

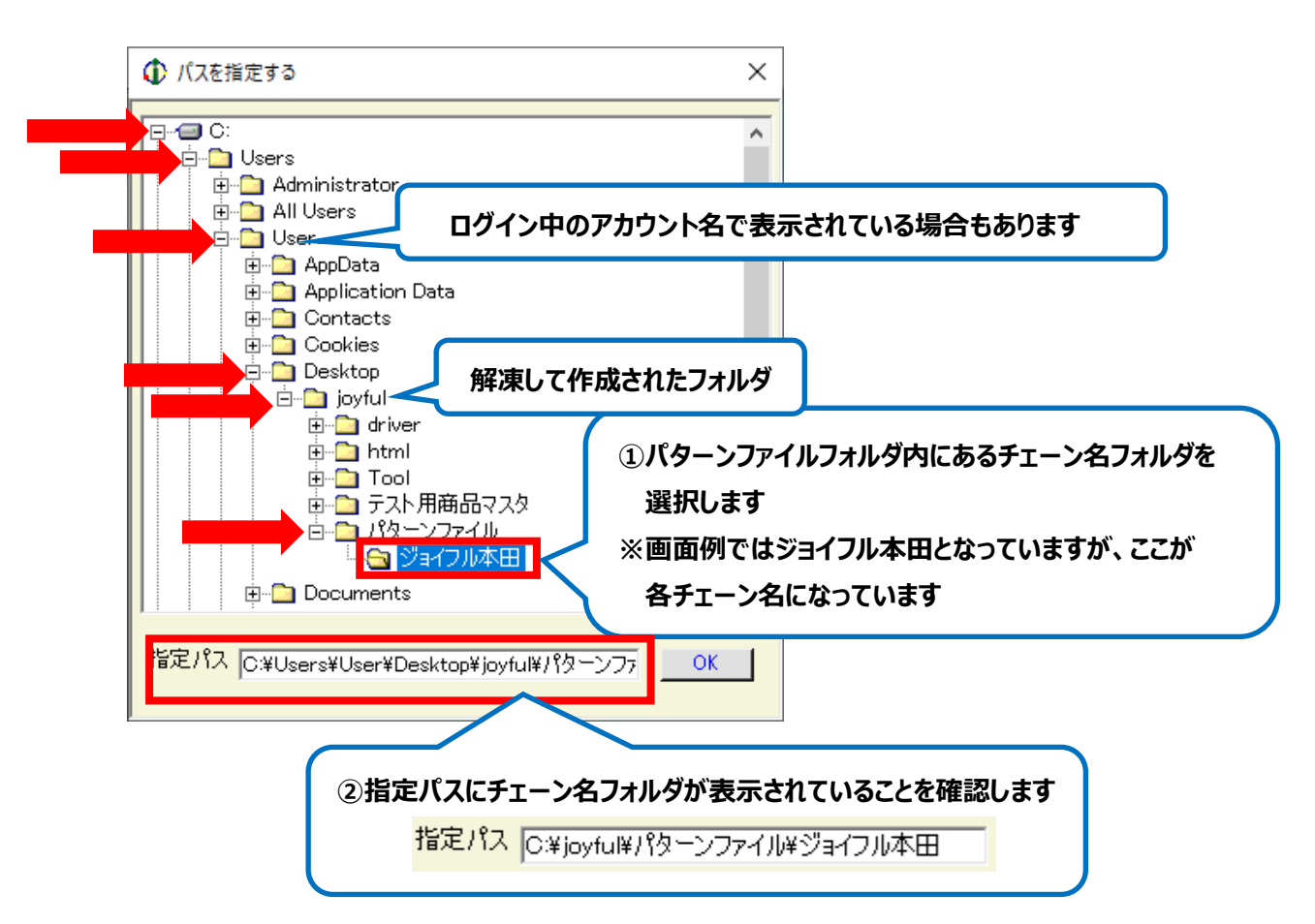

ii - 8. 「指定パス |選択後、 OK ボタンをクリックします。

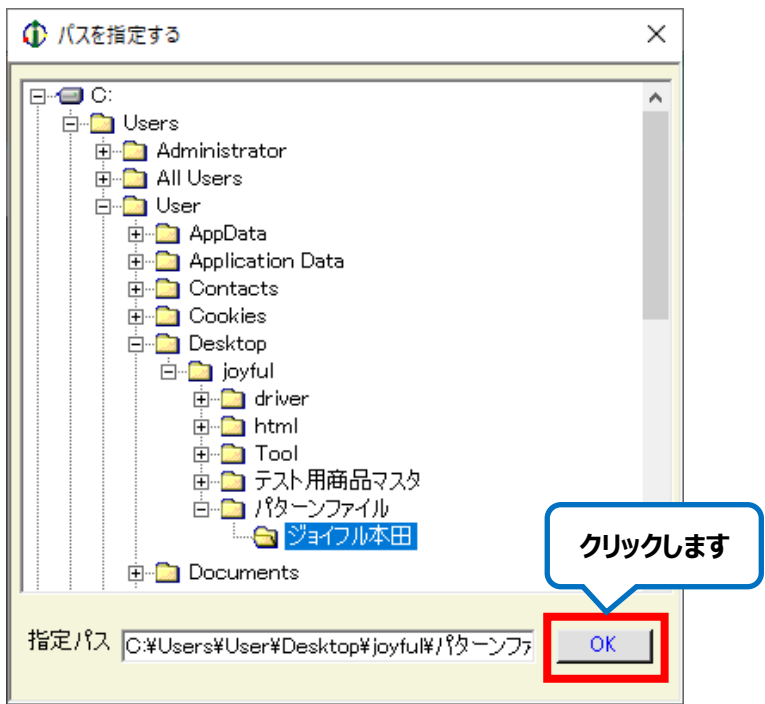

ii - 9. 正常に登録が完了すると初期導入処理画面に戻ります。

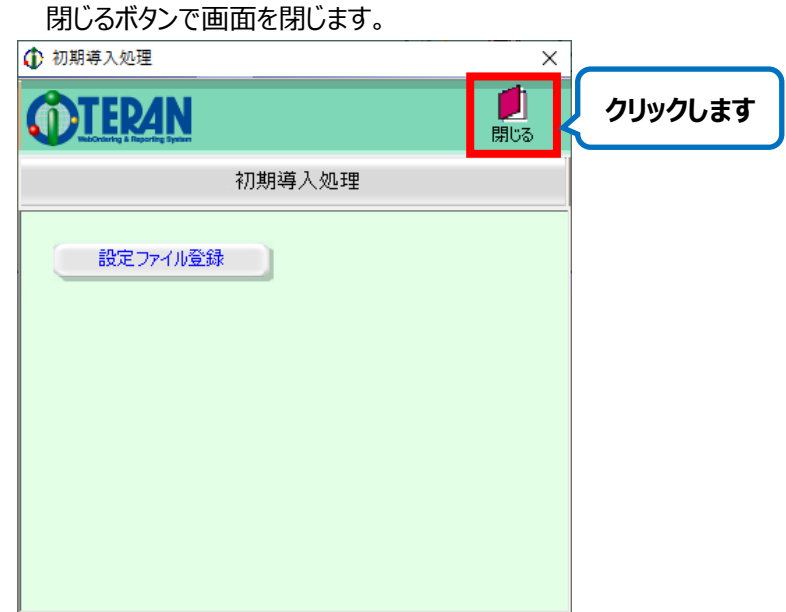

ii - 1 0. 以下画面が表示される場合がありますが、問題はありませんので OK ボタンをクリックします。

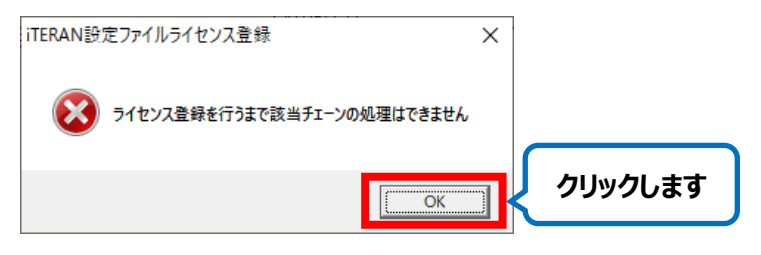

ii - 1 1. ライセンスキー入力画面が表示されます。

ライセンス発行通知書に記載されているライセンスキーを入力後、登録ボタンをクリックします。

※ ライセンス発行通知書を紛失してしまった場合はサポートデスクまでご連絡ください。

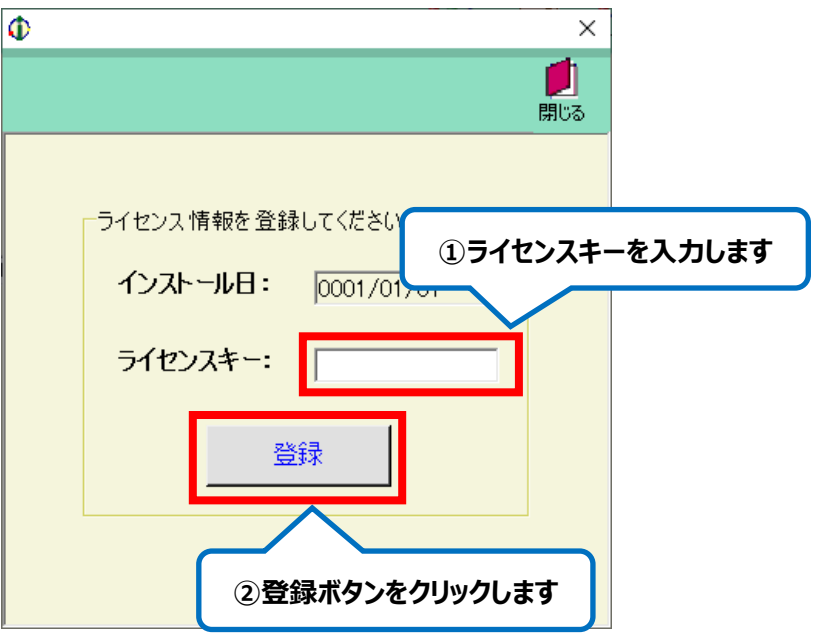

ii - 1 2. ライセンス登録後、以下画面が表示されることがありますが、問題はありませんので OK ボタンを

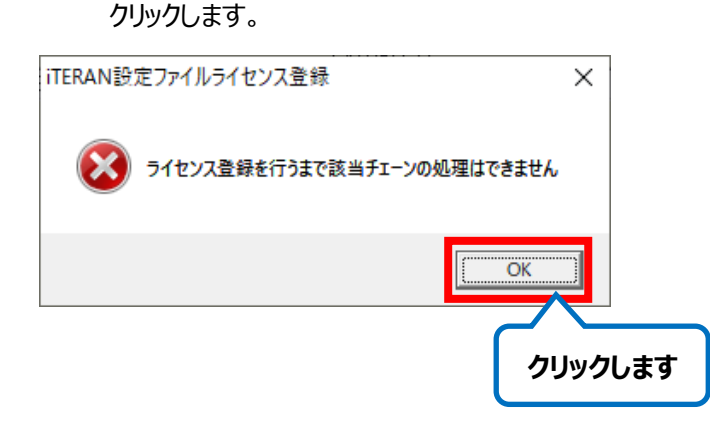

ii - 1 3. 登録したチェーンがチェーンコンボボックスに表示されます。

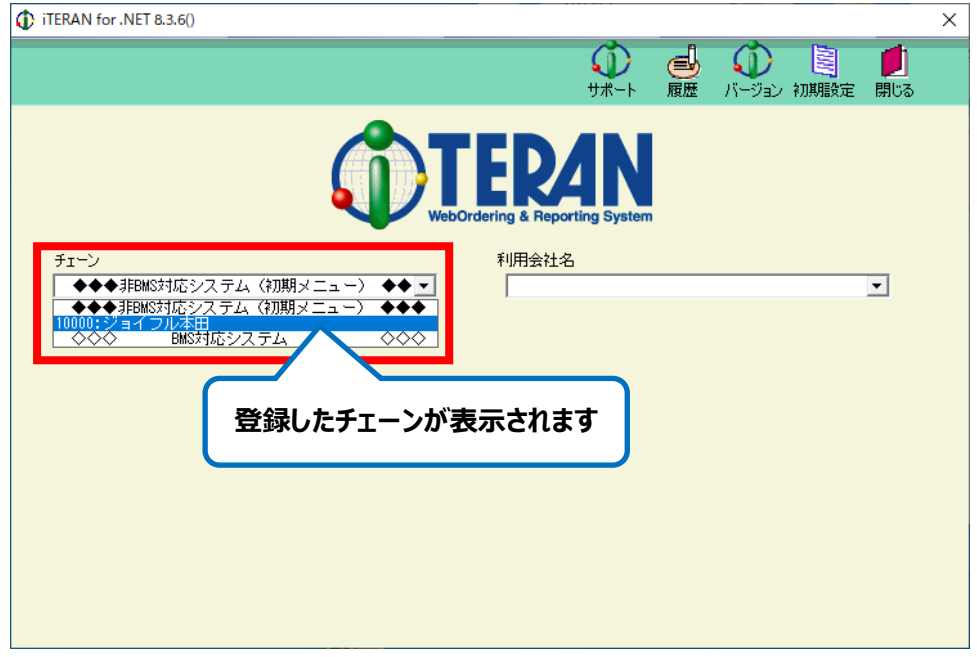

以上でパターンファイルの登録は完了になります。

複数のパターンファイルを登録する必要がある場合は、P28「4.パターンファイルを登録します」にお戻りください。 これでパターンファイルの登録が全て完了した場合は、P40「9.退避ファイルの復元」にお進みください。

# <span id="page-41-0"></span>9. 退避ファイルの復元 **【移行先 PC で操作】**

P17「7.退避ファイルを移行先 PC に移動」でデスクトップに移動した退避ファイルを、移行先 PC の iTERAN/AE に復元します。

1. iTERAN/AE を起動します。

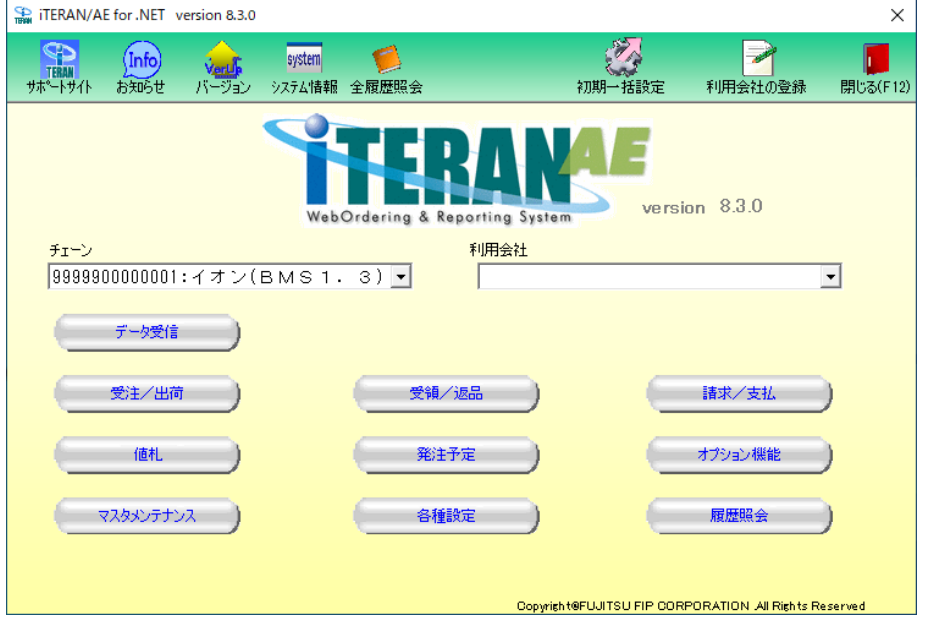

**※以下のような非 BMS 対応システム用の TOP 画面が表示される場合は、チェーンコンボボックスで 「BMS 対応システム」を選択してください。**

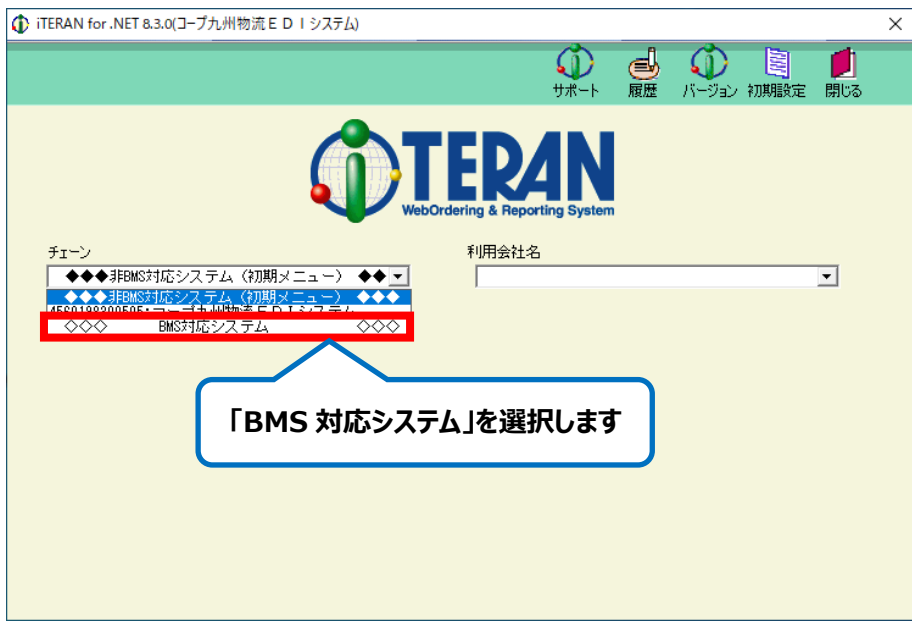

2.「システム情報」ボタンをクリックします。

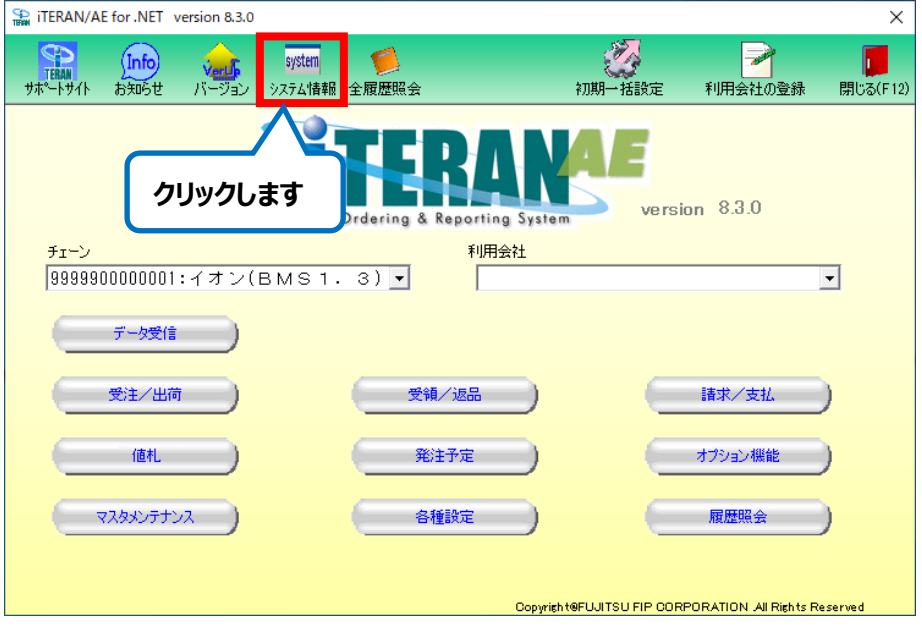

3. サポートツール画面が表示されます。

「サポート情報」タブをクリックします。

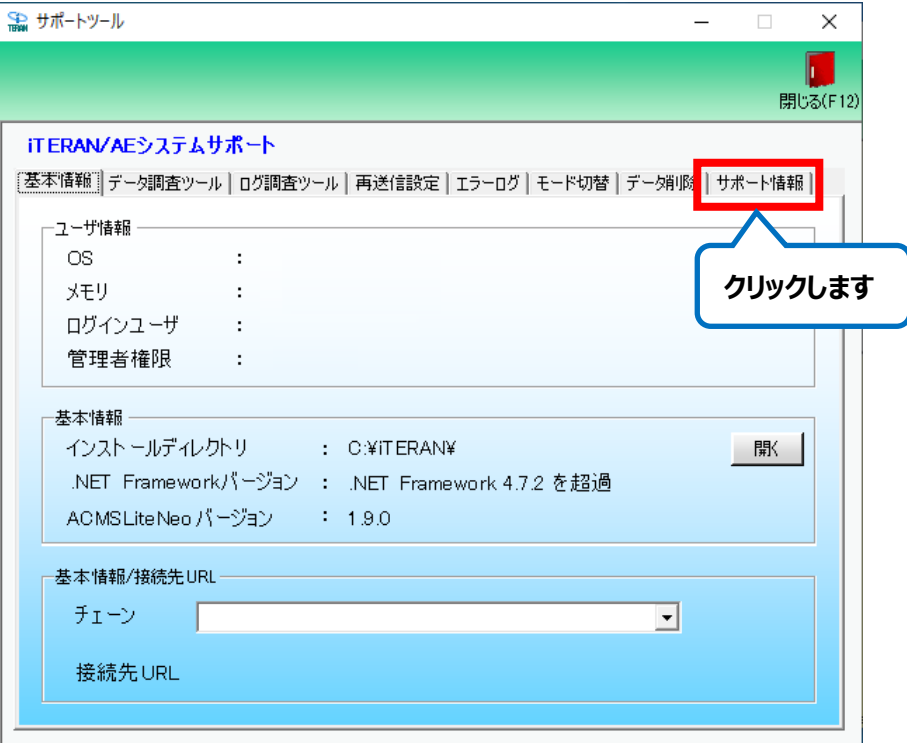

4.「退避/復元画面を開く」ボタンをクリックします。

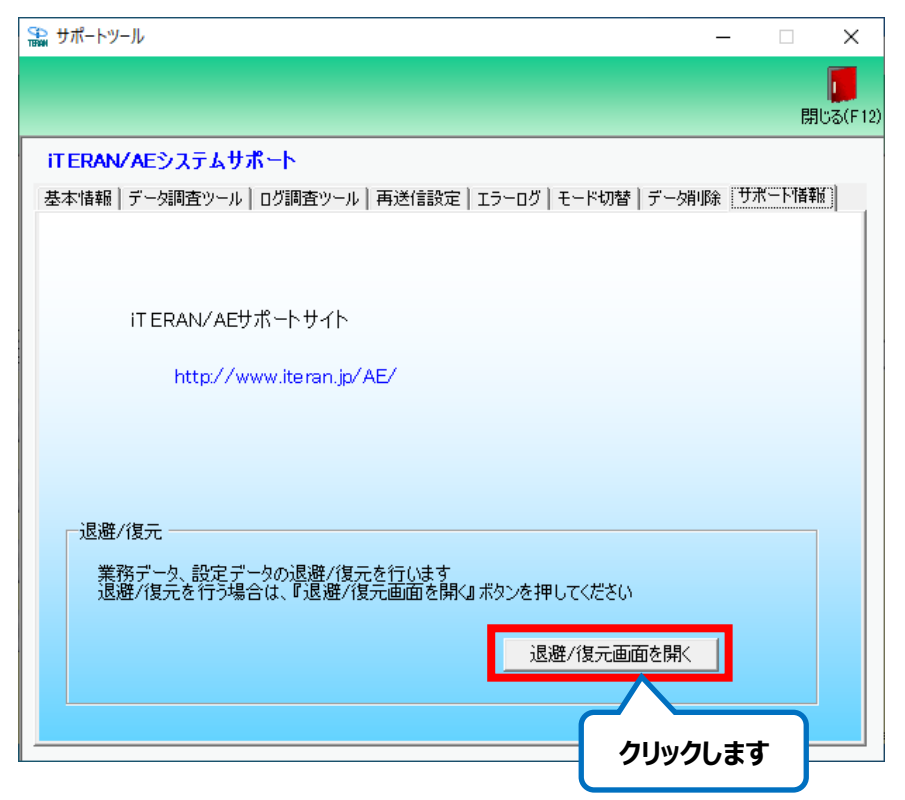

5.退避復元画面が表示されます。

「復元」ラジオボタンを選択します。

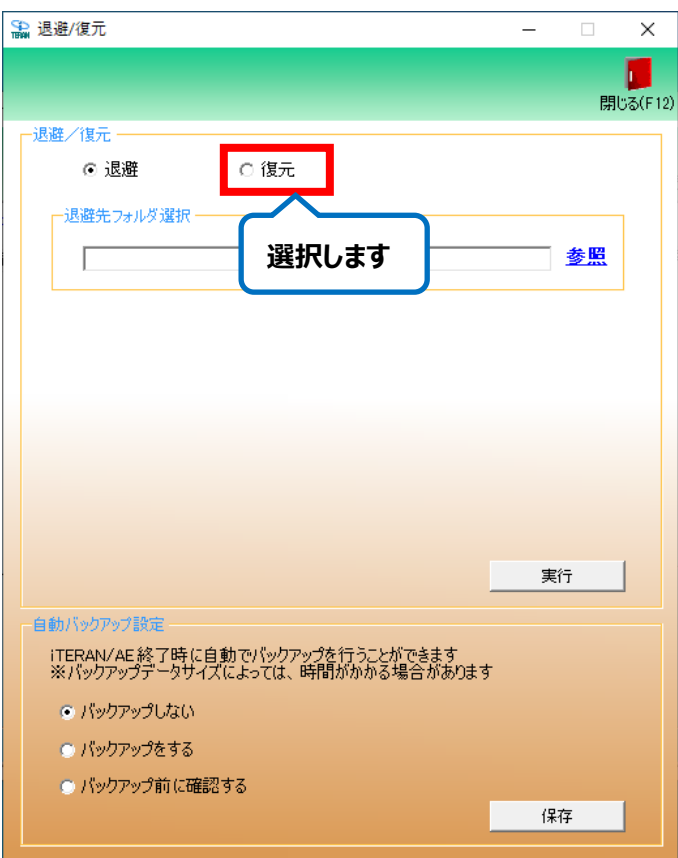

6.「指定ファイル」ラジオボタンを選択し、P17「7.退避ファイルを移行先 PC に移動」でデスクトップに移動した 退避ファイルを選択します。

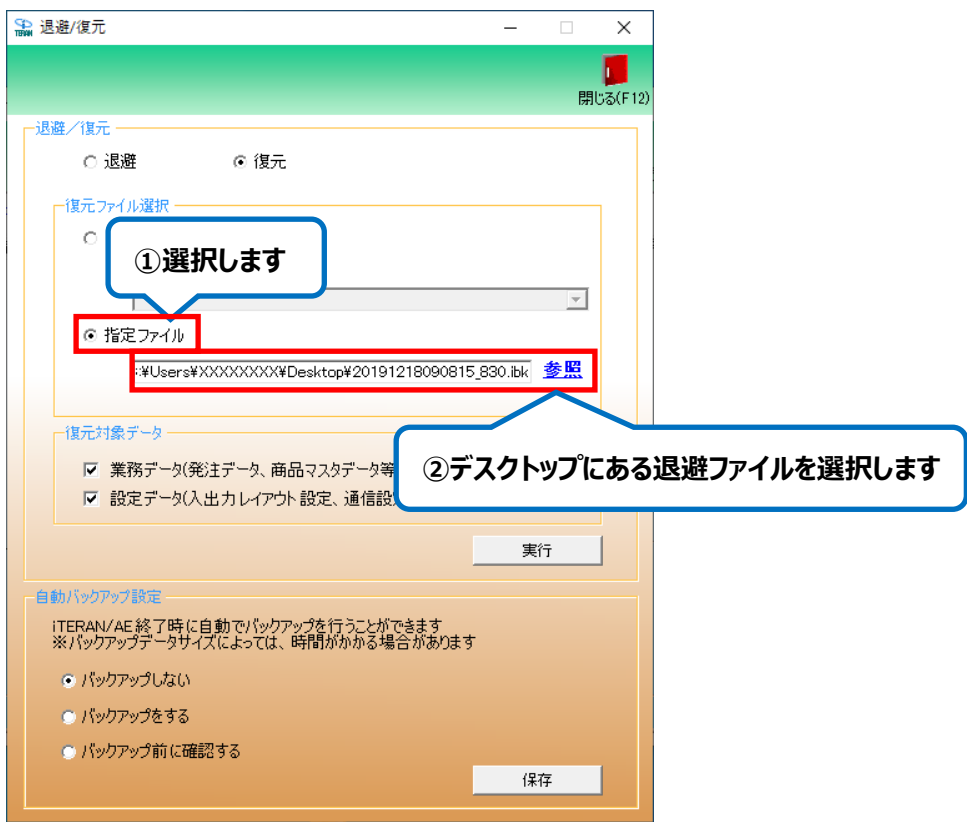

- 7.「実行」ボタンをクリックし、復元を開始します。
	- ※ 復元対象データのチェックはどちらもついた状態にしておいてください。

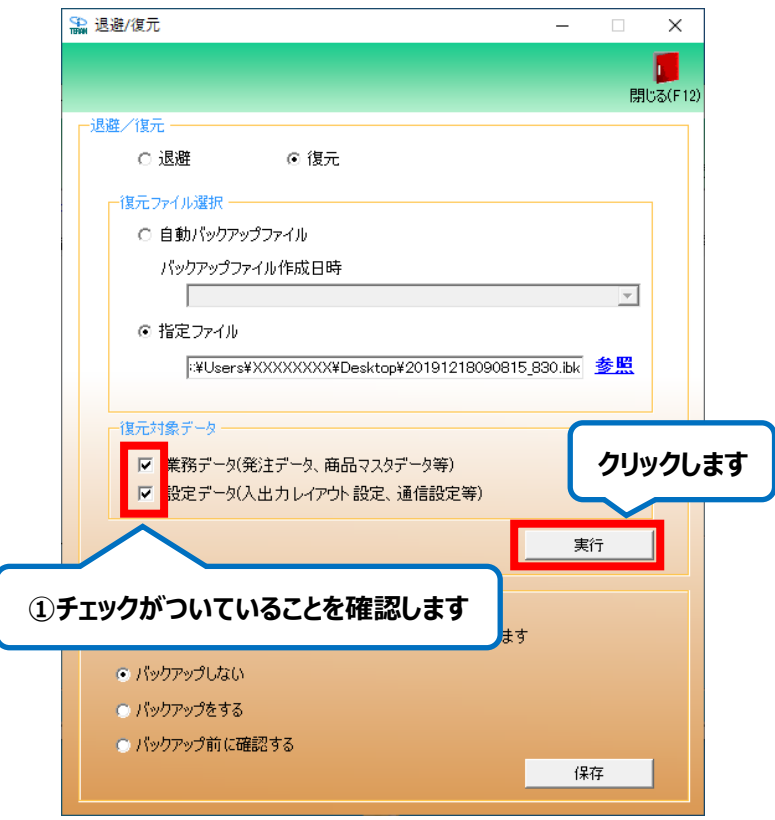

- 8.「はい」をクリックします。 復元実行確認 彼元を実行すると、復元対象データにて選択したデータがパックアップ時のデータに戻りま 。<br>復元を実行しますか? **クリックします** ※復元を実行するとiTERANが自動的に終了します  $\sqrt{\frac{1}{2}}$ いいえ(N)
- 9. 復元処理が開始されます。しばらくお待ちください。 **※画面が固まったようになる場合がありますが、復元処理は行われていますので、PC を 強制終了せずにそのままお待ちください。 ※復元するデータのサイズによっては数時間かかる場合があります。**
- 10.「OK」をクリックします。

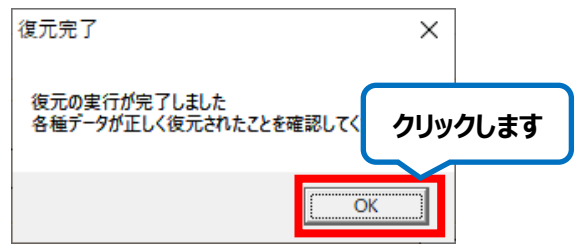

11.「閉じる」ボタンをクリックし、退避/復元画面を終了します

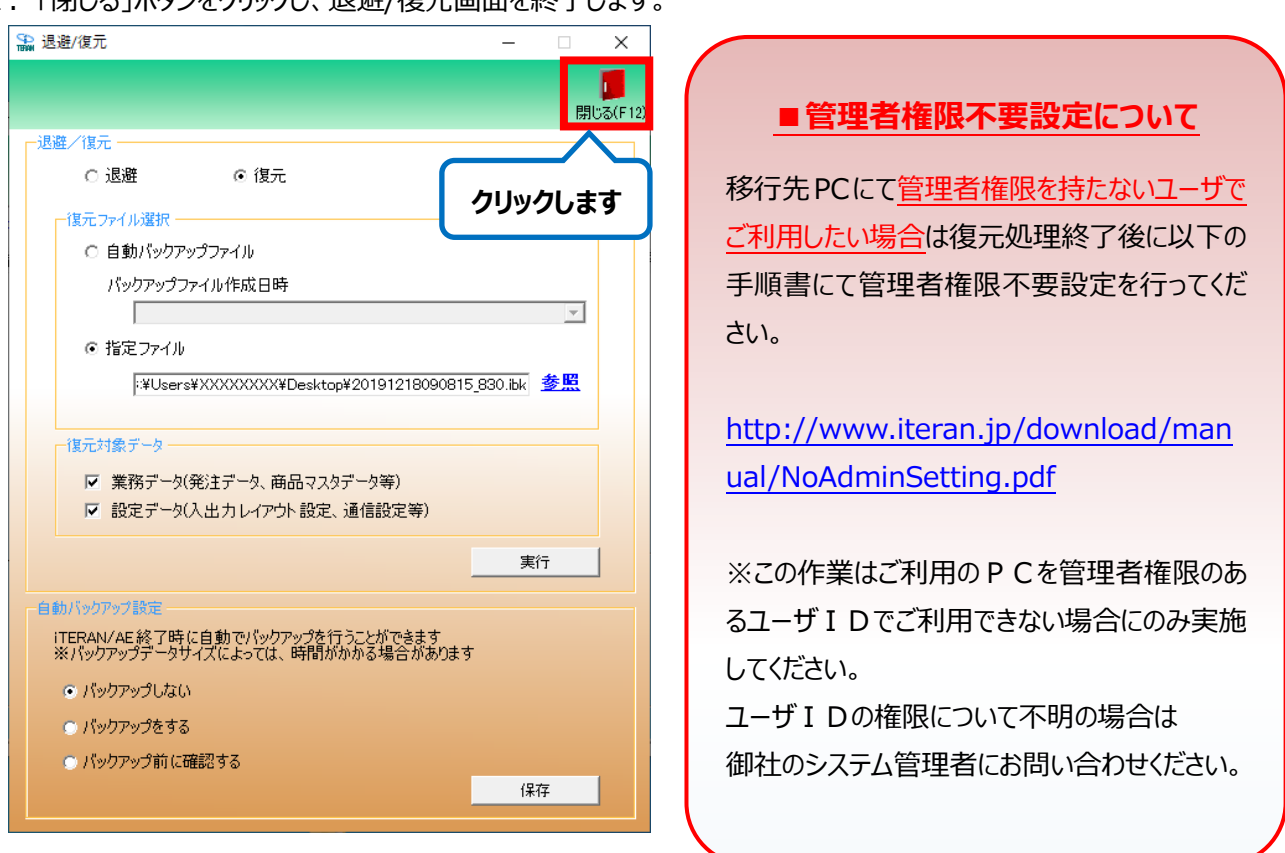

以上で復元処理は完了になります。引き続き、P45「10.データ移行結果の確認」にお進みください。

<span id="page-46-1"></span><span id="page-46-0"></span>10. データ移行結果の確認 **【移行元 PC → 移行先 PC で操作】**

### 10-1. 業務データの確認

利用会社、発注データ等が正常に移行元 PC から移行先 PC に移行されたことを確認します。 確認方法はパターンファイル毎に異なりますので、それぞれ該当の方法でご確認ください。 **各項目で確認を行った結果正常に移行できていないことが判明した場合は P50 から解説している代替手段でデータ移行をやり直してから再度確認を行ってください。** 代替手段まで実施したにも関わらず移行できていない場合は そのままの状態でサポートデスクまでご連絡ください。 必ず確認・実施 お願いします!

※ 複数のパターンファイルをご利用の場合は、全パターンファイルにおいてご確認ください。

- ・ 7&i 生鮮外業務パターンファイル
- ・ イオン(BMS1.3)パターンファイル
- ・ イズミパターンファイル
- ・ メガスポーツパターンファイル
- ・ ヨークマートパターンファイル
- ・ ヨークベニマルパターンファイル
- ・ Olympic グループパターンファイル
- ・ 日生協 BMS パターンファイル
- ・ (新)ダイエーパターンファイル
- ・ マックスバリュ西日本パターンファイル

⇒P48 【確認項目】①、②、④、6)、⑦、①、10、4→、16をご確認ください。

- ・ コープきんき店舗発注パターンファイル
- ・ コープきんき無店舗発注パターンファイル

⇒P48 【確認項目】①、 ②、 ⑤、 ①、 ①3、 ①をご確認ください。

・ コープこうべパターンファイル

⇒P48 【確認項目】①、 ②、 ④、 ③をご確認ください。

・ 西友パターンファイル

⇒P48 【確認項目】①、③、④、⑯ご確認ください。

- ・ コープデリパターンファイル
- ・ パルシステムパターンファイル

⇒P48 【確認項目】①、②、⑪、⑯ご確認ください。

- ・ アークランドサカモトパターンファイル
- ⇒P48 【確認項目】①、②、④、⑦、⑪、⑯ご確認ください。
- ・ コープこうべ【宅配】パターンファイル
- ⇒P48 【確認項目】①、②、⑤、⑯ご確認ください。
- ・ ジーフットパターンファイル
- ⇒P48 【確認項目】①、 ②、 42、 112、 142、 162確認ください。
- ・ 田原屋BMSパターンファイル
- ⇒P48 【確認項目】①、②、⑦、⑪、⑯ご確認ください。
- ・ JX 手順\_TF6G 接続限定用パターンファイル
- ・ JX 手順\_TF6G・他社 EDI 用パターンファイル
- ⇒P48 【確認項目】①、⑰ご確認ください。
- 大阪いずみ (共同購入) パターンファイル
- 大阪いずみ (店舗) パターンファイル

⇒P48 【確認項目】①、②、⑪、⑯ご確認ください。

- ・ ジョイフル本田パターンファイル
- ⇒P48 【確認項目】①、⑥、⑨、⑩、⑪、⑫、⑮ご確認ください。

# **【確認項目】**

①利用会社

・移行元 PC と移行先 PC の iTERAN/AE を起動します。

・移行元 PC と移行先 PC で利用会社名が同じことを確認します。

#### ②受注(パターン1)

 ・移行元 PC と移行先 PC の iTERAN/AE を起動し、受注/出荷業務メニュー内の「受注一覧画面」を開きます。 **※コープこうべパターンファイルは、受注/納入予定業務メニュー内の「受注一覧画面」を開きます。** ・移行元 PC と移行先 PC で同じ条件を指定して表示される受注データが同じことを確認します。

③集計表

 ・移行元 PC と移行先 PC の iTERAN/AE を起動し、受注/出荷業務メニュー内の「集計表一覧画面」を 開きます。

・移行元 PC と移行先 PC で同じ条件を指定して表示される集計表データが同じことを確認します。

④受領

 ・移行元 PC と移行先 PC の iTERAN/AE を起動し、受領業務メニュー内の「受領一覧画面」を開きます。 **※イズミ、イオン(BMS1.3)、ジーフットパターンファイルは、受領/返品業務メニュー内の 「受領返品一覧画面」を開きます。**

 **※コープこうべパターンファイルは、検品受領/仕入計上メニュー内の「検品受領一覧画面」を開きます。** ・移行元 PC と移行先 PC で同じ条件を指定して表示される受領データが同じことを確認します。

⑤返品

・移行元 PC と移行先 PC の iTERAN/AE を起動し、返品業務メニュー内の「返品一覧画面」を開きます。

#### **※コープきんき店舗発注&無店舗発注パターンファイルは、返品/売掛業務メニュー内の**

#### **「返品一覧画面」を開きます。**

・移行元 PC と移行先 PC で同じ条件を指定して表示される返品データが同じことを確認します。

⑥請求

 ・移行元 PC と移行先 PC の iTERAN/AE を起動し、請求/支払業務メニュー内の「請求予定作成画面」を 開きます。

### **※ジョイフル本田、ホンダ産業パターンファイルは、請求/支払業務メニュー内の「請求データ作成画面」を 開きます。**

・移行元 PC と移行先 PC で同じ条件を指定して表示される請求データが同じことを確認します。

⑦支払

 ・移行元 PC と移行先 PC の iTERAN/AE を起動し、請求/支払業務メニュー内の「支払一覧画面」を開きます。 ・移行元 PC と移行先 PC で同じ条件を指定して表示される支払データが同じことを確認します。

⑧日配特売

 ・移行元 PC と移行先 PC の iTERAN/AE を起動し、日配特売業務メニュー内の「特売企画一覧画面」を 開きます。

・移行元 PC と移行先 PC で同じ条件を指定して表示される日配特売データが同じことを確認します。

#### ⑨受注(パターン2)

- ・移行元 PC と移行先 PC の iTERAN/AE を起動し、受注業務メニュー内の「各種帳票出力画面」を開きます。 **※ジョイフル本田、ホンダ産業パターンファイルは、受注業務メニュー内の「受信プルーフリスト画面」を 開きます。**
	- **※田原屋パターンファイルは、受注業務メニュー内の「受注プルーフリスト画面」を開きます。**

・受信日コンボボックスに表示される日付が移行元 PC と移行先 PC で同じことを確認します。

#### ⑩仕入計上(仕入実績)

- ・移行元 PC と移行先 PC の iTERAN/AE を起動し、仕入計上業務(仕入実業務)メニュー内の 「什入計上データ照会 (什入実績データ照会)画面」を開きます。
- ・移行元 PC と移行先 PC で同じ条件を指定して表示される仕入計上 (仕入実績) データが同じことを 確認します。

#### ⑪マスタ管理

・移行元 PCと移行先 PC の iTERAN/AE を起動し、マスタ管理(マスタメンテナンス)メニューを開きます。 ・移行元 PC と移行先 PC で各マスタ画面を開き、登録内容が同じことを確認します。

#### ⑫自動採番

- ・移行元 PC と移行先 PC の iTERAN/AE を起動し、運用保守業務メニュー内の 「環境定義メンテナンス画面」から「自動採番」タブを開きます。
- ・移行元 PC と移行先 PC で登録内容が同じことを確認します。

#### (3)テスト区分 (パターン1)

- ・移行元 PC と移行先 PC の iTERAN/AE を起動し、運用保守業務メニュー内の 「環境定義メンテナンス画面のテスト区分定義のタブ」を開きます。
- ・移行元 PC と移行先 PC で設定内容が同じことを確認します。

#### (4)テスト区分 (パターン2)

- ・移行元 PC と移行先 PC の iTERAN/AE を起動し、各種設定業務メニュー内の 「テスト区分設定画面」を開きます。
- ・移行元 PC と移行先 PC で設定内容が同じことを確認します。

#### (5)入出力レイアウト設定(パターン1)

- ・移行元 PC と移行先 PC の iTERAN/AE を起動し、運用保守業務メニュー内の
- 「入出力レイアウト設定画面」を開きます。
- ・移行元 PC と移行先 PC でご利用しているデータ種毎の設定内容が同じことを確認します。

#### 60入出力レイアウト設定(パターン2)

・移行元 PC と移行先 PC の iTERAN/AE を起動し、各種設定業務メニュー内の

「入出力レイアウト設定画面」を開きます。

・移行元 PC と移行先 PC でご利用しているデータ種毎の設定内容が同じことを確認します。

⑰ファイル出力

 ・移行元 PC と移行先 PC の iTERAN/AE を起動し、「ファイル出力画面」を開きます。 ・移行元 PC と移行先 PC で受信したデータ種、受信日時の表示が同じことを確認します。

#### **【復元失敗時の代替手段:フォルダ移行】**

移行用のデータを USB メモリや共有フォルダ等を利用して移行先 PC に移動します。

※本手順書では USB メモリを利用して移行する方法を解説します。

適宜お客様のご利用になるデータの移動手段に置き換えてください。

※対象のデータは以下のフォルダです。

・「C:¥iTERAN¥conf」フォルダ

- ・「C:¥iTERAN¥mdb」フォルダ
- ・「C:¥iTERAN¥ACMSLiteNeo¥Settings」フォルダ

※iTERAN/AE を閉じた状態で実施してください。

#### **★1~8 までは移行元の PC にて作業を行ってください。**

- 1. USB メモリを移行元 PC にセットします。
- 2. PC 画面左下にある Windows マーク (スタートボタン) を右クリックします。

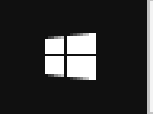

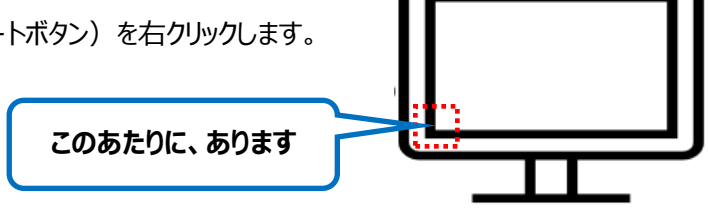

3.右クリックメニューから「エクスプローラー」をクリックしエクスプローラーを開きます。 エクスプローラーが開いたら画面左側のツリーから「PC」をクリックします。

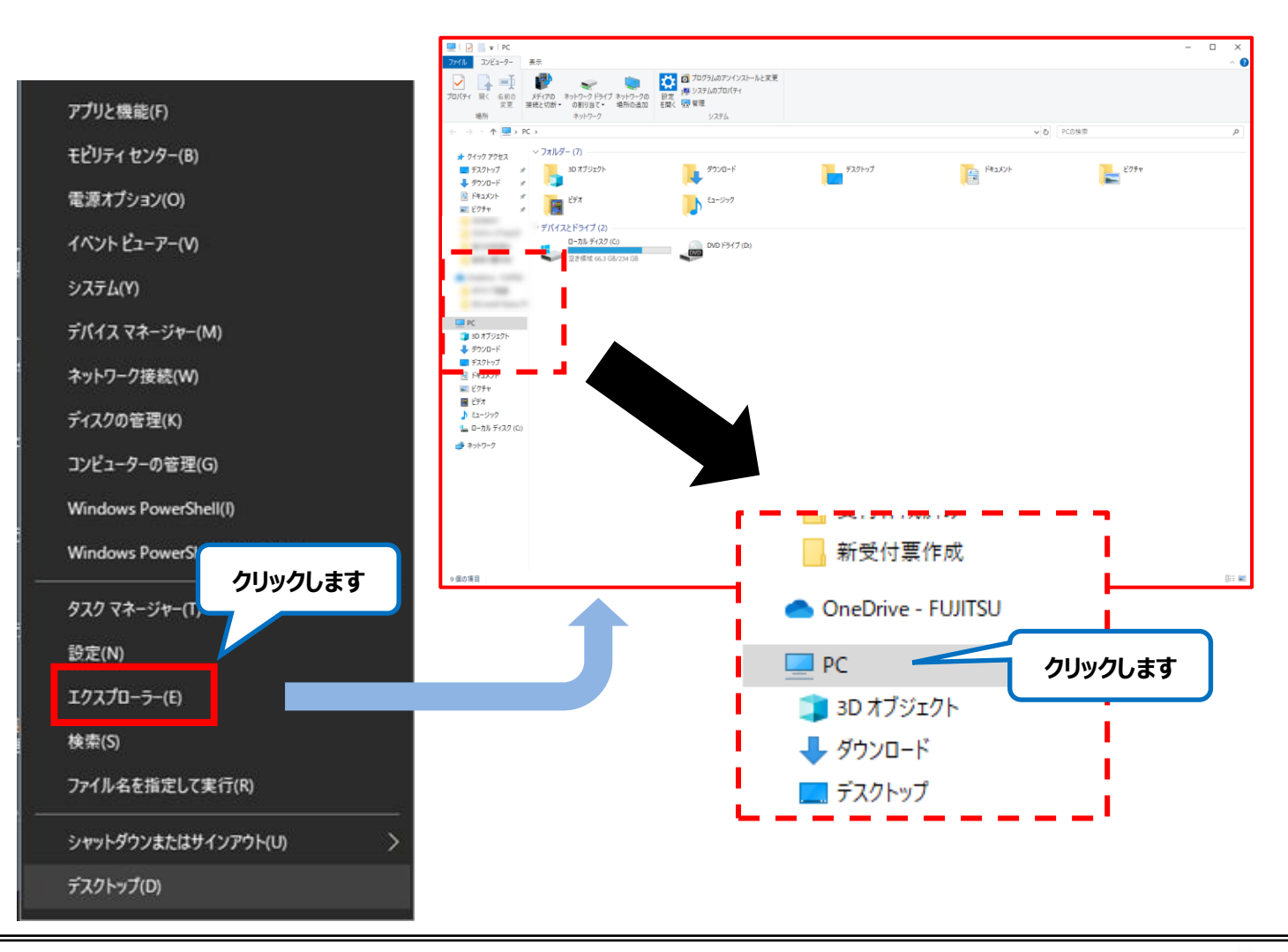

 4.画面内に表示された「C ドライブ」をダブルクリックで開き、さらに「iTERAN」フォルダをダブルクリックで開きます。 ※C ドライブの名前は PC により異なりますが名前の後ろに「(C:)」とついているものが C ドライブです。

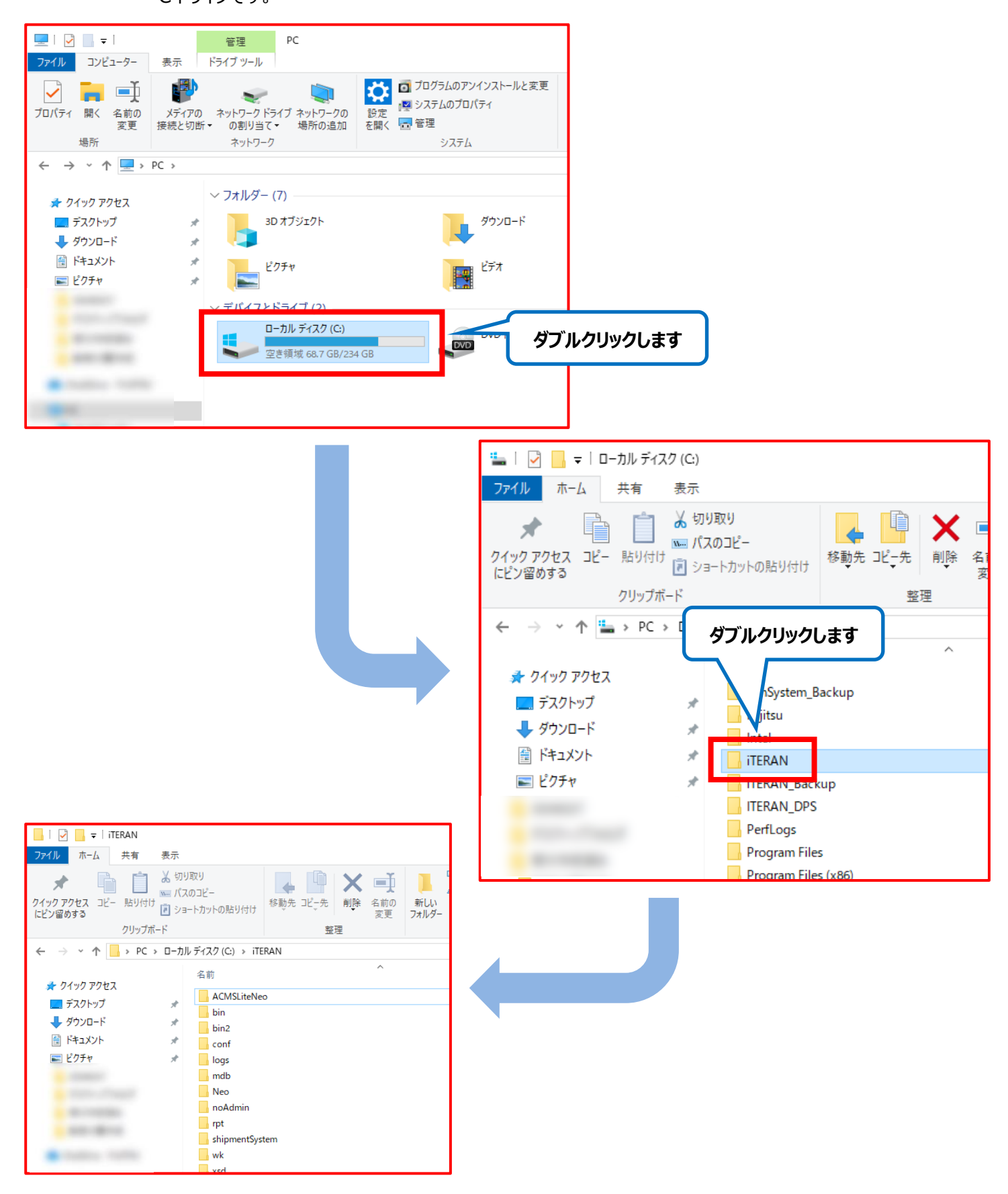

 5.表示された画面内にある「conf」フォルダと「mdb」フォルダをそれぞれ**コピー**して USB メモリ内に貼り付けます。 **※必ずコピーして貼り付けるようにしてください。切り取りして貼り付けると移行元の iTERAN が 動作しなくなりますのでご注意ください。**

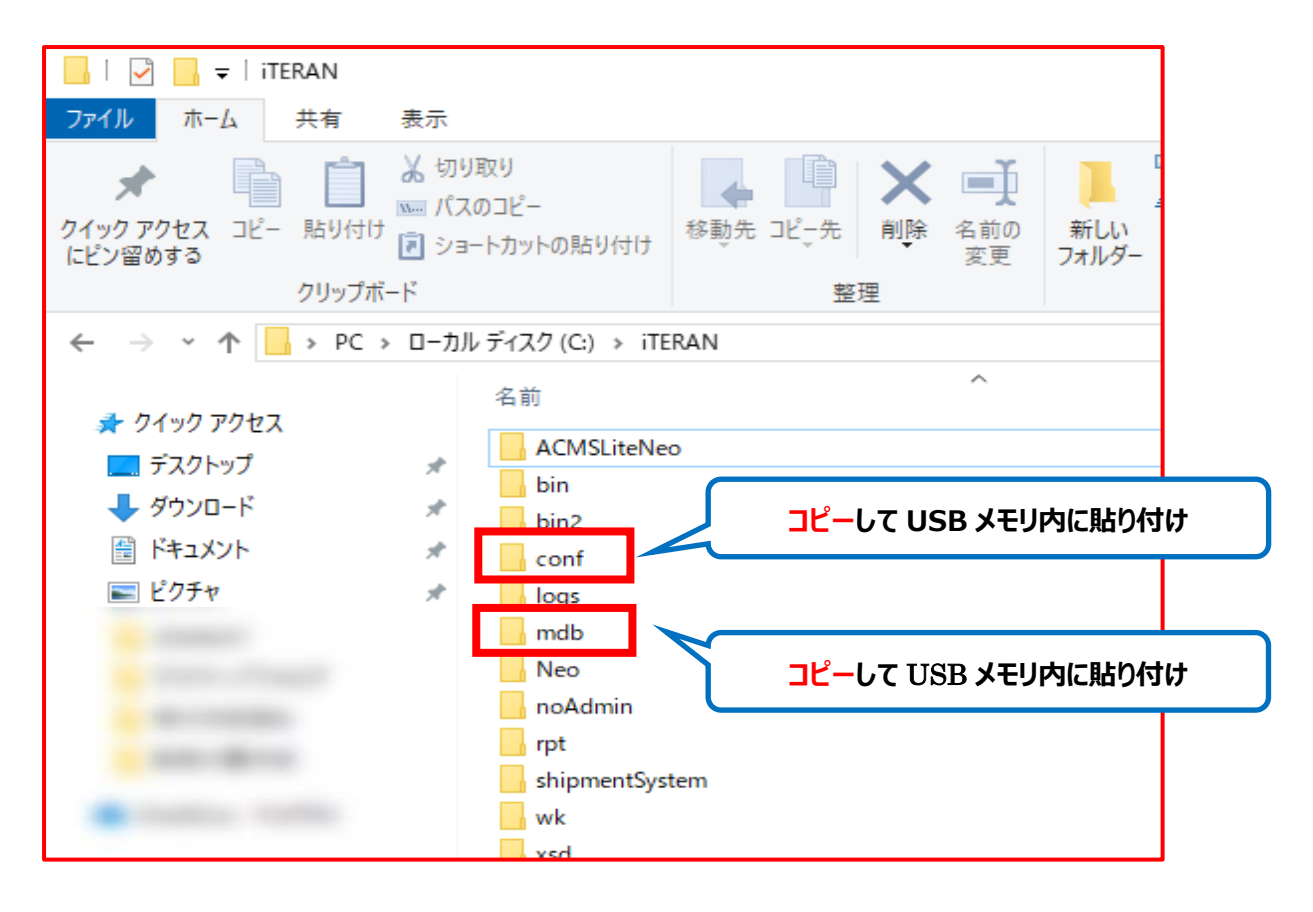

6.5 と同じ画面内にある「ACMSLiteNeo」フォルダをダブルクリックで開きます。

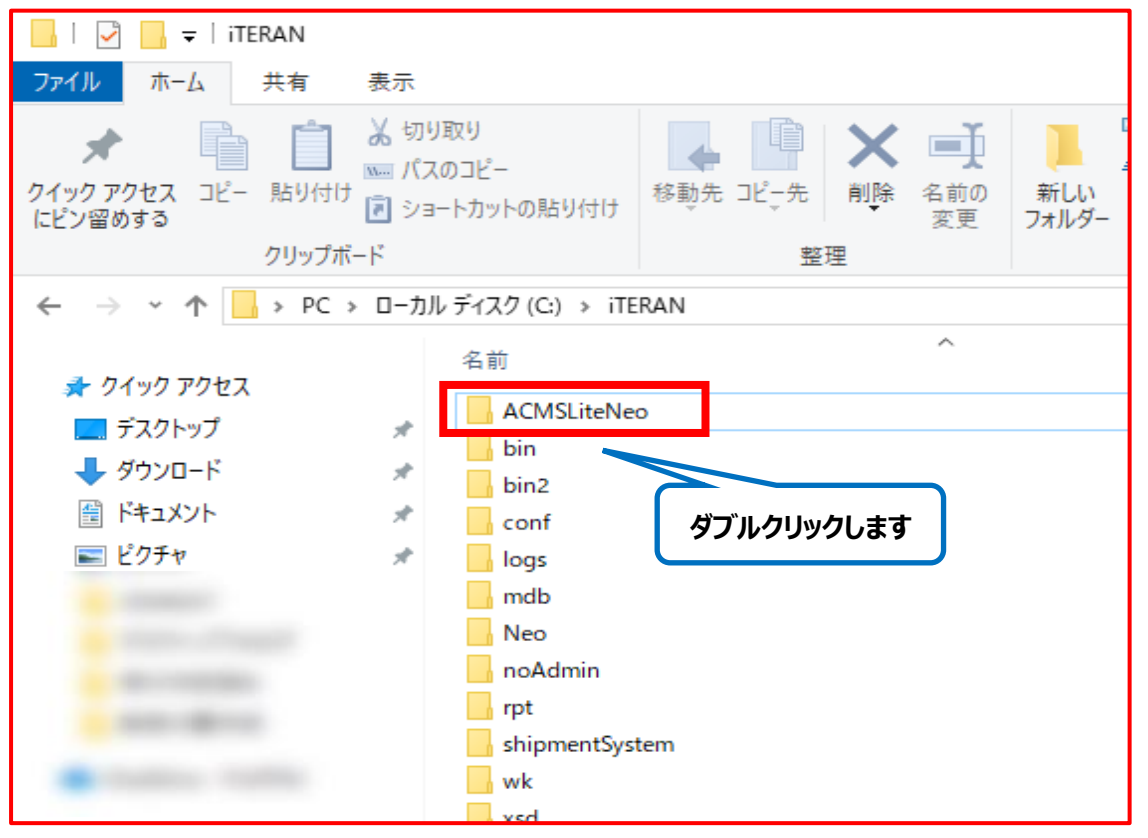

7.表示された画面内の「Settings」フォルダを**コピーして** USB メモリ内に貼り付けます。

 **※必ずコピーして貼り付けるようにしてください。切り取りして貼り付けると移行元の iTERAN が 動作しなくなりますのでご注意ください。**

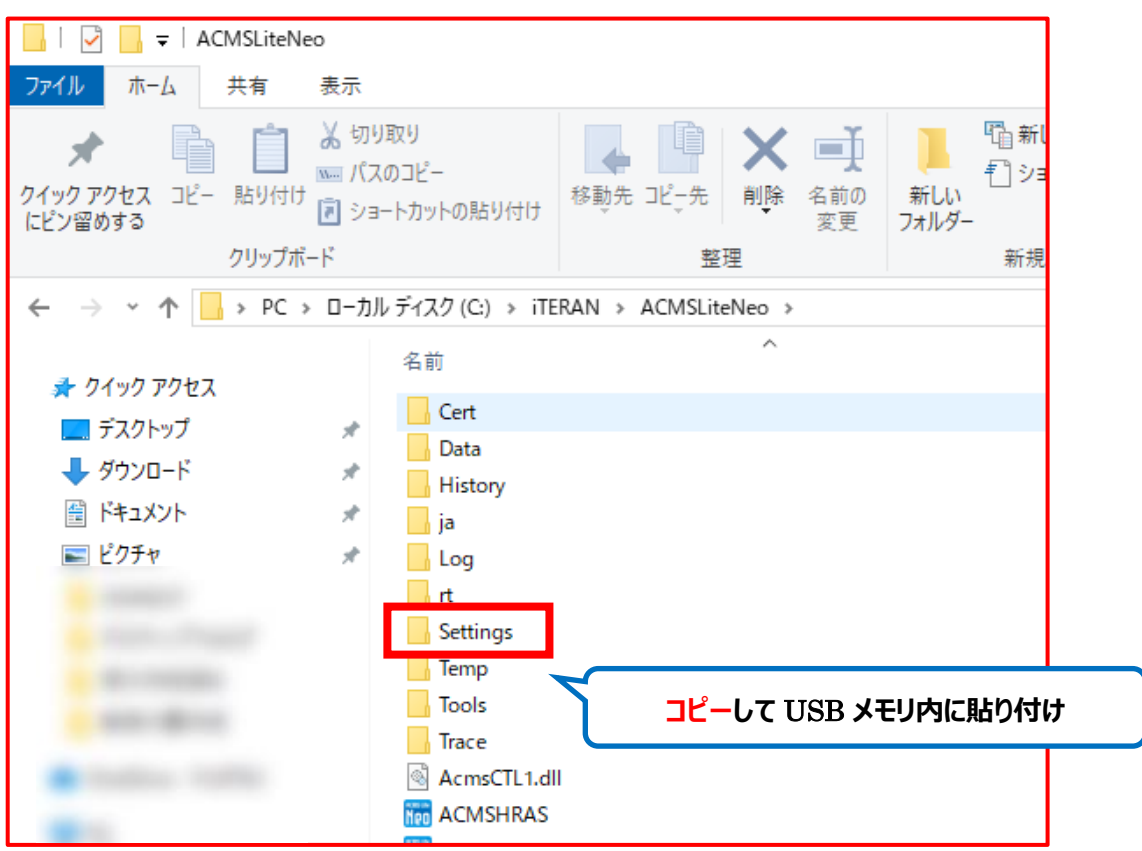

8. USB メモリを移行元の PC から取り外します。

 **★フォルダ移行のために移行元 PC で行う作業は以上です。 9 以降の作業は移行先 PC で作業を行ってください。**

9.1~8 で移行用のデータをコピーした USB メモリを移行先 PC にセットします。

10. PC 画面左下にある Windows マーク (スタートボタン) を右クリックします。

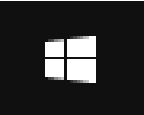

**このあたりに、あります**

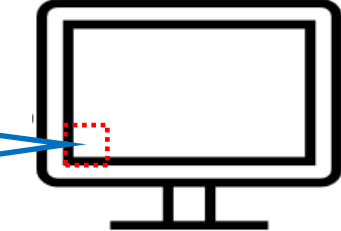

 11.右クリックメニューから「エクスプローラー」をクリックしエクスプローラーを開きます。 エクスプローラーが開いたら画面左側のツリーから「PC」をクリックします。

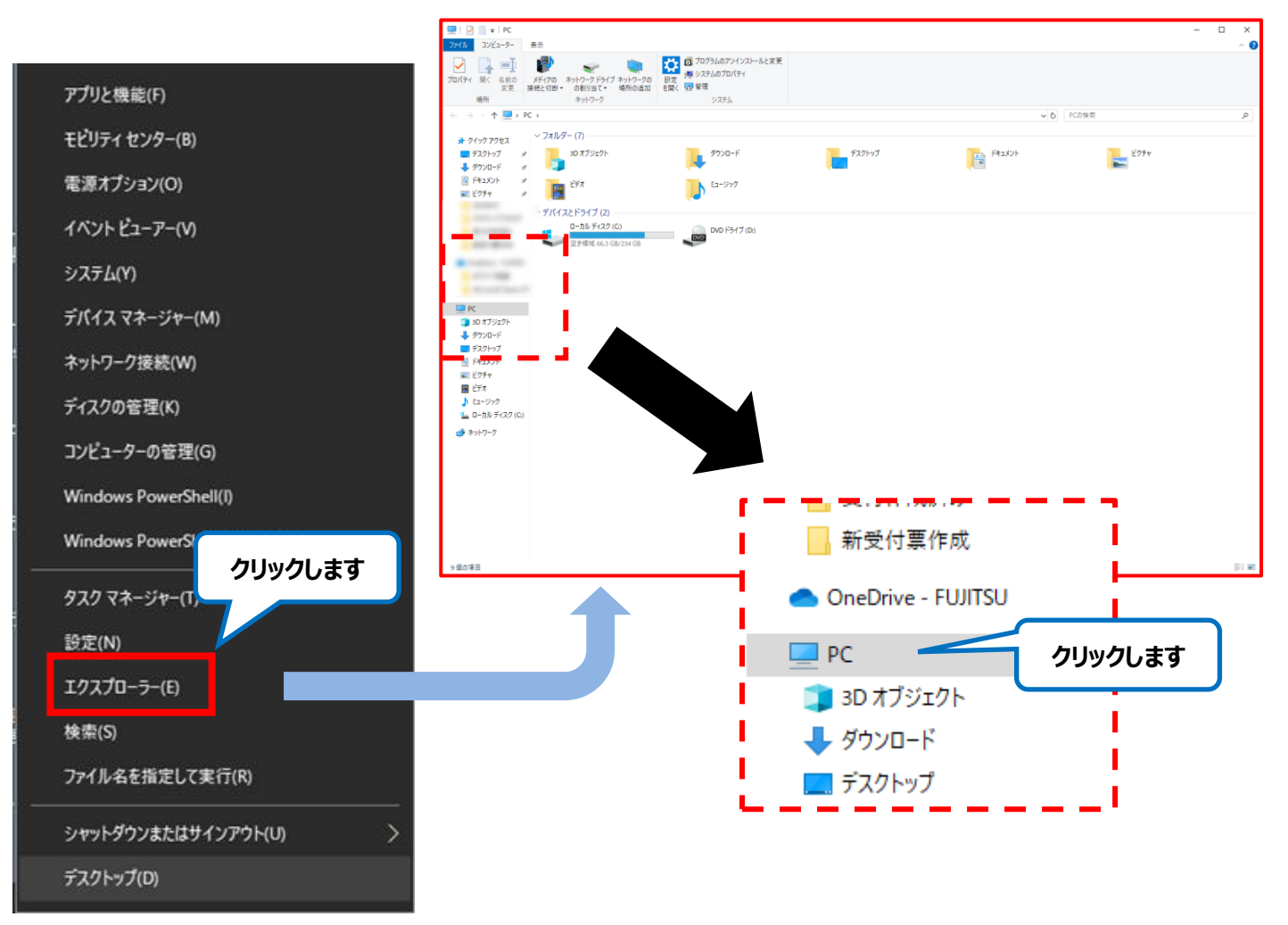

 12. 画面内に表示された「C ドライブ」をダブルクリックで開き、さらに「iTERAN」フォルダをダブルクリックで開きます。 ※C ドライブの名前は PC により異なりますが名前の後ろに「(C:)」とついているものが C ドライブです。

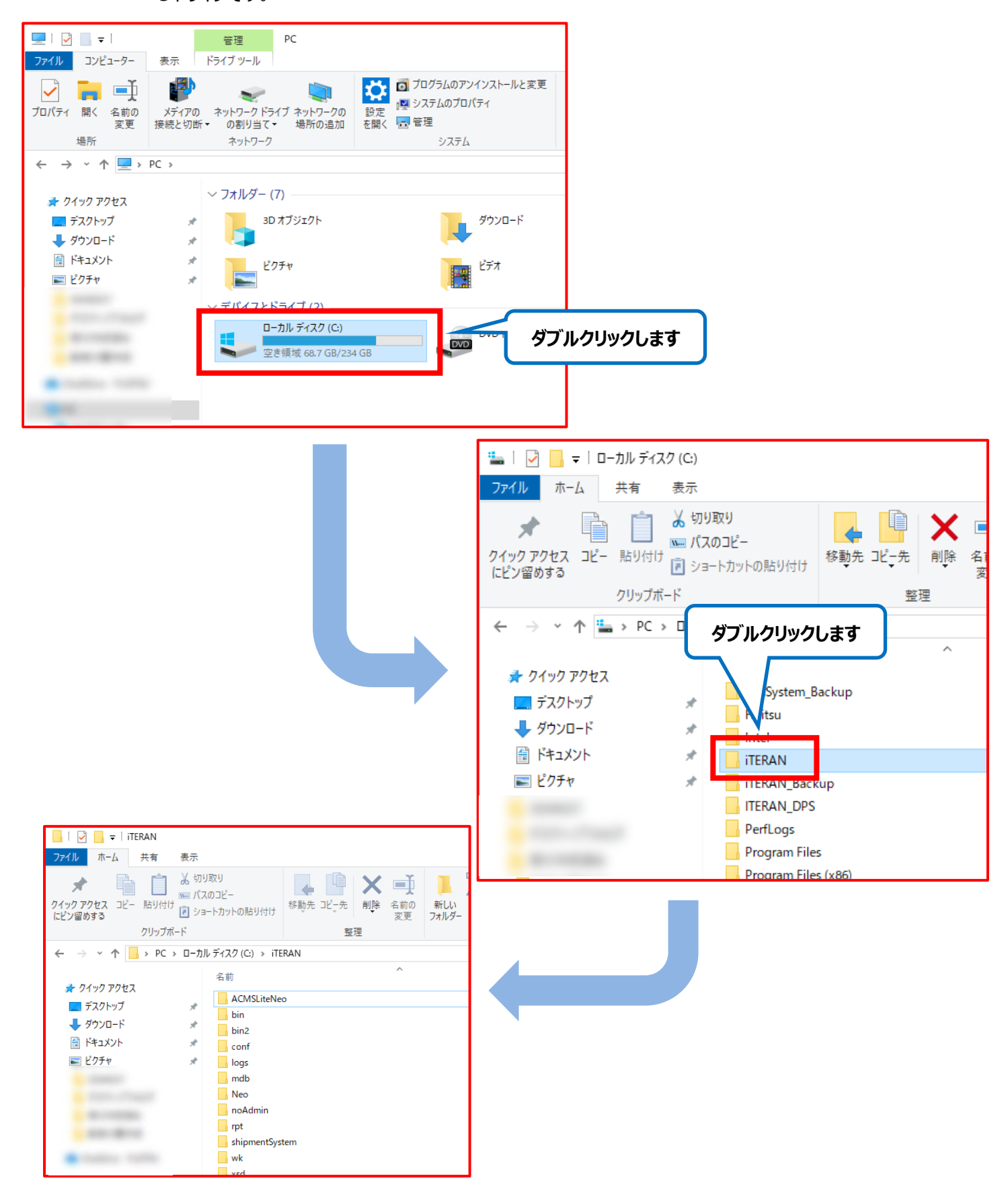

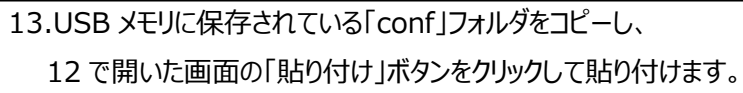

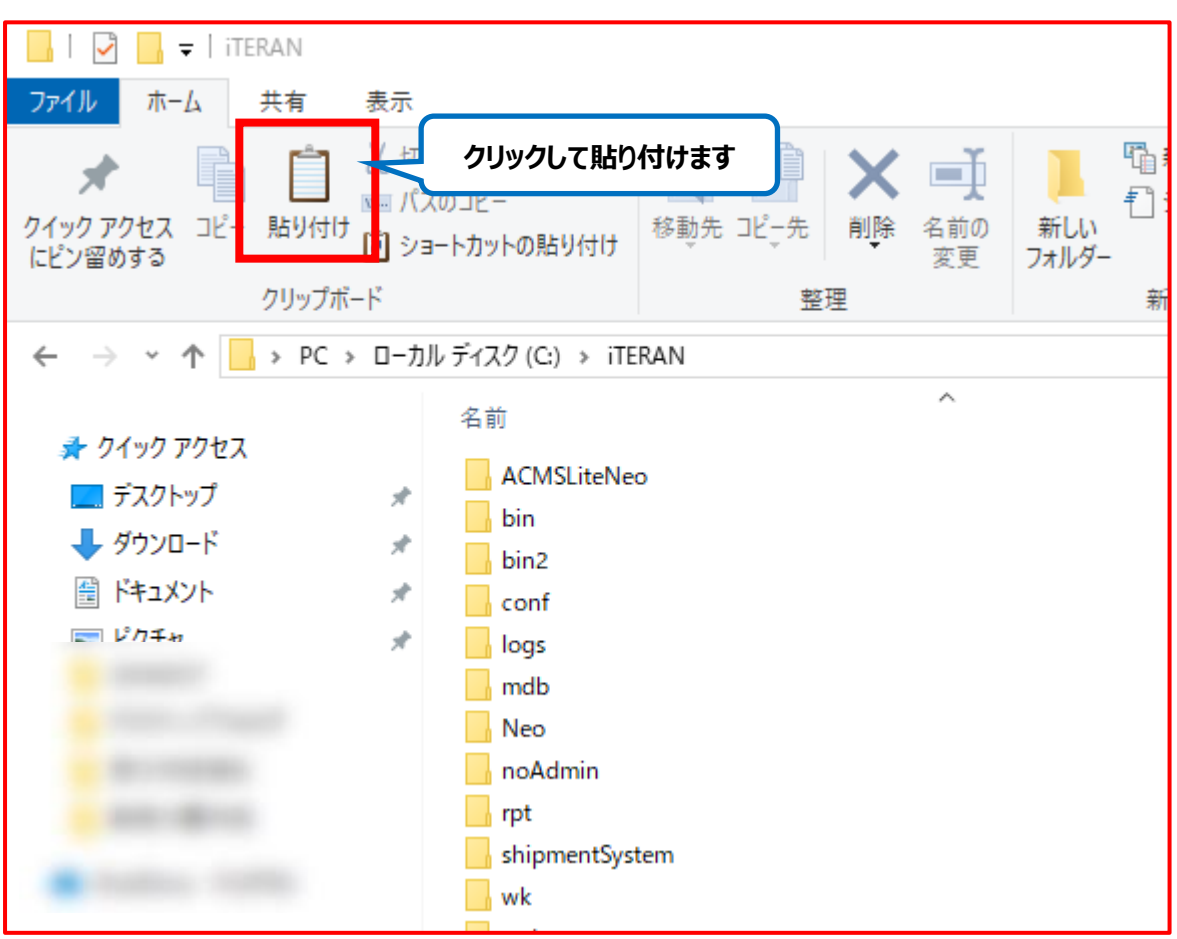

### **※「宛先には同じ名前のファイルが●●個存在します。」と表示されたら**

#### **「ファイルを置き換える」を選択してください。**

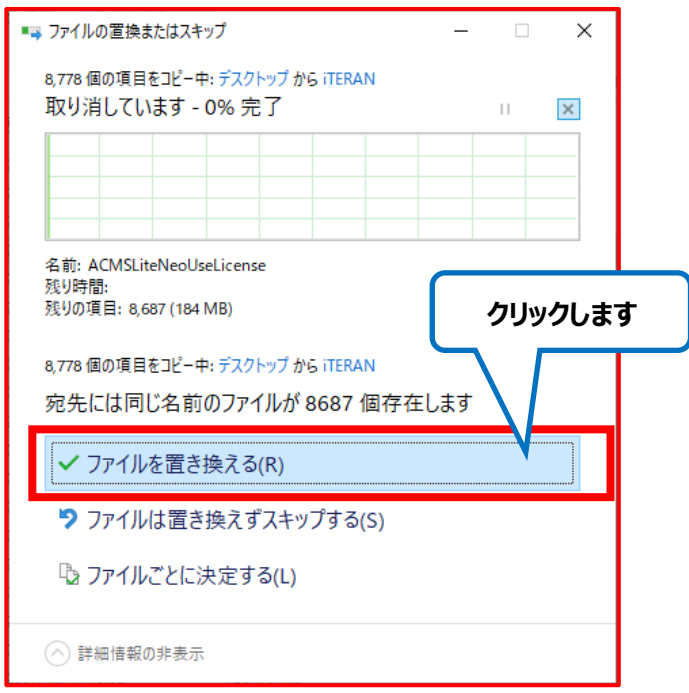

14.13 と同様に、USB メモリに保存されている「mdb」フォルダをコピーし、

12 で開いた画面の「貼り付け」ボタンをクリックして貼り付けます。

15.USB メモリに保存されている「Settings」フォルダをコピーし、

12 で開いた画面の「ACMSLiteNeo」フォルダをダブルクリックで開いたあと、「貼り付け」ボタンをクリックして 貼り付けます。

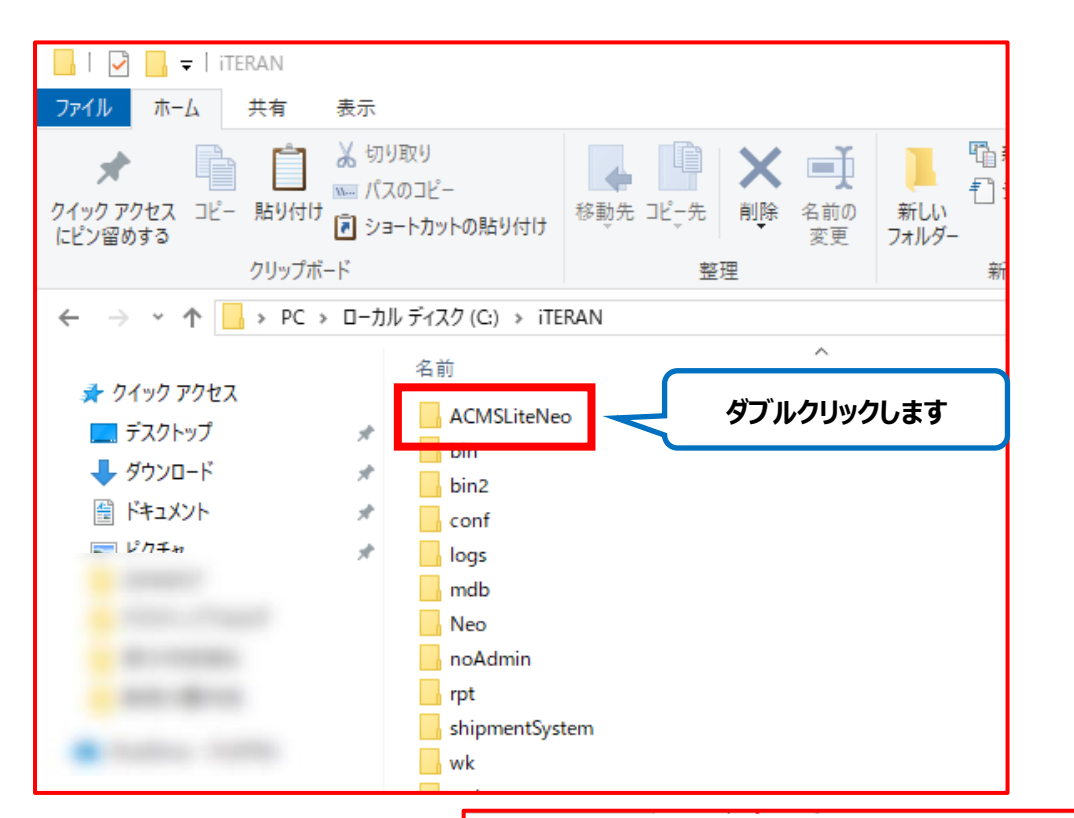

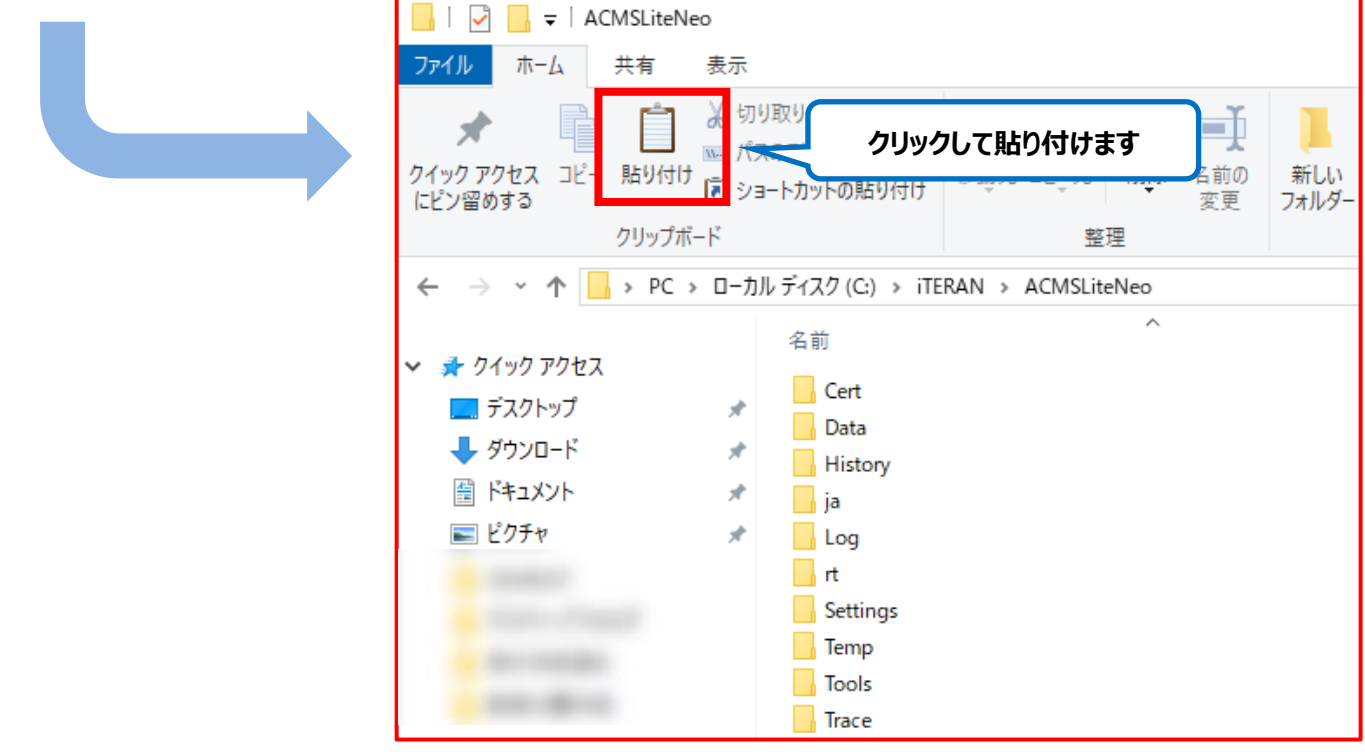

以上でフォルダ移行作業は完了となります。P47 に戻り業務データの移行状況の確認を行ってください。

<span id="page-59-0"></span>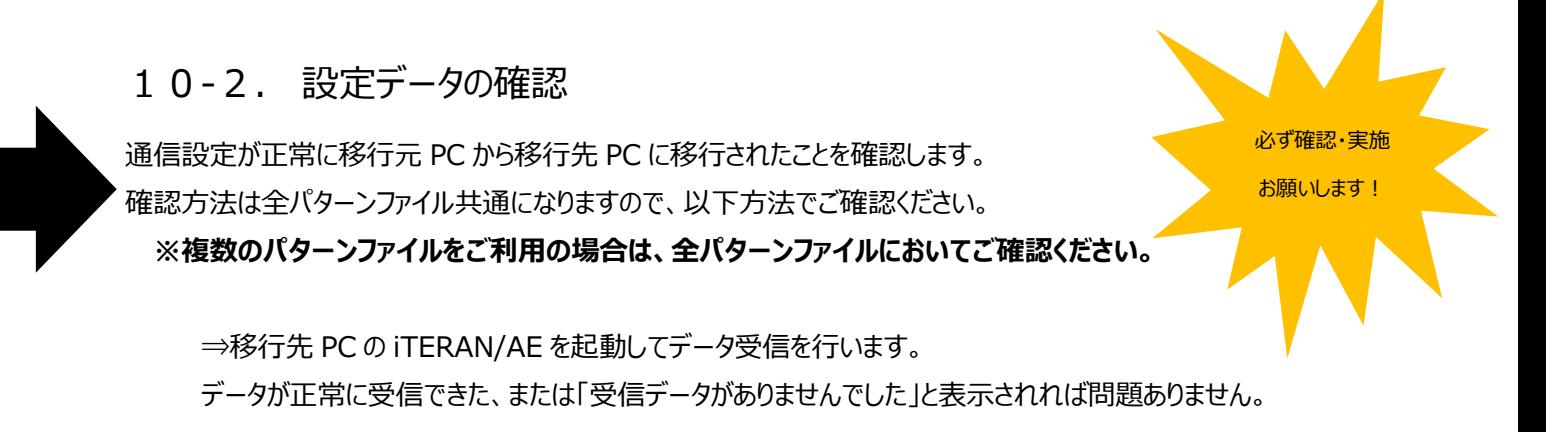

#### **【注意事項】**

- ・通信エラー等が発生する場合は正常に設定データ移行が行われていない可能性があります。 そのままの状態でサポートデスクまでご連絡ください。
- **・**移行元 PC でスケジューラをご利用だった場合は移行先 PC の iTERAN/AE にてスケジューラ設定の 確認を行ってください。

以上でデータ移行作業は完了になりますが、移行元 PC と移行先 PC の 2 台で iTERAN/AE を利用した場合は データ不整合が起きてしまうため、必ず P60「12.移行元 PC の iTERAN/AE アンインストール」をご確認の上、 ご対応をお願い致します。

**※スケジューラをご利用の場合は移行元 PC のスケジューラは『起動しないように』設定を変更してください。 移行元 PC でスケジューラがデータを受信してしまうと、移行先 PC でデータが受信できなくなってしまいます。**

### <span id="page-59-1"></span>10-3. ファイル入出力パスが変更になる場合

移行元 PC で利用していたファイルの入出力パス(入出力場所)が移行先 PC にて変更となる場合は 各ファイル入出力画面にて設定変更を行ってください。

**※移行元 PC から出力場所のパス変更がない場合は設定変更する必要はありません。**

**移行元 PC にてネットワーク上の場所を入出力場所として指定していた場合は、移行先 PC でも 同様のパスにアクセスができることをご確認ください。**

# <span id="page-60-0"></span>11. 伝票用プリンタの設定 **【移行先 PC で操作】**

以下の伝票用プリンタ導入ガイドをご確認頂き、全チェーンのプリンタの設定を行ってください。

**伝票を出力しない場合、または連続紙での伝票を印刷しない場合は以下設定は不要です。**

- ★伝票用プリンタ導入ガイド
- ・BMS 対応システム

[http://www.iteran.jp/download/manual/denpyoPrintManBMS\\_v24.pdf](http://www.iteran.jp/download/manual/denpyoPrintManBMS_v24.pdf)

・非 BMS 対応システム

[http://www.iteran.jp/download/manual/denpyoPrintManNoBMS\\_v13.pdf](http://www.iteran.jp/download/manual/denpyoPrintManNoBMS_v13.pdf)

# <span id="page-61-0"></span>12. 移行元 PC の iTERAN/AE アンインストール **【移行元 PC で操作】**

移行完了後、1週間ほど(※)移行先 PC で運用を行ってください。 特に問題がでないようであれば移行元 PC の iTERAN/AE のアンインストールを行います。 「プログラムのアンインストール」から iTERAN/AE をアンインストールしてください。 **※正常に移行できていなかった場合に備え、必ず 1 週間程度は移行先 PC で運用を行った後、**

**移行元 PC の iTERAN/AE のアンインストールを行ってください。**

### ご注意

- ・ 本製品の一部または全部を弊社の書面による許可なく複写・複製することは、その形態を問わず禁じます。
- ・ 本製品の内容・仕様は訂正・改善のため予告なく変更することがあります。
- ・ Microsoft、Windows10、11、.NET Framework は 米国 Microsoft Corporation の米国およびその 他の国における登録商標です。
- ・ 記載されている会社名、製品名は各社の登録商標または商標です。

iTERAN/AE Copyright© 富士通 Japan 株式会社 2024